# **Fundusze Europejskie**

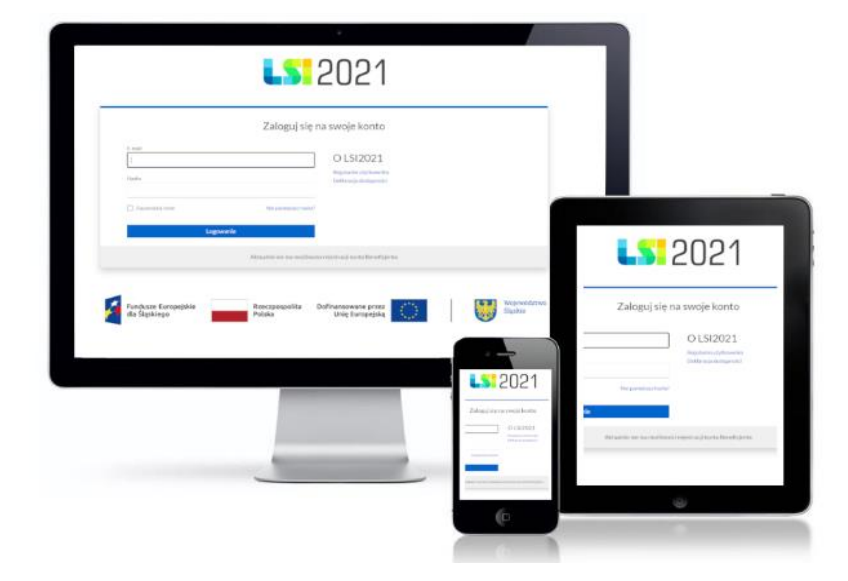

Instrukcja wypełniania i składania wniosku o dofinansowanie projektu w Lokalnym Systemie Informatycznym (LSI2021) dla naborów ogłaszanych w ramach FE SL przez Wojewódzki Urząd Pracy w Katowicach

Wersja 1.02 (listopad 2023 roku)

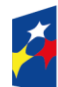

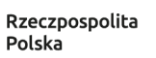

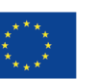

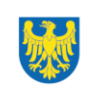

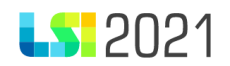

Spis treści

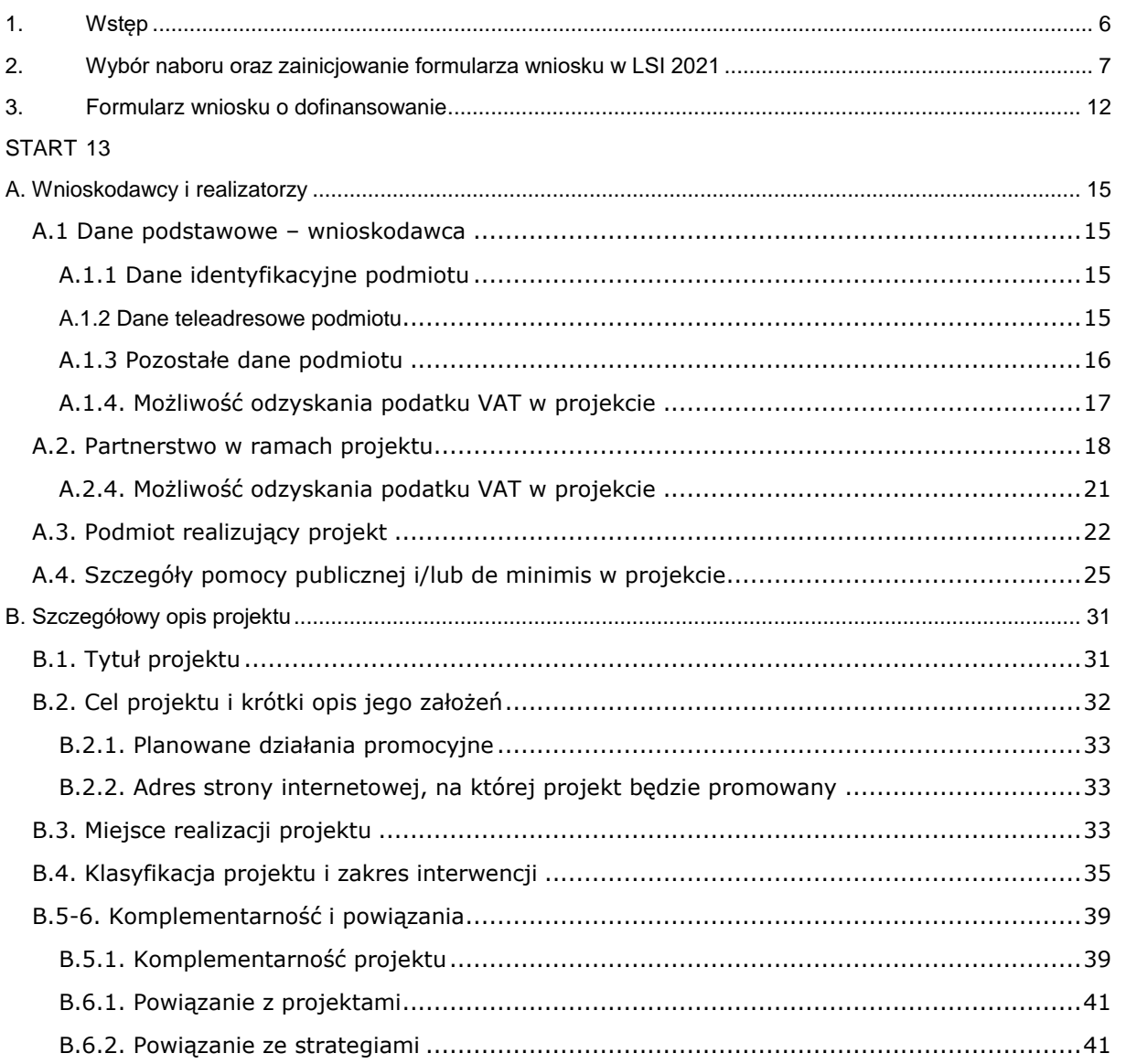

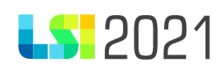

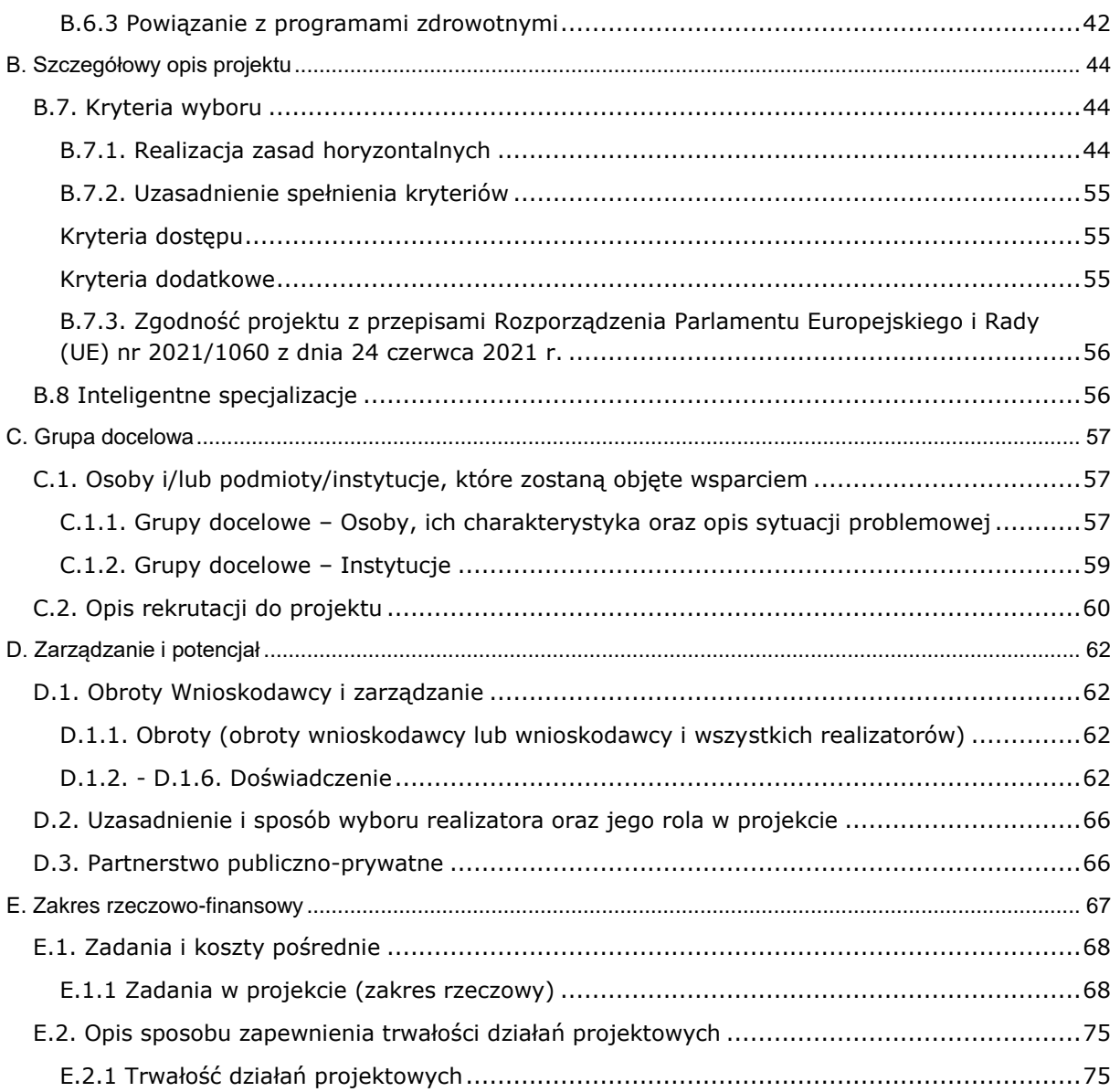

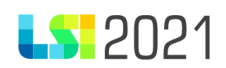

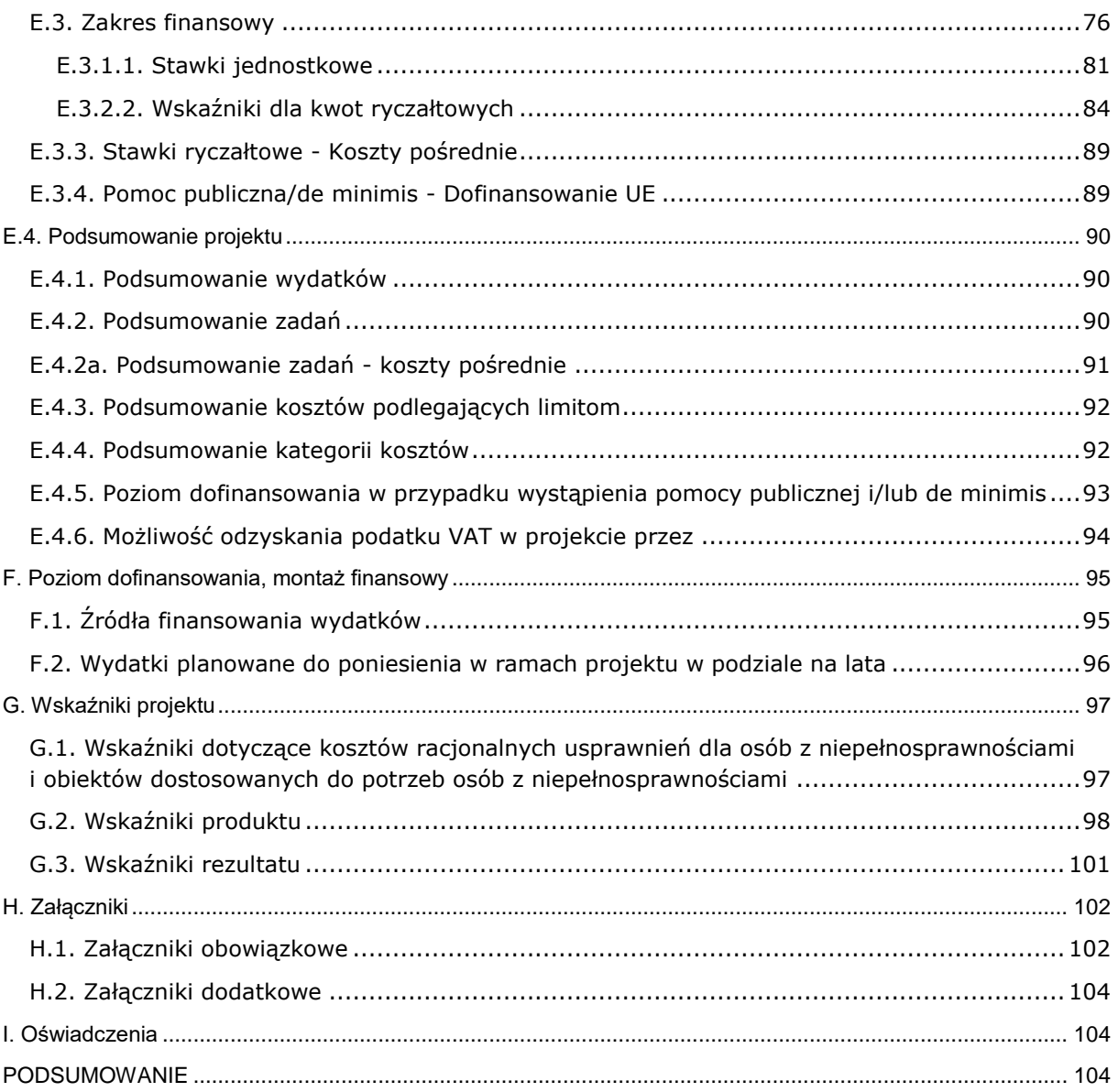

# **S** 2021

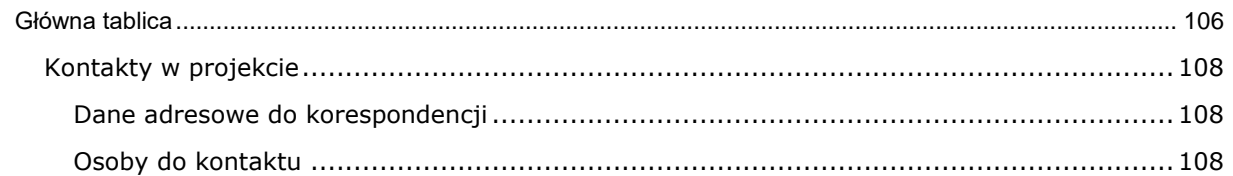

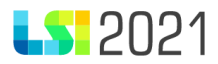

## <span id="page-5-0"></span>1. Wstęp

Poniższa instrukcja ma na celu ułatwienie Ci wypełnienia wniosku o dofinansowanie projektu wybieranego w sposób konkurencyjny/niekonkurencyjny.

We wniosku o dofinansowanie zamieść informacje kluczowe wymagane Instrukcją, będące podsumowaniem szerszych opisów i szczegółowych uzasadnień spełnienia kryteriów wyboru projektów. Unikaj ogólnikowych stwierdzeń niewnoszących dodatkowych informacji (np. umieszczania fragmentów Instrukcji) oraz - o ile nie jest to konieczne – nie powielaj tych samych informacji w różnych częściach wniosku.

Ogólnikowy, niespójny (rozbieżne dane) lub niejednoznaczny sposób opisu projektu uniemożliwia pozytywną ocenę wniosku o dofinansowanie.

Pola opisowe we wniosku o dofinansowanie wypełniaj stosując całe wyrazy albo ewentualnie skróty powszechnie obowiązujące w języku polskim.

### Pamietaj!!

niniejsza instrukcja ma charakter wyłącznie pomocniczy, a projekt jest oceniany całościowo na podstawie treści wniosku.

W perspektywie 2021-2027 **wnioski o dofinansowanie projektów** składane będą przez wnioskodawców wyłącznie za pośrednictwem LSI2021.

Wnioski o dofinansowanie projektów składane w LSI 2021 nie są podpisywane.

W celu skorzystania z aplikacji LSI2021 w pierwszej kolejności załóż konto użytkownika na stronie internetowej [http://lsi2021.slaskie.pl](http://lsi2021.slaskie.pl/)*.* Następnie zweryfikuj, czy jest zarejestrowany Profil organizacji, w ramach której będziesz aplikować o środki.

Wszystkie informacje na temat zakładania konta i profilu znajdziesz w *Instrukcji LSI 2021 Profile.*

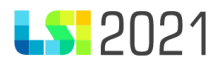

Tworzenie wniosku w systemie może odbywać się wyłącznie przez jednego użytkownika. W przypadku pracy w systemie kilku osób jednocześnie (w tym samym czasie na tym samym wniosku) może dojść do wzajemnego nadpisywania treści skutkującego utratą danych.

Przed rozpoczęciem pracy w LSI 2021 zapoznaj się z dokumentami dostępnymi na stronie [https://funduszeue.slaskie.pl](https://funduszeue.slaskie.pl/).

## <span id="page-6-0"></span>2. Wybór naboru oraz zainicjowanie formularza wniosku w LSI 2021

Po zalogowaniu się do systemu LSI 2021 i wyborze właściwego profilu do pracy zobaczysz następujące kafelki:

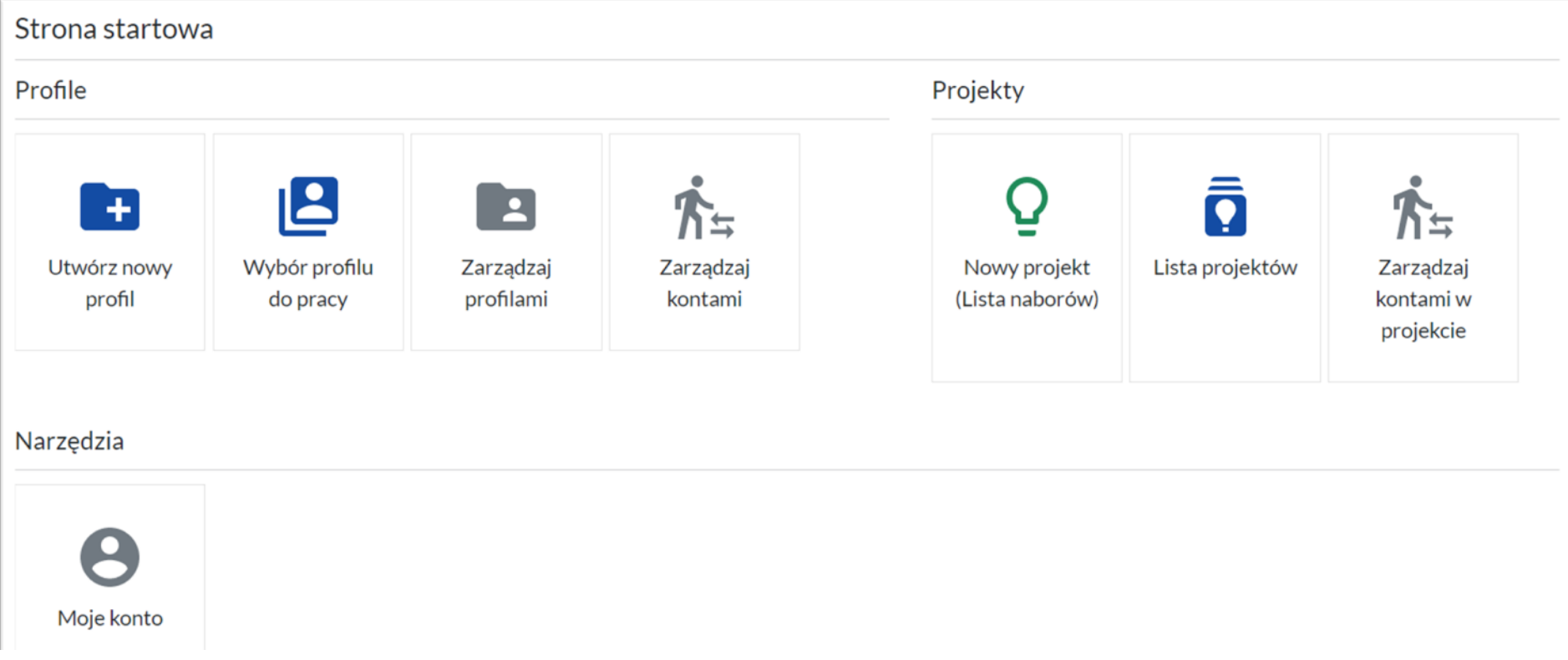

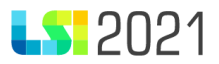

- *Utwórz nowy profil,*
- *Wybór profilu do pracy,*
- *Zarządzaj profilami,*
- *Zarządzaj kontami,*
- *Nowy projekt (Lista naborów),*
- *Lista projektów,*
- *Zarządzaj kontami w projekcie,*
- *Moje konto.*

U poszczególnych osób, powyższy widok może się różnić z uwagi na nadane uprawnienia.

Projekt rozpoczniesz, gdy wybierzesz jeden z trzech sposobów:

• pierwszy sposób: na pasku znajdującym się na górze ekranu wybierz przycisk *Nabory.*

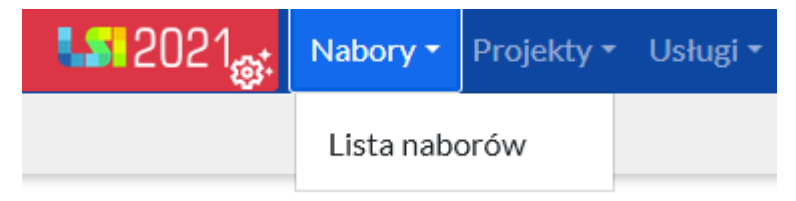

• drugi sposób: na głównym ekranie możesz skorzystać z kafelka *Nowy projekt (Lista naborów)*, który przeniesie Cię na listę naborów.

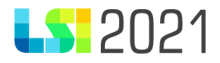

#### Strona startowa

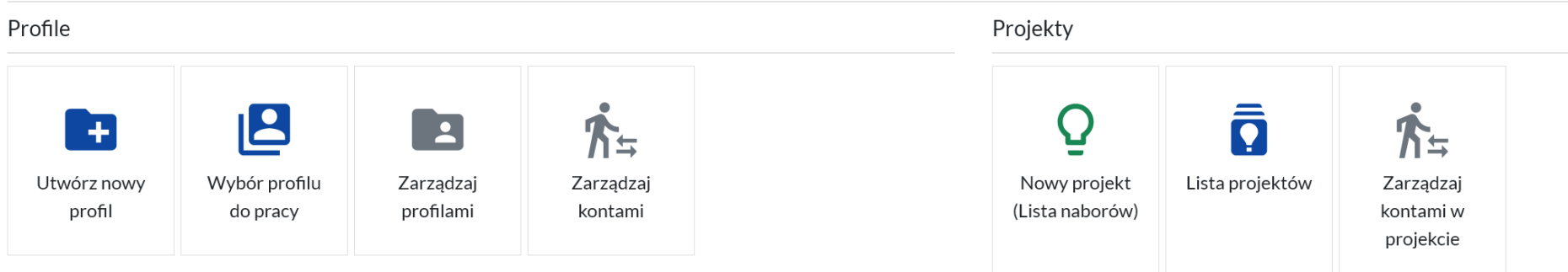

- trzeci sposób: na liście Projektów dostępny jest przycisk *Rozpocznij nowy projekt,* który przeniesie Cię na listę naborów.
- < Lista projektów

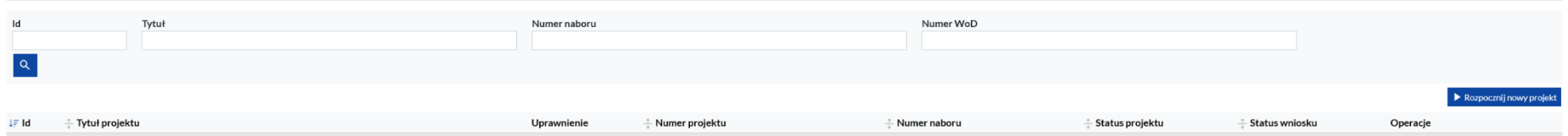

Po wyborze jednego ze sposobów, zaprezentuje się lista dostępnych naborów. Po prawej stronie listy wyników, wybierz zielony przycisk *Rozpocznij projekt*.

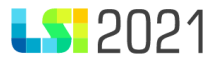

#### < Lista dostępnych naborów

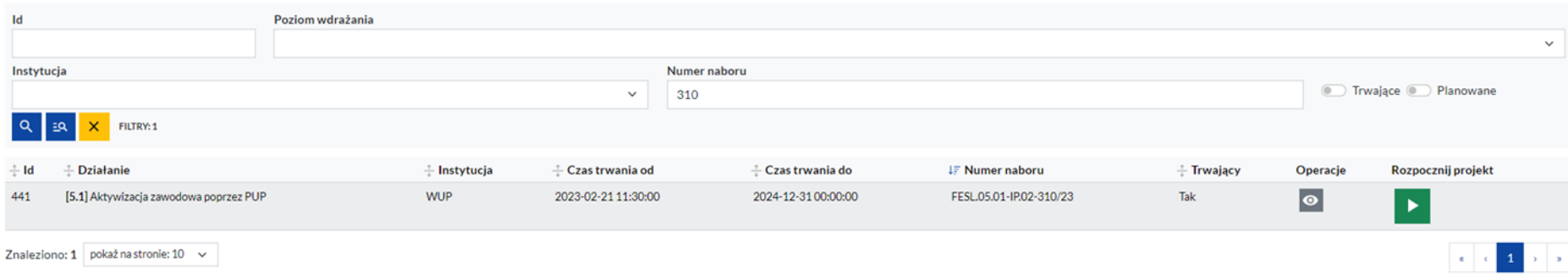

Następnie potwierdź tą decyzję klikając przycisk *Rozpoczynam projekt.* Dzięki temu zainicjujesz formularz wniosku o dofinansowanie.

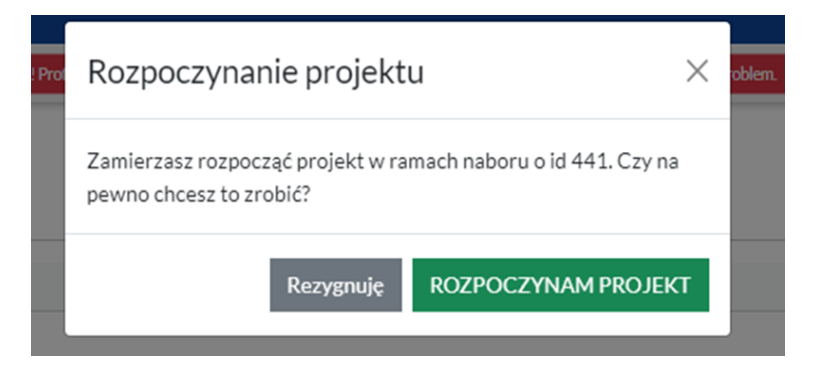

Na liście naborów masz możliwość sprawdzenia czego dany nabór dotyczy. Klikając przycisk zawierający symbol *Oczka*, o nazwie podgląd zaprezentuje się widok ze szczegółowymi informacjami o naborze.

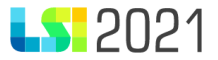

Dane podstawowe:

Instytucja Organizująca Konkurs

FS

Czy nabór ogłaszany w ramach Europejskiego Funduszu Rozwoju Regionalnego?

Nie

Czy nabór ogłaszany w ramach Funduszu na rzecz Sprawiedliwej Transformacji?

Nie

Poziom wdrażania

Edukacja przedszkolna

Status naboru

Gotowy

Wzór WoD

efs01

Wnioskodawca:

#### Typ wnioskodawcy

- · Instytucje nauki i edukacji
- · Przedsiębiorstwa realizujące cele publiczne

#### Typ wnioskodawcy szczegółowo

· Przedszkola i inne formy wychowania przedszkolnego

#### Wielkość przedsiębiorstwa

• Nie dotyczy

#### Kryteria wyboru

• 15. Czy projekt rozwiązuje konkretne problemy i realizuje cele wskazane w Strategii ZIT?

Rodzaj: dodatkowe

#### Punkty dla kryterium:

punkty: 0, opis: Przykładowy opis liczby punktów punkty: 1, opis: Przykładowy opis liczby punktów punkty: 3, opis: Przykładowy opis liczby punktów

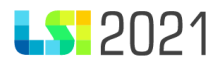

## <span id="page-11-0"></span>3. Formularz wniosku o dofinansowanie

Wniosek o dofinansowanie został podzielony na 19 sekcji tematycznych. Lista dostępnych sekcji znajduje się po lewej stronie ekranu. Przechodzenie pomiędzy sekcjami skutkuje zapisem danych. Dodatkowo przez cały czas pracy z wnioskiem masz dostępne przyciski nawigacji znajdujące się na górze oraz dole każdej strony:

- − **Zapisz** zapisuje wprowadzone dane
- − **Anuluj i wyjdź** umożliwia powrót do listy Twoich projektów
- − **Wstecz**  zapisuje dane i przechodzi do poprzedniej sekcji
- − **Dalej**  zapisuje dane i przechodzi do następnej sekcji.

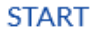

A.1. Wnioskodawcy i realizatorzy

A.4. Pomoc publiczna i/lub de minimis

B. Szczegółowy opis projektu

B.3. Miejsce realizacji projektu

Anuluj i wyjdź < Wstecz Zapisz Dalej >

A. Wnioskodawcy i realizatorzy A.1 Dane podstawowe - wnioskodawca

#### Pamietai!!

Obowiązuje Cię limit czasu (120 minut) na wprowadzenie danych w ramach określonej sekcji. Limit ten zostaje wydłużony o kolejne 120 minut gdy ruszysz myszką.

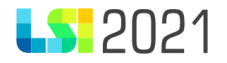

W celu ułatwienia identyfikacji wniosku o dofinansowanie możesz skorzystać z *Informacji o naborze i projekcie*, które zaprezentują się po naciśnięciu z symbolem "i" w prawym górnym rogu ekranu. Po jego otworzeniu zaprezentuje się widok z podstawowymi danymi naboru i wniosku o dofinansowanie:

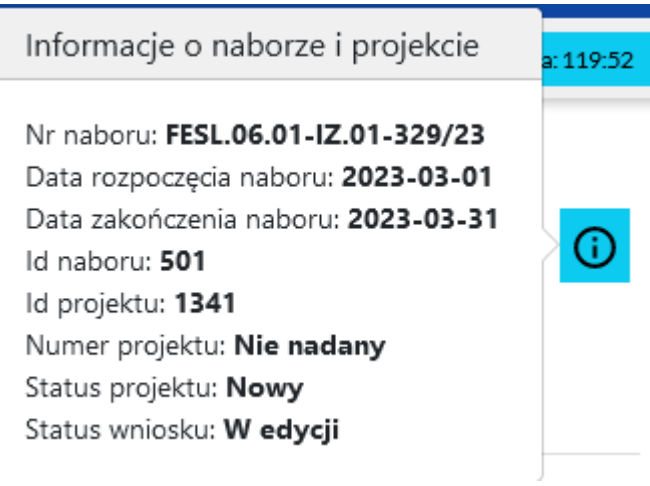

## <span id="page-12-0"></span>START

W pierwszej sekcji wniosku o dofinansowanie, w polu *Tytuł projektu* system pobierze automatycznie tytuł wpisany przez Ciebie w sekcji B.1 wniosku.

Tytuł projektu:

Przykładowy tytuł projektu

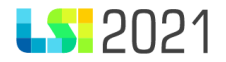

Jeśli tytuł nie został jeszcze wpisany, zaprezentuje się informacja *[tytuł jeszcze nie nadany – dodaj go w sekcji B.1.].*

Tytuł projektu:

[tytuł jeszcze nie nadany - dodaj go w sekcji B.1.]

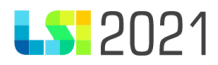

## <span id="page-14-0"></span>A. Wnioskodawcy i realizatorzy

<span id="page-14-1"></span>A.1 Dane podstawowe – wnioskodawca

#### <span id="page-14-2"></span>A.1.1 Dane identyfikacyjne podmiotu

W części A.1.1 system automatycznie uzupełni dane identyfikacyjne Wnioskodawcy na podstawie danych pobranych automatycznie z Profilu Beneficjenta. Jeśli dokonano jakichkolwiek zmian w Profilu pamiętaj o powrocie do edytowanego wniosku o dofinansowanie oraz o konieczności przejścia przez sekcję *A. Wnioskodawcy i realizatorzy* w celu aktualizacji danych.

A.1 Dane podstawowe - wnioskodawca

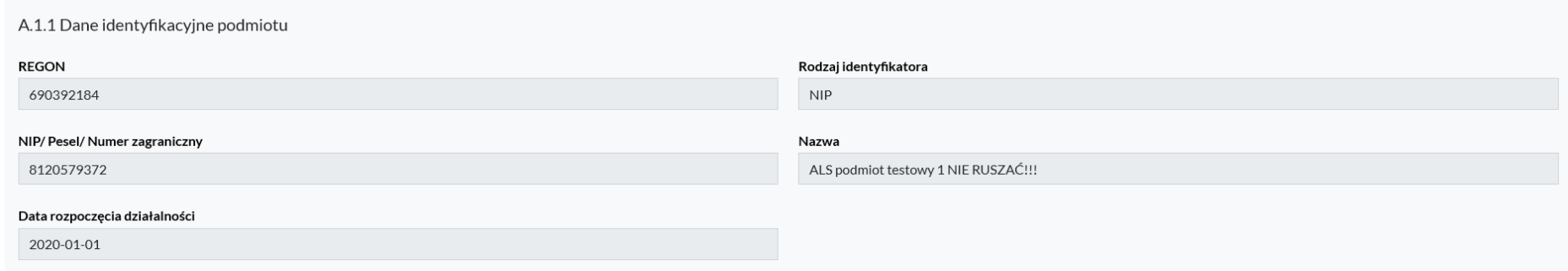

Widoczne pola w tej sekcji:

- **REGON** automatyczne pobranie danych z Profilu,
- **Rodzaj identyfikatora** automatyczne pobranie danych z Profilu,
- **NIP/ Pesel/ Numer zagraniczny** automatyczne pobranie danych z Profilu,
- **Nazwa** automatyczne pobranie danych z Profilu,
- **Data rozpoczęcia działalności** automatyczne pobranie danych z Profilu.

#### <span id="page-14-3"></span>A.1.2 Dane teleadresowe podmiotu

Pola w tej części wypełniane są automatycznie w oparciu o dane zawarte w systemie, za wyjątkiem pola Email.

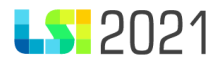

Widoczne pola w tej sekcji:

- Kraj automatyczne pobranie danych z Profilu,
- **Miejscowość**  automatyczne pobranie danych z Profilu,
- **Ulica**  automatyczne pobranie danych z Profilu,
- **Nr Budynku** automatyczne pobranie danych z Profilu,
- **Nr Lokalu** automatyczne pobranie danych z Profilu,
- **Kod pocztowy** automatyczne pobranie danych z Profilu,
- **Telefon** automatyczne pobranie danych z Profilu,
- **Email**  uzupełnij aktualny adres email, tożsamy z adresem wskazanym w module Kontakty w ramach projektu.

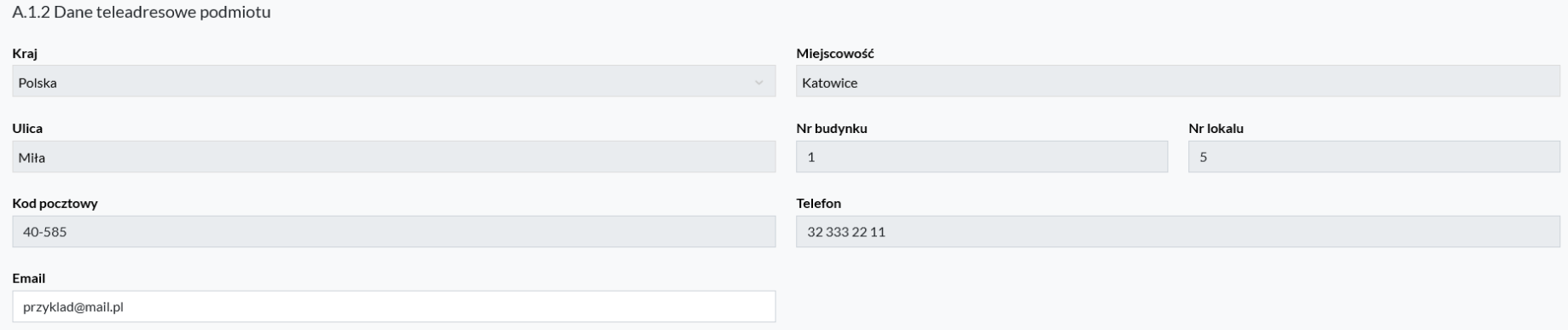

#### <span id="page-15-0"></span>A.1.3 Pozostałe dane podmiotu

Pola w tej części wypełniane są automatycznie w oparciu o dane zawarte w systemie.

Widoczne pola w tej sekcji:

• **Forma własności** – automatyczne pobranie danych z Profilu,

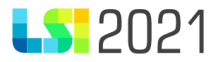

- **Wielkość przedsiębiorstwa** automatyczne pobranie danych z Profilu,
- **Forma prawna** automatyczne pobranie danych z Profilu,
- **Adres strony internetowej** automatyczne pobranie danych z Profilu.

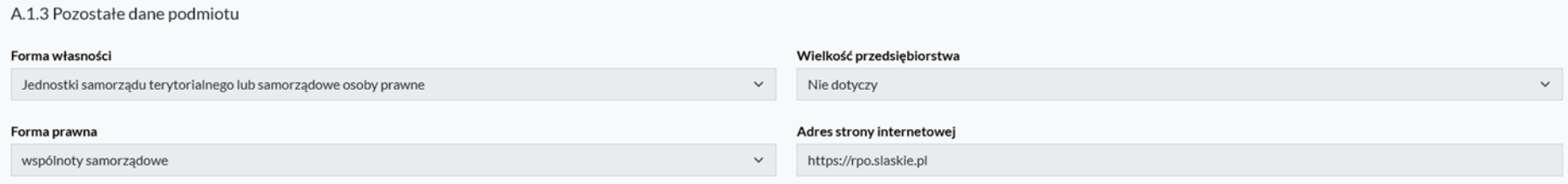

#### <span id="page-16-0"></span>A.1.4. Możliwość odzyskania podatku VAT w projekcie

Odpowiedz na pytanie *Czy podmiot ma możliwość odzyskania podatku VAT w projekcie?* Wybierz opcję *Tak, Nie, Częściowo* lub *Projekt poniżej 5 mln EURO* odnoszącą się do możliwości odzyskania przez Wnioskodawcę podatku VAT w projekcie.

Jeżeli wybrałeś opcję *Nie* lub *Częściowo*, w polu Uzasadnienie musisz szczegółowo uzasadnić (ze wskazaniem podstawy prawnej) brak możliwości obniżenia VAT należnego o VAT naliczony. W przypadku wyboru opcji *Tak* lub *Projekt poniżej 5 mln EURO* , w polu Uzasadnienie wpisz "nie dotyczy".

## A.1.4. Możliwość odzyskania podatku VAT w projekcie

#### Czy podmiot ma możliwość odzyskania podatku VAT w projekcie?

 $\bullet$  Tak  $\circlearrowright$  Nie  $\circlearrowright$  Częściowo  $\circlearrowright$  Projekt poniżej 5 mln EURO

#### Uzasadnienie możliwości odzyskania VAT

Przykładowe uzasadnienie

Pozostało znaków: 976

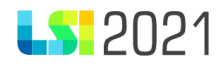

### Pamiętaj!!

Instytucja Ogłaszająca Nabór będzie weryfikować możliwość odzyskania podatku VAT tylko w odniesieniu do projektów, których wartość przekroczy 5 mln euro.

Jako załącznik wymagany na etapie aplikowania musisz przedłożyć Oświadczenie o kwalifikowalności podatku VAT zarówno dla lidera jak i partnera.

Do przeliczenia łącznego kosztu projektu, będzie stosowany miesięczny obrachunkowy kurs wymiany walut stosowany przez KE, aktualny w dniu zawarcia umowy o dofinansowanie projektu.

### <span id="page-17-0"></span>A.2. Partnerstwo w ramach projektu

Odpowiadając na pytanie *Czy zakładany udział realizatorów?* masz możliwość zaznaczenia *Tak* lub *Nie*.

Jeżeli zamierzasz realizować projekt w partnerstwie wybierz opcję *Tak*. Wówczas do uzupełnienia zaprezentują się pola dotyczące danych identyfikacyjnych Realizatora.

## A.2. Partnerstwo w ramach projektu

### Czy zakładany udział realizatorów?

 $\bullet$  Tak  $\bigcirc$  Nie

### Pamietaj!!

W związku ze zmianą nazewnictwa stosowanego w systemach informatycznych, obecnie właściwą nazwą na określenie partnera (wybranego zgodnie z art. 39 ustawy o zasadach realizacji zadań finansowanych ze środków europejskich w perspektywie finansowej 2021–2027) w projekcie jest **Realizator**.

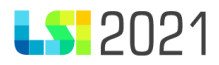

Realizatorem (partnerem) musi zawsze być podmiot posiadający osobowość prawną (nawet jeżeli w jego imieniu zadania realizować będzie jego jednostka organizacyjna).

Jeśli zaznaczysz *Tak* aktywują się następujące części:

- *A.2.1 Dane identyfikacyjne realizatora projektu*
- A*.2.2 Dane teleadresowe realizatora projektu*
- A*.2.3 Pozostałe dane realizatora projektu*
- A*.2.4 Możliwość odzyskania podatku VAT w projekcie*

W powyżej wskazanych częściach przedstaw dane identyfikacyjne i teleadresowe realizatora, formę prawną, formę własności, wielkość przedsiębiorstwa. Część danych zostanie uzupełnionych automatycznie po wpisaniu właściwego numeru REGON i skorzystaniu z przycisku *Pobierz z REGON.* Resztę pól uzupełnij ręcznie.

Widoczne pola w sekcji A.2.1 Dane identyfikacyjne realizatora projektu:

- **REGON** automatyczne pobranie danych z REGON,
- **Rodzaj działalności** automatyczne pobranie danych z REGON,
- **NIP/Pesel/Numer zagraniczny** automatyczne pobranie danych z REGON,
- **Nazwa**  automatyczne pobranie danych z REGON,
- **Data rozpoczęcia działalności** automatyczne pobranie danych z REGON.

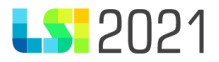

Usuń realizatora A.2.1 Dane identyfikacyjne realizatora projektu (1)

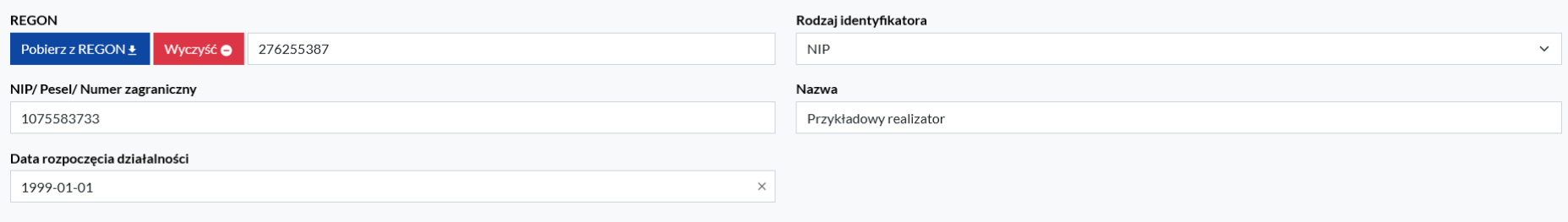

Widoczne pola w sekcji A.2.2 Dane teleadresowe realizatora projektu:

- Kraj automatyczne pobranie danych z REGON,
- **Miejscowość** automatyczne pobranie danych z REGON,
- **Ulica –** automatyczne pobranie danych z REGON,
- **Numer budynku/Numer Lokalu** automatyczne pobranie danych z REGON,
- **Kod pocztowy -** automatyczne pobranie danych z REGON,
- **Telefon**  automatyczne pobranie danych z REGON,
- **Email -** automatyczne pobranie danych z REGON

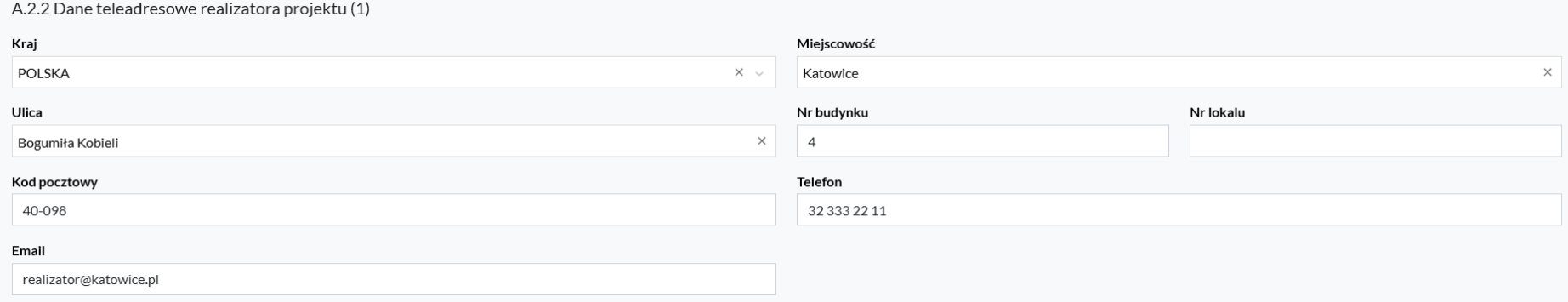

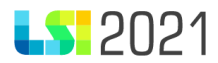

#### Widoczne pola w sekcji A.2.3 Pozostałe dane realizatora projektu:

- **Forma prawna** automatyczne pobranie danych z REGON,
- **Forma własności** automatyczne pobranie danych z REGON,
- **Wielkość przedsiębiorstwa** wybierz odpowiednią pozycję z listy rozwijanej zgodnie ze stanem faktycznym,
- **Adres strony internetowej** podaj adres strony internetowej.

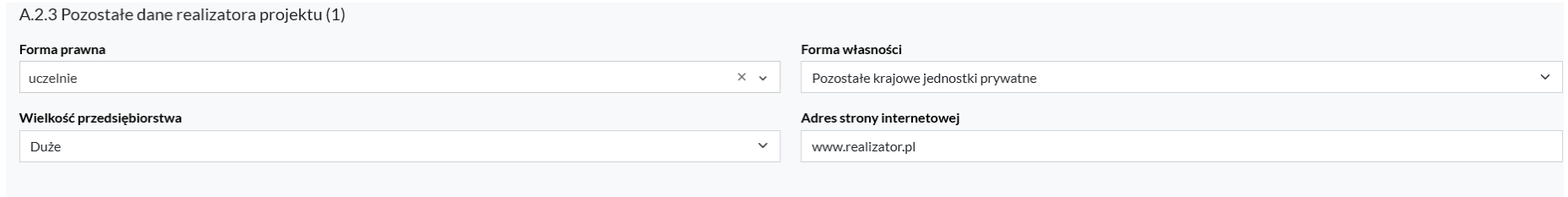

#### <span id="page-20-0"></span>A.2.4. Możliwość odzyskania podatku VAT w projekcie

Na pytanie *Czy podmiot ma możliwość odzyskania podatku VAT w projekcie?* możesz odpowiedzieć wybierając opcję *Tak, Nie*, *Częściowo* lub *Projekt poniżej 5 mln EURO* odnoszącą się do możliwości odzyskania przez realizatora podatku VAT w projekcie.

Jeżeli wybrałeś opcję *Nie* lub *Częściowo,* w polu Uzasadnienie musisz szczegółowo uzasadnić (ze wskazaniem podstawy prawnej) brak możliwości obniżenia VAT należnego o VAT naliczony. W przypadku wyboru opcji *Tak* lub *Projekt poniżej 5 mln EURO,* w polu *Uzasadnienie* wpisz "nie dotyczy".

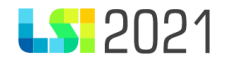

–

A.2.4. Możliwość odzyskania podatku VAT w projekcie

Czy podmiot ma możliwość odzyskania podatku VAT w projekcie? ● Tak ● Nie ● Częściowo ● Projekt poniżej 5 mln EURO

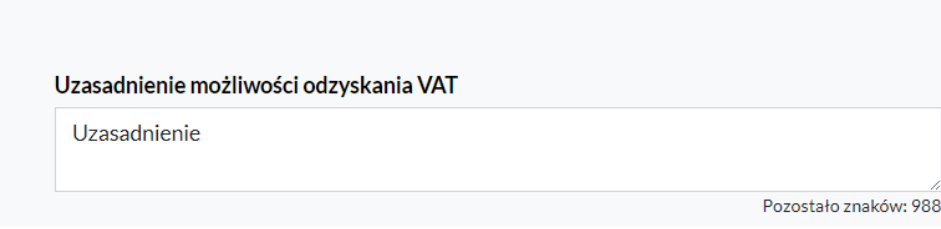

W celu wprowadzenia danych kolejnych realizatorów wykorzystaj niebieski przycisk "*Dodaj realizatora".*

Masz również możliwość usunięcia Realizatora poprzez naciśniecie przycisku *Usuń realizatora*. Pamiętaj jednak, że przycisk usunięcia jest zablokowany do użycia, jeśli w budżecie projektu w sekcji E.1. przynajmniej jedno zadanie zostało powiązane z tym Realizatorem. Wobec tego, aby usunąć Realizatora, w pierwszej kolejności należy usnąć koszt i zadania, a następnie dane identyfikacyjne w sekcji A.

#### <span id="page-21-0"></span>A.3. Podmiot realizujący projekt

Jeżeli zamierzasz powierzyć realizację projektu lub jego część swojej jednostce organizacyjnej, wybierz opcję *Tak*.

## A.3. Podmiot realizujący projekt

Czy realizacja projektu zostanie powierzona innemu podmiotowi niż wnioskodawca/realizator?

 $\bullet$  Tak  $\circlearrowright$  Nie

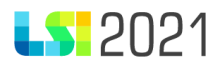

Postępuj analogicznie jak w przypadku uzupełniania sekcji A.2. Partnerstwo w ramach projektu. Wygenerowane sekcje A.3.1 oraz A.3.2 mogą zostać uzupełnione automatycznie po wpisaniu właściwego numeru REGON i kliknięciu przycisku *Pobierz z REGON*, pozostałe pola tj. sekcję A.3.3 uzupełnij ręcznie danymi podmiotu realizującego projekt.

Widoczne pola w sekcji A.3.1 Dane identyfikacyjne podmiotu realizującego projekt:

- **REGON**  automatyczne pobranie danych z REGON,
- **Rodzaj działalności** automatyczne pobranie danych z REGON,
- **NIP/Pesel/Numer zagraniczny** automatyczne pobranie danych z REGON,
- **Nazwa**  automatyczne pobranie danych z REGON,
- **Data rozpoczęcia działalności** automatyczne pobranie danych z REGON.

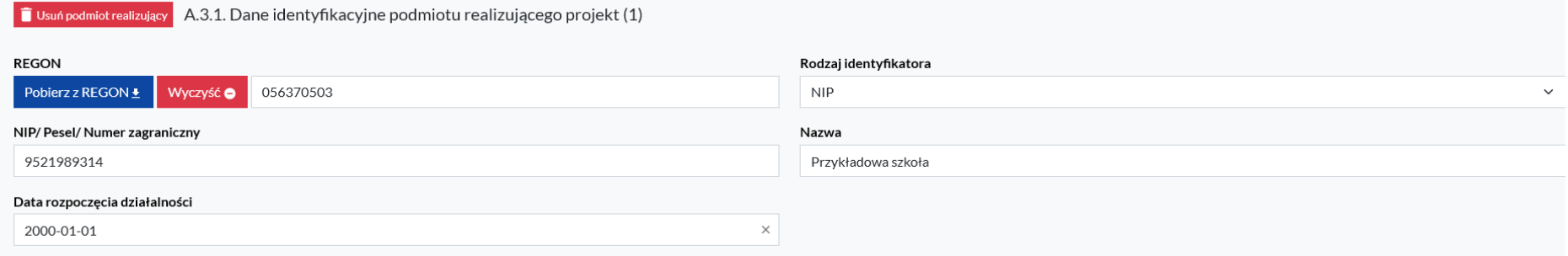

Widoczne pola w sekcji A.3.2 Dane teleadresowe podmiotu realizującego projekt:

- **Kraj –** automatyczne pobranie danych z REGON,
- **Miejscowość** automatyczne pobranie danych z REGON,
- **Ulica –** automatyczne pobranie danych z REGON,
- **Numer budynku/Numer Lokalu -** automatyczne pobranie danych z REGON,
- **Kod pocztowy** automatyczne pobranie danych z REGON,
- **Telefon –** automatyczne pobranie danych z REGON,
- **Email**  automatyczne pobranie danych z REGON.

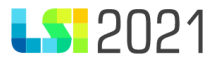

A.3.2 Dane teleadresowe podmiotu realizującego projekt (1)

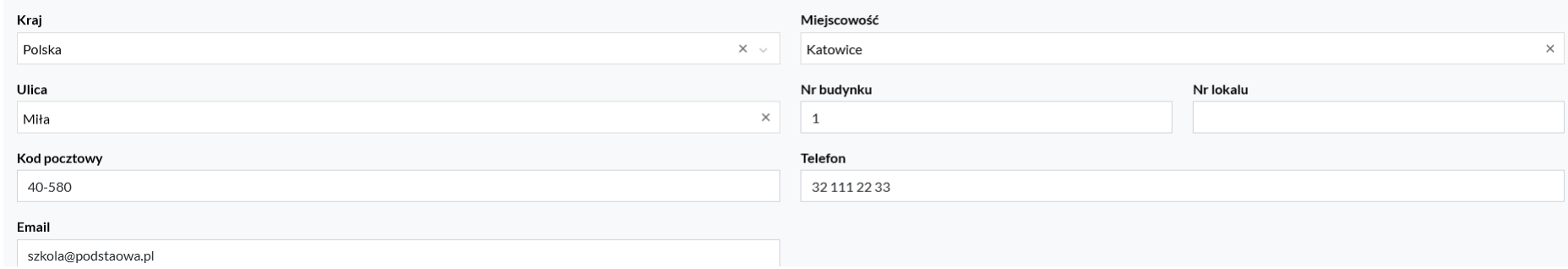

Widoczne pola w sekcji A.3.3 Pozostałe dane podmiotu realizującego projekt:

- **Forma prawna** *–* wybierz odpowiednią pozycję z listy rozwijanej zgodnie ze stanem faktycznym,
- **Forma własności** *–* wybierz odpowiednią pozycję z listy rozwijanej zgodnie ze stanem faktycznym,
- **Wielkość przedsiębiorstwa** *-* wybierz odpowiednią pozycję z listy rozwijanej zgodnie ze stanem faktycznym,
- **Adres strony internetowej** *–* podaj adres strony internetowej.

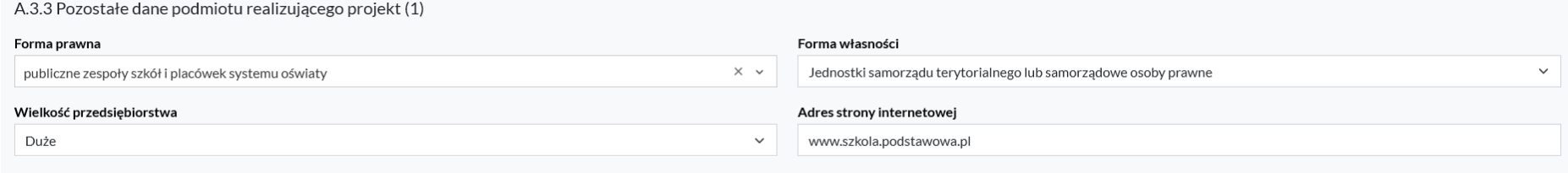

W celu wprowadzenia danych kolejnych podmiotów realizujących projekt należy kliknąć przycisk "*Dodaj podmiot realizujący*".

Masz również możliwość usunięcia podmiotu realizującego projekt poprzez naciśnięcie przycisku "*Usuń podmiot realizujący*".

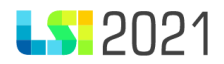

### Uwaga!!

Podmiotem realizującym projekt może być wyłącznie **jednostka organizacyjna Beneficjenta** - realizująca projekt w imieniu i na rzecz Beneficjenta. W sytuacji, gdy projekt realizowany jest przez wiele jednostek, do umowy o dofinansowanie zostaną wpisane wszystkie jednostki zaangażowane w realizację danego projektu. Pamiętaj jednak podmiot realizujący projekt nie jest stroną umowy o dofinansowanie projektu.

### <span id="page-24-0"></span>A.4. Szczegóły pomocy publicznej i/lub de minimis w projekcie

W tym punkcie wniosku o dofinansowanie określ czy projekt będzie podlegał zasadom pomocy publicznej i/lub pomocy de minimis oraz przedstaw najważniejsze informacje dotyczące podstaw prawnych do ich udzielenia. W zależności od wyboru, jakim zasadom projekt będzie podlegał, aktywowane zostaną kolejne pola umożliwiające zawarcie istotnych informacji z punktu widzenia danej pomocy, tj. pomocy publicznej i/lub pomocy de minimis.

Wygenerowane zostanie także pole, w którym wskaż, czy to wnioskodawca będzie beneficjentem pomocy publicznej i/lub de minimis. Wówczas podmiotem udzielającym pomocy publicznej i/lub pomocy de minimis będzie Instytucja Zarządzająca/Instytucja Pośrednicząca. W ramach jednego projektu może zostać udzielona zarówno pomoc publiczna i/lub pomoc de minimis i różne mogą być poziomy jej udzielania (tj. tzw. pierwszy - Instytucja Zarządzająca Wnioskodawcy oraz tzw. drugi – wewnątrz projektowy: Wnioskodawca/Realizator (tylko w przypadku projektów finansowanych ze środków FST lub EFRR jeśli dotyczy) – grupa docelowa/realizator/przedsiębiorca (np. pracodawca), niebędący grupą docelową).

W celu prawidłowego wypełnienia tej części wniosku o dofinansowanie niezbędna jest znajomość regulacji unijnych i krajowych dotyczących pomocy publicznej i/lub pomocy de minimis.

Zapoznaj się z rozporządzeniami: Rozporządzenie Ministra Funduszy i Polityki Regionalnej z dnia 20 grudnia 2022 r. w sprawie udzielania pomocy de minimis oraz pomocy publicznej w ramach programów finansowanych z Europejskiego Funduszu Społecznego Plus (EFS+) na lata 2021-2027 (dalej: rozporządzenie krajowe dla EFS+) oraz Rozporządzenie Ministra Funduszy i Polityki Regionalnej z dnia 29 września 2022 r. w sprawie udzielania pomocy de minimis w ramach regionalnych programów na lata 2021-2027 (dot. projektów finansowanych z FST lub EFRR jeśli dotyczy) – dalej: rozporządzenie krajowe dla FST lub EFRR (jeśli dotyczy).

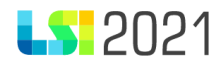

Zwróć uwagę na katalog podmiotów, które mogą udzielać pomocy publicznej lub pomocy de minimis, określony we właściwych rozporządzeniach krajowych dot. pomocy publicznej lub pomocy de minimis w regionalnych programach w perspektywie 2021-2027 finansowanych ze środków EFS+, EFRR lub FST.

Pamiętaj, że w prawie pomocy publicznej przedsiębiorstwo jest definiowane w sposób funkcjonalny – jako podmiot oferujący towary i usługi na danym rynku, bez względu na jego formę organizacyjno-prawną i sposób finansowania. Tym samym wystąpienie pomocy publicznej i/lub pomocy de minimis jest uzależnione ściśle od rodzaju działalności wykonywanej przez dany podmiot, tj. wnioskodawcę, realizatora/realizatorów lub uczestników projektu (jeżeli dana działalność zostanie uznana za działalność gospodarczą w rozumieniu prawa pomocy publicznej, wówczas podmiot ten może stać się beneficjentem pomocy niezależnie od formy organizacyjno-prawnej oraz sposobu finansowania).

W pierwszej kolejności odpowiedz na 3 pytania.

A.4. Szczegóły pomocy publicznej i/lub de minimis w projekcie

Czy projekt podlega zasadom pomocy publicznej?  $\bigcap$  Tak  $\bigcap$  Nie

Czy w projekcie wystąpi Pomoc de minimis udzielana przez Beneficjenta?  $\bigcirc$  Tak  $\bigcirc$  Nie

Czy projekt podlega zasadom pomocy de minimis?  $\bigcap$  Tak  $\bigcap$  Nie

• W polu *Czy projekt podlega zasadom pomocy publicznej?* - wskaż, czy w ramach projektu udzielona zostanie wnioskodawcy pomoc publiczna. Do wyboru masz opcję *Tak* lub *Nie*.

Wybranie opcji *Tak* powoduje konieczność dodania pomocy publicznej oraz uzupełnienie pola *Uzasadnienie spełnienia efektu zachęty*.

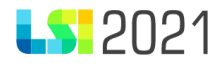

Uzasadnienie spe przykładowe uz

W polu dotyczącym efektu zachęty opisz, w jaki sposób zostanie on spełniony w zależności od rodzaju pomocy publicznej oraz wielkości przedsiębiorstwa, które jest beneficjentem pomocy.

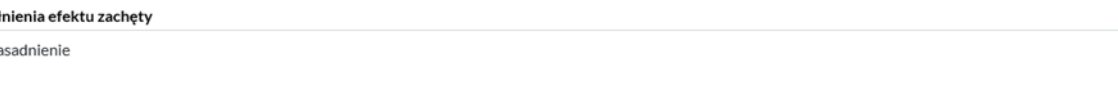

Następnie dodaj podstawę prawną udzielania pomocy publicznej oraz określ intensywności danego rodzaju pomocy. Wskaż uzasadnienie dla podanej podstawy prawnej, podając inne informacje, znaczące z punktu widzenia danego rodzaju pomocy.

Jeśli zaznaczysz *Nie* odpowiadając na powyższe pytania, pole *Uzasadnienie spełnienia efektu zachęty* nie będzie się prezentować we wniosku.

W części A.4.1. Pomoc publiczna poprzez naciśnięcie przycisku *Dodaj pomoc publiczną wybierz* właściwą podstawę prawną z listy rozwijalnej.

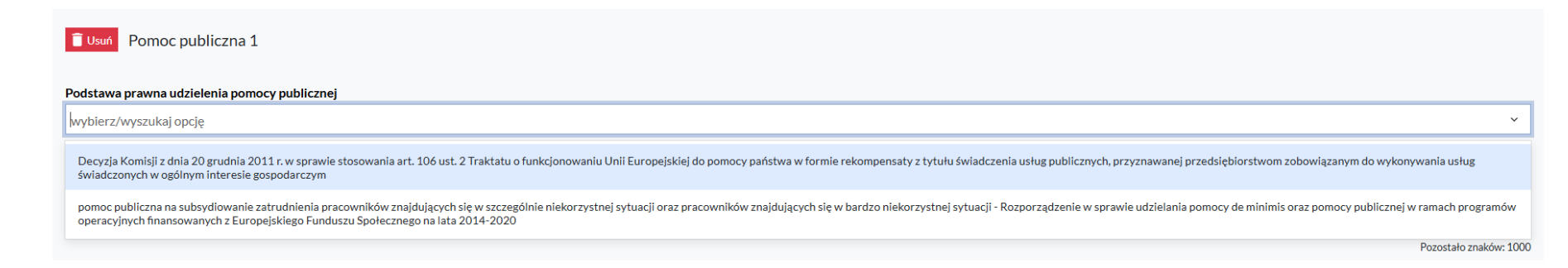

Po wybraniu podstawy prawnej zaprezentuje się do wypełnienia pole *Uzasadnienie dla wybranej podstawy prawnej udzielenia pomocy publicznej.*

Pozostało znaków: 976

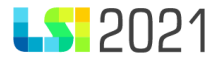

Pomoc publiczna 1

#### Podstawa prawna udzielenia pomocy publicznej

Decyzja Komisji z dnia 20 grudnia 2011 r. w sprawie stosowania art. 106 ust. 2 Traktatu o funkcjonowaniu Unil Europejskiej do pomocy państwa w formie rekompensaty z tytułu świadczenia usług publicznych, przyznawanej przeds

#### Uzasadnienie dla wybranej podstawy prawnej udzielenia pomocy publicznej

przykładowe uzasadnienie

Pozostało znaków: 975

W ramach jednego projektu możliwe jest udzielanie różnych rodzajów pomocy publicznej. Dlatego też istnieje możliwość wybrania kilku podstaw prawnych. Wówczas możesz skorzystać z przycisku *Dodaj pomoc publiczną*.

Dodatkowo, jeśli w sekcji E. Zakres rzeczowo-finansowy wskażesz koszt objęty pomocą publiczną system uniemożliwi Ci usunięcie podstawy prawnej powiązanej z tym kosztem zgodnie z poniższym komunikatem: *Brak możliwości edycji lub usunięcia podstawy prawnej pomocy publicznej lub pomocy de minimis oznacza, iż jest ona powiązana z kosztem. Usuń to powiązanie, jeśli chcesz zmienić podstawę prawną lub ją usunąć.*

Brak możliwości edycji lub usuniecia podstawy prawnej pomocy publicznej lub pomocy de minimis oznacza, iż jest ona powiazana z kosztem. Usuń to powiazanie, jeżeli chcesz zmienić podstawe prawna lub ja usunąć.

Wskazanie w sekcji A.4. określonej podstawy prawnej udzielania pomocy publicznej, powoduje, że w polach dotyczących pomocy publicznej/pomocy de minimis, zawartych w sekcjach: E.3.1. Wydatki rzeczywiście poniesione (w tym E.3.1.1. Stawki jednostkowe) oraz E.3.2. Wydatki w ramach kwot ryczałtowych (w tym E.3.2.1. Stawki jednostkowe), możesz wskazać właściwy rodzaj pomocy, jaką objęty będzie dany wydatek.

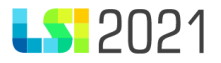

• W polu *Czy projekt podlega zasadom pomocy de minimis?* - wskaż, czy w ramach projektu udzielona zostanie wnioskodawcy i/lub realizatorowi i/lub grupie docelowej i/lub innym podmiotom – przedsiębiorcom, niebędącym grupą docelową, pomoc de minimis. Masz do wyboru opcję *Tak* lub *Nie.*

Wybranie opcji *Tak* powoduje konieczność uzupełnienia pól *Podstawa prawna udzielenia pomocy de minimis* i *Uzasadnienie podstawy prawnej udzielenia pomocy de minimis*. Z listy rozwijalnej wybierz właściwą podstawę prawną:

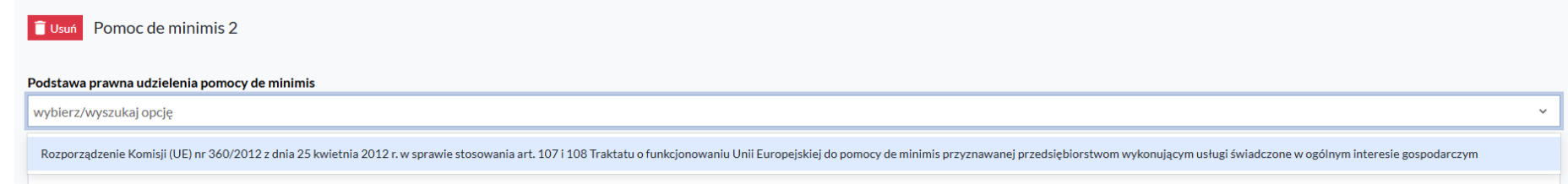

Po wybraniu pozycji z listy, uzupełnij pole *Uzasadnienie dla wybranej podstawy prawnej udzielenia pomocy de minimis.*

A.4.2. Pomoc de minimis

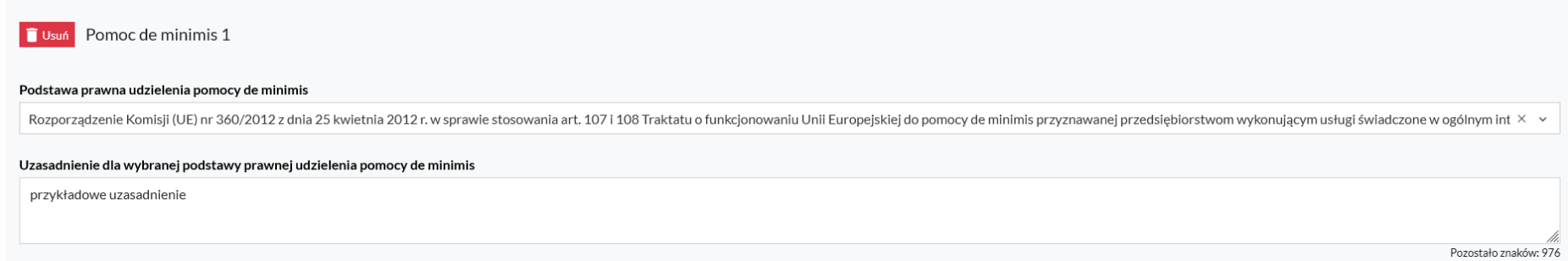

W polu *Uzasadnienie podstawy prawnej udzielenia pomocy de minimis* umotywuj objęcie danego wsparcia regułami pomocy de minimis, wskazując m.in. odbiorców pomocy, wielkość przedsiębiorstw objętych danym wsparciem, innych niż wnioskodawca, oraz inne znaczące, z punktu widzenia danego rodzaju pomocy, informacje. Pamiętaj, iż rozporządzenie krajowe dla EFS+ określa

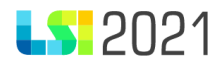

otwarty katalog możliwych przeznaczeń pomocy de minimis, natomiast rozporządzenie krajowe dla FST/ EFRR nie określa w ogóle przeznaczeń pomocy de minimis

Wybór opcji *Tak* przy pytaniu: *Czy projekt podlega zasadom pomocy de minimis?* powoduje, że w polach dotyczących pomocy publicznej/pomocy de minimis, zawartych w: E.3.1. Wydatki rzeczywiście poniesione (*w tym E.3.1.1. Stawki jednostkowe*) oraz E.3.2. Wydatki w ramach kwot ryczałtowych (*w tym E.3.2.1. Stawki jednostkowe*)*,* możesz wskazać właściwy rodzaj pomocy, jaką objęty będzie dany wydatek.

Dodatkowo, jeśli w sekcji E. Zakres rzeczowo-finansowy wskażesz koszt objęty pomocą de minimis system uniemożliwi Ci usunięcie podstawy prawnej powiązanej z tym kosztem. Pojawi się komunikat: *Brak możliwości edycji lub usunięcia podstawy prawnej pomocy publicznej lub pomocy de minimis oznacza, iż jest ona powiązana z kosztem. Usuń to powiązanie, jeśli chcesz zmienić podstawę prawną lub ją usunąć.*

Brak możliwości edycji lub usunięcia podstawy prawnej pomocy publicznej lub pomocy de minimis oznacza, iż jest ona powiązana z kosztem. Usuń to powiązanie, jeżeli chcesz zmienić podstawę prawną lub ją usunąć.

Jeżeli na pytanie: *Czy projekt podlega zasadom pomocy publicznej?* zostanie udzielona odpowiedź *Tak,* odpowiednio aktywowane zostanie pole: *Czy wnioskodawca jest beneficjentem pomocy publicznej?* Masz możliwość wybrania *Tak* lub *Nie*.

Jeśli zostanie zaznaczona odpowiedź *Tak*, na samym dole sekcji pojawi się pole *Wielkość przedsiębiorstwa.* Pole jest niemożliwe do edycji, a dana jest automatycznie pobierana z wartości jaka została wskazana przy uzupełnianiu danych w Profilu.

W analogiczny sposób działa system w odniesieniu do pola *Czy projekt podlega zasadom pomocy de minimis?* Jeśli zaznaczysz *Tak*, zaprezentuje się dodatkowe pole do uzupełnienia czy Wnioskodawca jest Beneficjentem pomocy de minimis?

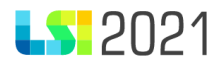

W przypadku zaznaczenia opcji *Tak,* na wnioskodawcy będzie spoczywał obowiązek złożenia wraz z wnioskiem o dofinansowanie odpowiednich załączników, w zależności od tego czy ubiega się o pomoc publiczną czy o pomoc de minimis. Załączniki te zostały określone w ustawie o postępowaniu w sprawach dotyczących pomocy publicznej.

Jeśli w projekcie nie występuje pomoc publiczna i/lub de minimis dla pytań:

- *Czy projekt podlega zasadom pomocy publicznej?*
- *Czy projekt podlega zasadom pomocy de minimis?*

zaznacz odpowiedź *Nie.* Wówczas automatycznie zaprezentuje się poniższy widok:

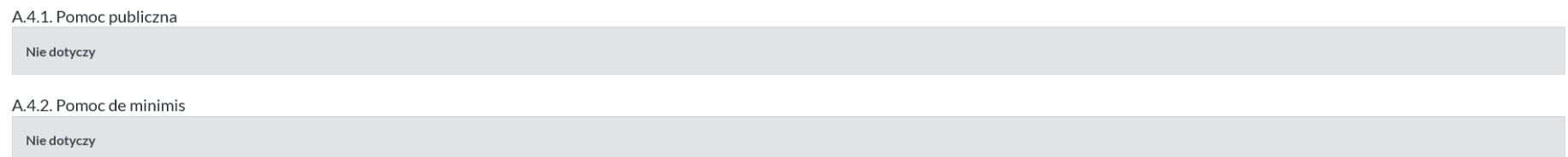

Powyższy widok zaprezentuje się również, jeśli Instytucja Ogłaszająca Nabór określi, że w danym naborze nie występuje pomoc publiczna.

## <span id="page-30-0"></span>B. Szczegółowy opis projektu

### <span id="page-30-1"></span>B.1. Tytuł projektu

*Tytuł projektu* powinien wskazywać cel projektu oraz być prosty i zrozumiały dla wszystkich odbiorców.

W tytule nie używaj: skrótów, żargonu, języka specjalistycznego, terminologii technicznej i znaków specjalnych (np. @, \$, \*). Tytułu nie zapisuj dużymi literami. Maksymalny limit znaków w tym polu to 150 znaków ze spacjami.

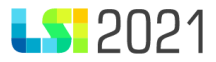

### B.1. Tytuł projektu

Przykładowy tytuł

### <span id="page-31-0"></span>B.2. Cel projektu i krótki opis jego założeń

Określ cel główny projektu, który powinien wynikać bezpośrednio ze zdiagnozowanych problemów, jakie chcesz rozwiązać lub złagodzić dzięki realizacji projektu.

### B.2. Cel projektu i krótki opis jego założeń

przykładowy cel

Opisując projekt uwzględnij najważniejsze elementy, czyli:

- grupę docelową (jeśli dotyczy) uczestników projektu (do kogo skierowany jest projekt, kto z niego korzysta),
- zwięźle opisane działania,
- co zostanie zrealizowane w ramach projektu,
- okres realizacji projektu,
- miejsce realizacij projektu.

Tworząc opis projektu nie używaj skrótów, żargonu ani języka specjalistycznego. Prosto i zrozumiale opisz wyłącznie najważniejsze elementy projektu. Opis powinien mieć charakter informacyjno-promocyjny (celem umieszczenia go na stronach internetowych).

Opis projektu musi być spójny z informacjami zawartymi w innych sekcjach wniosku o dofinansowanie.

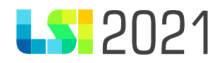

#### <span id="page-32-0"></span>B.2.1. Planowane działania promocyjne

W tym punkcie opisz zaplanowane działania promocyjne (narzędzia, kanały i środki), które mają na celu informowanie o realizacji przedmiotowego projektu.

#### B.2.1. Planowane działania promocyjne

przykładowe działania promocyjne

#### <span id="page-32-1"></span>B.2.2. Adres strony internetowej, na której projekt będzie promowany

Wpisz adres strony internetowej, na której będą zamieszczone informacje dotyczące projektu.

### B.2.2. Adres strony internetowej, na której projekt będzie promowany

www.przykladowastrona.pl

#### <span id="page-32-2"></span>B.3. Miejsce realizacji projektu

W sekcji dotyczącej miejsca realizacji projektu, prezentują się dwa pytania: *Czy projekt jest realizowany na terenie całego kraju?* oraz *Czy projekt realizowany na terenie całego województwa śląskiego?*

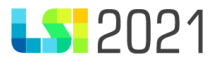

#### Czy projekt jest realizowany na terenie całego kraju?

○ Tak ● Nie

#### Czy projekt realizowany na terenie całego województwa śląskiego?

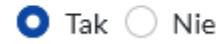

Odpowiedź na pytanie *Czy projekt jest realizowany na terenie całego kraju?* Jest automatycznie zaznaczona na *Nie* i nie jest możliwa do edycji.

W pytaniu *Czy projekt realizowany na terenie całego województwa śląskiego?* Masz możliwość zaznaczenia *Tak* lub *Nie*. Po zaznaczeniu *Nie* możesz dodać miejsce realizacji projektu.

Czy projekt realizowany na terenie całego województwa śląskiego?

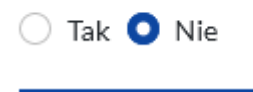

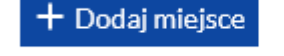

Po skorzystaniu z przycisku *Dodaj miejsce*, uzupełnij miejsce realizacji projektu. Z listy rozwijalnej wybierz *Województwo* a następnie *Powiat*. Na końcu do uzupełnienia pozostaje *Gmina.*

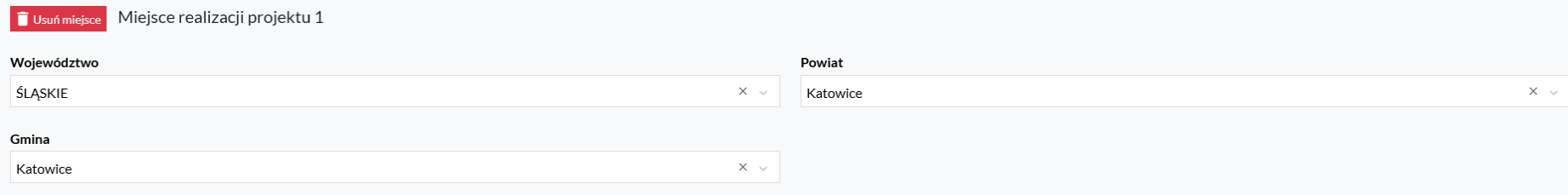

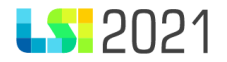

Jeśli zaznaczysz *Tak,* pola dotyczące wyboru województwa, powiatu oraz gminy nie będą dostępne. Masz możliwość dodania więcej niż jednego miejsca realizacji projektu poprzez naciśnięcie przynisku *Dodaj miejsce*.

Dodatkowo, jeśli w Regulaminie wyboru projektów zostało określone, że występują *pule środków* masz możliwość ich wyboru. Na liście rozwijalnej zaprezentują się wszystkie pule zdefiniowane przez Instytucję Ogłaszającą Nabór. Możesz wybrać tylko jedną pozycję.

#### Pula środków

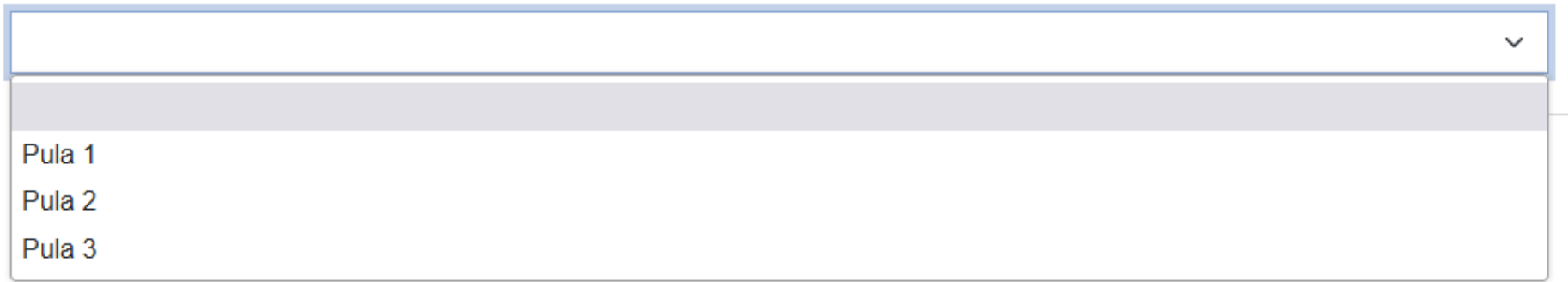

#### <span id="page-34-0"></span>B.4. Klasyfikacja projektu i zakres interwencji

W ramach klasyfikacji projektu i zakresu interwencji określ następujące dane:

1. **Rodzaj działalności gospodarczej** - wybierz z listy obszar działalności gospodarczej odpowiedni dla projektu. Możesz wybrać tylko jedną pozycję.

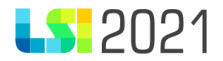

#### Rodzaj działalności gospodarczej

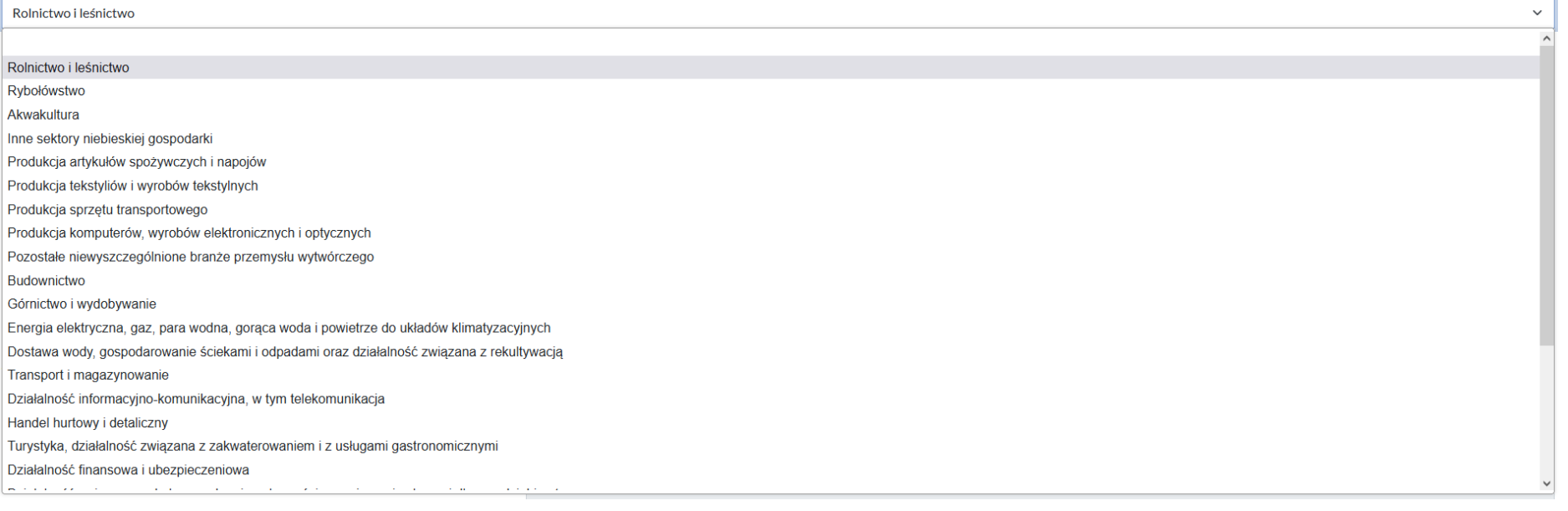

2. **Instrumenty terytorialne –** z listy rozwijalnej wybierz właściwy instrument terytorialny. Pole będzie się prezentować, jeśli Instytucja Ogłaszająca Nabór uwzględniła instrumenty terytorialne w Regulaminie wyboru projektów. Masz możliwość wyboru tylko jednej pozycji z listy.

Instrumenty terytorialne

#### **Instrument terytorialny**

- ZIT Miejskie obszary funkcjonalne: Subregion Centralny
- ZIT Miejskie obszary funkcjonalne: Subregion Północny
- ZIT Miejskie obszary funkcjonalne: Subregion Południowy
- ZIT Miejskie obszary funkcjonalne: Subregion Zachodni
	- 3. **Typy projektu** po kliknięciu przycisku *Dodaj typ projektu,* na liście rozwijalnej zaprezentują się dostępne typy projektu w ramach danego naboru. Jeśli typ projektu będzie powiązany z zadaniem, jego usunięcie w części B.4. nie

 $\checkmark$
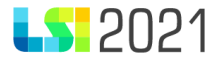

będzie możliwe.

Typy projektu

Jeżeli typ projektu powiązany będzie z jakimkolwiek zadaniem, jego usunięcie nie będzie możliwe

+ Dodaj typ projektu

Wybierz z listy rozwijalnej typ projektu, w ramach którego będziesz realizować projekt. Możesz wskazać więcej niż jeden typ projektu. (jeżeli w Regulaminie wyboru projektów nie wskazano inaczej).

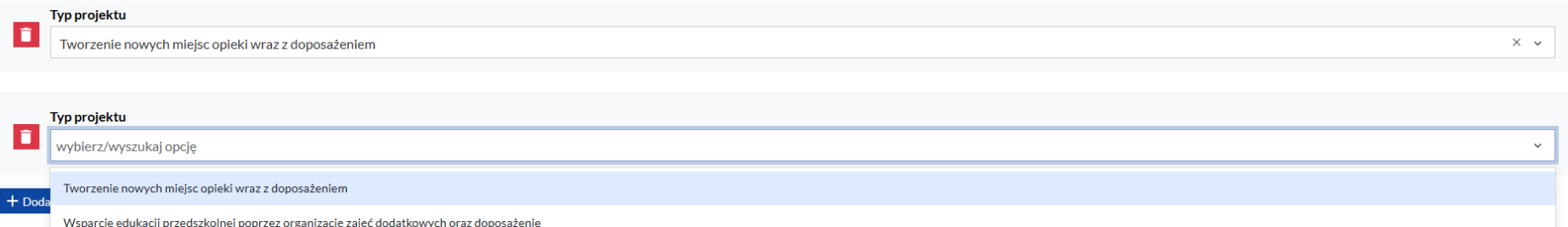

4. **Czy operacja strategicznego znaczenia? –** pole prezentuje się, jeśli w Regulaminie wyboru projektów założono, że operacja strategicznego znaczenia może występować. Masz możliwość zaznaczenia *Tak* lub *Nie*.

### Czy operacja strategicznego znaczenia?

 $\bigcirc$  Tak  $\bigcirc$  Nie

Pamiętaj, że odpowiedź *Tak* co do zasady wybierzesz w przypadku składania projektu wybieranego w sposób niekonkurencyjny. Gdy nabór jest o charakterze konkurencyjnym odpowiedź *Tak* powinieneś zaznaczyć wyłącznie w przypadku, gdy Instytucja Ogłaszająca Nabór uznała, że dany projekt ma znaczenie strategiczne.

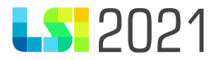

5. **Zakres interwencji** – z listy rozwijalnej wybierz właściwy zakres interwencji, który jest wskazany w Regulaminie wyboru projektów. Masz możliwość wybrania tylko jednej pozycji.

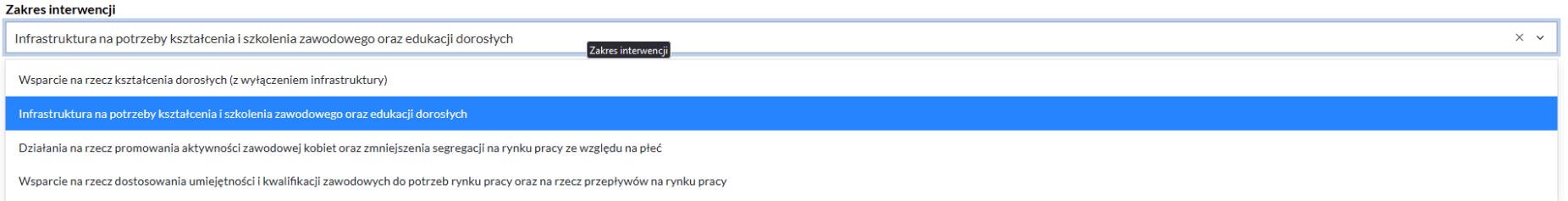

6. **Temat uzupełniający** - jeżeli w Regulaminie wyboru projektów został wskazany temat uzupełniający, wybierz odpowiednią wartość z listy słownikowej. Masz możliwość wybrania tylko jednej pozycji z listy.

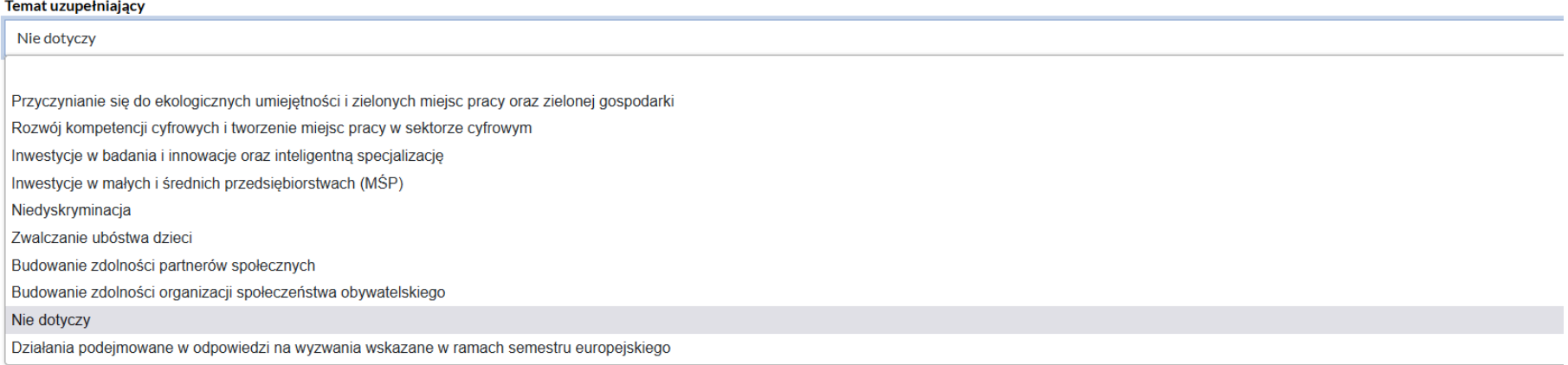

7. **Czy projekt wynika z programu rewitalizacji?** – określ czy projekt, który zamierzasz realizować wynika z programu rewitalizacji. Masz do wyboru odpowiedź *Tak* lub *Nie*.

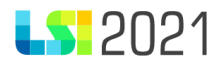

Pola dotyczące rewitalizacji prezentują się tylko gdy w Regulaminie wyboru projektów zostanie określone, że rewitalizacja może występować w ramach projektu.

Czy projekt wynika z programu rewitalizacji?

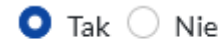

Jeśli zaznaczysz *Tak*, dodatkowo aktywne do uzupełniania będzie pole *Uzasadnienie powiązania z działaniami rewitalizacyjnymi.*

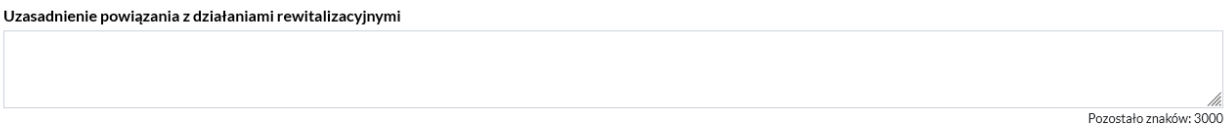

W przypadku zaznaczenia *Nie*, pole dotyczące uzasadnienia pozostaje zablokowane do uzupełnienia.

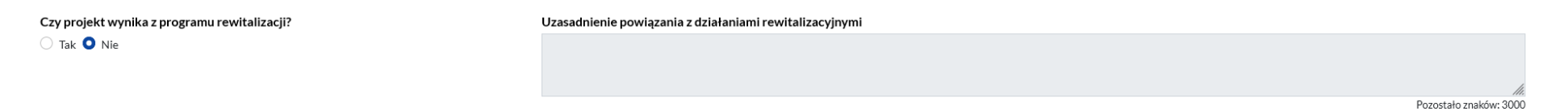

#### B.5-6. Komplementarność i powiązania

#### B.5.1. Komplementarność projektu

Odpowiedz na pytanie *Czy projekt jest komplementarny z innym projektem/projektami?* Masz możliwość zaznaczenia *Tak* lub *Nie*. Jeśli zaznaczysz *Tak,* możesz dodać projekt. Uzupełnij pola: *Tytuł projektu* oraz *Uzasadnienie komplementarności*.

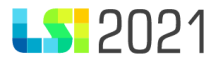

#### Czy projekt jest komplementarny z innym projektem/projektami?

 $\bullet$  Tak  $\circ$  Nie

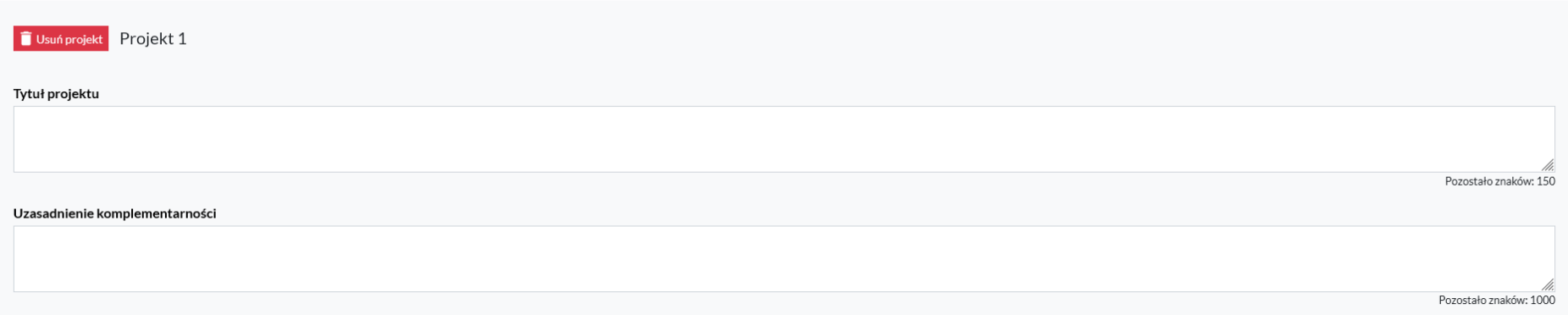

Możesz dodawać wiele projektów komplementarnych poprzez przycisk *Dodaj projekt*.

Pamiętaj, że część *B.5.1. Komplementarność projektu* będzie widoczna, jeśli w naborze została przewidziana taka opcja. Jeśli Instytucja Ogłaszająca Nabór zadecydowała, że komplementarność nie będzie występować w naborze, część B.5.1. będzie niemożliwa do edycji.

Niezbędna jest deklaracja stopnia realizacji projektu komplementarnego, tzn. czy znajduje się na liście wniosków rekomendowanych do dofinansowania lub czy jest trwający, lub czy jest zrealizowany. Komplementarność może występować w następujących formach:

- komplementarność w obszarze problemowym (funkcyjna) gdy działania/projekty mają na celu rozwiązanie tego samego problemu, np. ograniczony dostęp do e-usług;
- komplementarność międzyfunduszowa uzupełnianie się interwencji, prowadzące do osiągania wartości dodanej, a więc większego oddziaływania projektów, niż prosta suma efektów poszczególnych projektów (efekt synergii);
- komplementarność z projektami szczebla krajowego i regionalnego;

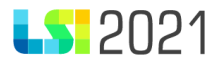

• komplementarność z innymi inwestycjami realizowanymi z FE SL 2021-2027 oraz działania finansowane ze środków Funduszu na rzecz Sprawiedliwej Transformacji, które pozwolą na realizację Terytorialnego Planu Sprawiedliwej Transformacji Województwa Śląskiego.

Pole dotyczące komplementarności nie jest obowiązkowe dla wszystkich projektów. W Regulaminie wyboru projektów znajdziesz informacje dotyczące wymagań w zakresie komplementarności (jeśli komplementarność została przewidziana w ramach danego naboru).

## B.5.1. Komplementarność projektu

Nie dotyczy

#### B.6.1. Powiązanie z projektami Pole nie jest możliwe do edycji.

B.6.1. Powiązanie z projektami

Nie dotyczy

#### B.6.2. Powiązanie ze strategiami

Masz możliwość wskazania czy projekt jest powiązany ze strategiami. Chcąc wskazać strategię użyj przycisku *Dodaj strategię*. Z listy rozwijalnej wybierz właściwą strategię oraz opisz powiązanie.

Możesz dodać więcej niż jedną pozycję.

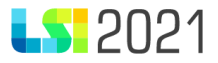

#### B.6.2. Powiązanie ze strategiami

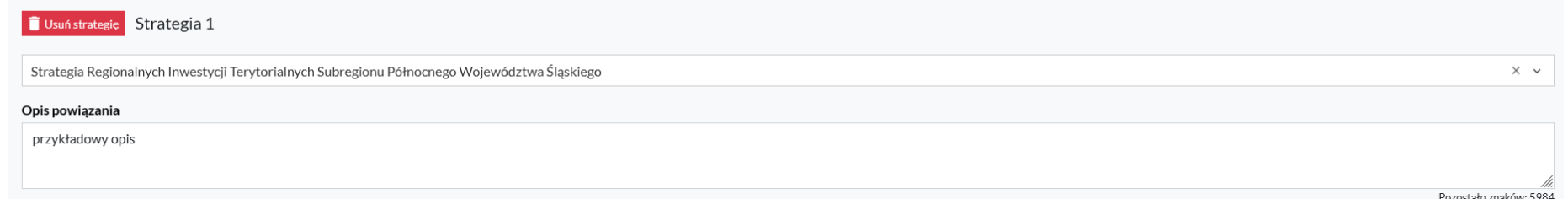

Pola dotyczące strategii będą się prezentować, jeśli Instytucja Ogłaszająca Nabór podjęła taką decyzję w ogłoszonym naborze. Jeżeli w naborze zdecydowano, że powiązanie ze strategiami ma nie występować, część B.6.2. będzie niemożliwa do edycji.

B.6.2. Powiązanie ze strategiami

Nie dotyczy

#### B.6.3 Powiązanie z programami zdrowotnymi

W polu *Powiązanie z programami zdrowotnymi* wybierz z listy rozwijalnej właściwy program zdrowotny. Masz możliwość zaznaczenia kilku pozycji.

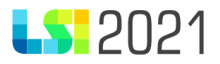

## B.6.3 Powiązanie z programami zdrowotnymi

#### Powiązane programy zdrowotne

Program Zdrowotny 11  $\Box$  Program Zdrowotny 12 □ Program Zdrowotny 13 □ Program Zdrowotny 14 Program Zdrowotny 15  $\Box$  Program Zdrowotny 16

Pamiętaj, że pole dotyczące powiązań z programami zdrowotnymi jest możliwe do uzupełnienia tylko wtedy, gdy w Regulaminie wyboru projektów zostanie określone, że takie powiązanie może występować w ramach projektu. W przeciwnym wypadku pole jest niemożliwe do edycji.

B.6.3 Powiązanie z programami zdrowotnymi

Nie dotyczy

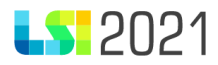

## B. Szczegółowy opis projektu

### B.7. Kryteria wyboru

B.7.1. Realizacja zasad horyzontalnych

W części B.7.1 odnieś się do następujących zasad horyzontalnych:

- 1. Zgodność projektu z:
- Kartą Praw Podstawowych Unii Europejskiej z dnia 26 października 2012 r. (Dz. Urz. UE C 326 z 26.10.2012, str. 391);
- Konwencją o Prawach Osób Niepełnosprawnych, sporządzoną w Nowym Jorku dnia 13 grudnia 2006 r. (Dz. U. z 2012 r. poz. 1169, z późn.zm.);

Odpowiedź jest zaznaczona automatycznie na *Tak*, bez możliwości edycji. Uzupełnij tylko uzasadnienie.

B.7.1. Realizacia zasad horyzontalnych

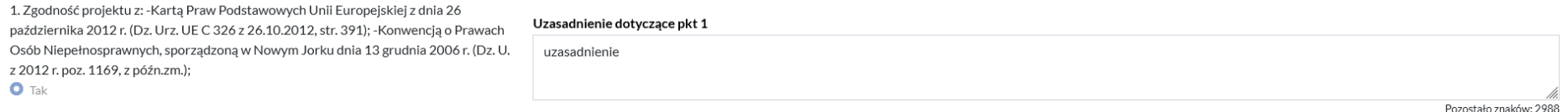

W związku z horyzontalnym charakterem zasad równości szans i niedyskryminacji, oraz zasady równości kobiet i mężczyzn, w projektach wdrażanych w ramach funduszy unijnych zaplanuj mechanizmy pozwalające na przeciwdziałanie wszelkim formom dyskryminacji, ze względu na różne przesłanki, w tym w szczególności dyskryminacji ze względu na niepełnosprawność i płeć. W tym kontekście również zwróć uwagę na wymogi przestrzegania postanowień Karty Praw Podstawowych Unii Europejskiej oraz Konwencji o Prawach Osób z Niepełnosprawnościami.

Projekt w ramach EFS+, EFRR lub FST powinien wspierać równe szanse dla wszystkich, bez dyskryminacji ze względu na płeć, rasę, kolor skóry, pochodzenie etniczne lub społeczne, cechy genetyczne, język, religię lub przekonania, poglądy polityczne lub wszelkie inne poglądy, przynależność do mniejszości narodowej, majątek, urodzenie, niepełnosprawność, wiek lub orientację seksualną, na każdym etapie i w każdym procesie realizacji programów tj. podczas przygotowywania, wdrażania, monitorowania, sprawozdawczości, ewaluacji, promocji i kontroli programów.

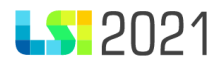

Wsparcie planowane w ramach poszczególnych projektów będzie analizowane pod kątem potencjalnego wpływu finansowanych działań i ich efektów na sytuację osób z niepełnosprawnościami lub innych osób o cechach, które mogą stanowić przesłanki dyskryminacji. Pamiętaj zatem, że pomimo iż projekt może nie zakładać bezpośredniej pomocy osobom o różnych potrzebach funkcjonalnych, to jednak efekty takich projektów będą służyć różnym użytkownikom, również osobom z niepełnosprawnościami. Uwzględnij w przypadku tych inwestycji uniwersalne projektowanie lub jeśli to niemożliwe – racjonalne usprawnienia.

#### 2. Wpływ na promowanie równości szans kobiet i mężczyzn

Możliwe odpowiedzi do wyboru to: *Pozytywny* lub *Neutralny*. W przypadku projektów finansowanych z EFS+ i FST wybierz wpływ Pozytywny, Dodatkowo uzupełnij uzasadnienie. W przypadku projektów finansowanych z EFRR podaj uzasadnienie dla neutralności projektu. Miej na uwadze, że projekty o charakterze inwestycyjnym, czy też wspierające podmioty (a nie osoby), powinny być wrażliwe na kwestię płci oraz nierówności uwarunkowanych płcią. Standard równościowy jest elementem polityki horyzontalnej, zatem musi być uwzględniany w ramach wydatkowania wszystkich środków unijnych. We wniosku o dofinansowanie podaj informację na temat tego, czy w obszarze oddziaływania Twojego projektu istnieją nierówności uwarunkowane płcią. Jest to bardzo istotne, ponieważ właśnie w odniesieniu do zidentyfikowanych barier równościowych powinny być zaplanowane konkretne działania równościowe w ramach projektu.

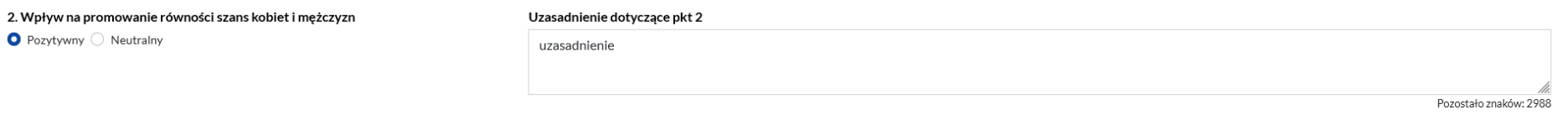

3. Czy projekt należy do wyjątku, co do którego nie stosuje się standardu minimum?

Możliwe odpowiedzi do wyboru to: *Tak* lub *Nie*. Dodatkowo uzupełnij uzasadnienie.

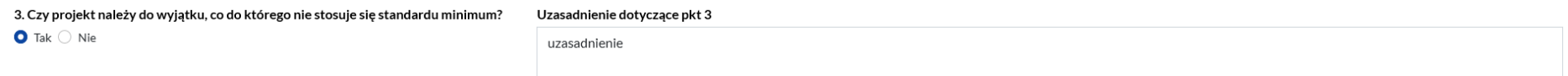

Jeżeli projekt należy do wyjątku od standardu, opisz w jaki sposób projekt należy do wyjątku i na jakiej podstawie tak uznano.

Pozostało znaków: 2988

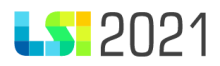

Wyjątki stanowią projekty, w których niestosowanie standardu minimum wynika z:

• profilu działalności wnioskodawców ze względu na ograniczenia statutowe (np. Stowarzyszenie Samotnych Ojców lub teren zakładu karnego)

Profil działalności wnioskodawców oznacza, że w ramach statutu (lub innego równoważnego dokumentu) istnieje jednoznaczny zapis, iż wnioskodawca przewiduje w ramach swojej działalności wsparcie skierowane tylko do jednej z płci. W przypadku tego wyjątku statut może być zweryfikowany przed podpisaniem umowy o dofinansowanie projektu. Natomiast na etapie przygotowania wniosku o dofinansowanie projektu, wskaż we wniosku, że ten projekt należy do tego wyjątku od standardu minimum – ze względu na ograniczenia wynikające z profilu działalności.

• zamkniętej rekrutacji

Przez zamkniętą rekrutację należy rozumieć sytuację, gdy projekt obejmuje – ze względu na swój zasięg oddziaływania – wsparciem wszystkich pracowników/personel konkretnego podmiotu, wyodrębnionej organizacyjnie części danego podmiotu lub konkretnej grupy podmiotów wskazanych we wniosku o dofinansowanie. Przykładem może być skierowanie projektu tylko i wyłącznie do pracowników działu projektowania w firmie produkującej odzież, pod warunkiem, że wsparciem zostaną objęte wszystkie osoby pracujące w tym dziale lub skierowanie wsparcia do pracowników całego przedsiębiorstwa – pod warunkiem, że wszystkie osoby z tego przedsiębiorstwa zostaną objęte wsparciem. W treści wniosku o dofinansowanie projektu wskaż i uzasadnij, że ten projekt należy do wyjątku od standardu minimum ze względu na zamkniętą rekrutację. W celu potwierdzenia, że dany projekt należy do wyjątku, wymień z indywidualnej nazwy podmiot lub podmioty, do których jest skierowane wsparcie w ramach projektu.

Pamiętaj, że w przypadku projektów, które należą do wyjątków, zaplanuj również działania zapewniające przestrzeganie zasady równości kobiet i mężczyzn – pomimo, iż nie będą one przedmiotem oceny za pomocą kryteriów oceny na podstawie standardu minimum.

4. Istnienie (albo brak istniejących) barier równościowych w obszarze tematycznym interwencji i/lub zasięgu oddziaływania projektu.

Możliwe odpowiedzi do wyboru to: *Istnieją bariery równościowe* lub *Bariery równościowe nie występują*. Dodatkowo uzupełnij uzasadnienie.

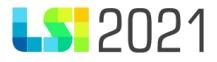

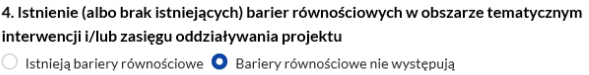

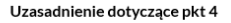

uzasadnienie

Pozostało znaków: 2988

Do przedstawienia informacji wskazujących na istnienie barier równościowych lub ich braku użyj danych jakościowych i/lub ilościowych w podziale na płeć w obszarze tematycznym interwencji i/lub zasięgu oddziaływania projektu.

Poprzez obszar tematyczny interwencji rozumiemy obszary objęte wsparciem w ramach programu np. zatrudnienie, włączenie społeczne, edukację, adaptacyjność, natomiast zasięg oddziaływania projektu odnosi się do przestrzeni, której on dotyczy np. regionu, powiatu, kraju, instytucji, przedsiębiorstwa, konkretnego działu w danej instytucji. Bariery równościowe to przede wszystkim:

- segregacja pozioma i pionowa rynku pracy,
- różnice w płacach kobiet i mężczyzn zatrudnionych na równoważnych stanowiskach, wykonujących tożsame obowiązki,
- mała dostępność elastycznych rozwiązań czasu pracy,
- niski udział mężczyzn w wypełnianiu obowiązków rodzinnych,
- niski udział kobiet w procesach podejmowania decyzji,
- przemoc ze względu na płeć,
- niewidoczność kwestii płci w ochronie zdrowia,
- niewystarczający system opieki przedszkolnej lub opieki instytucjonalnej nad dziećmi do lat 3,
- stereotypy płci we wszystkich obszarach,
- dyskryminacja wielokrotna (krzyżowa) czyli ze względu na dwie lub więcej przesłanek (np. w odniesieniu do kobiet w wieku powyżej 50 lat, osób z niepełnosprawnościami, należących do mniejszości etnicznych).

Przy diagnozowaniu barier równościowych należy wziąć pod uwagę, w jakim położeniu znajdują się kobiety i mężczyźni wchodzący w skład grupy docelowej projektu. Dlatego też istotne jest podanie nie tylko liczby kobiet i mężczyzn, ale także odpowiedź m.in. na pytania:

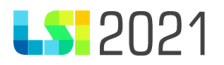

- Czy któraś z tych grup znajduje się w gorszym położeniu?
- Jakie są tego przyczyny?
- Czy któraś z tych grup ma trudniejszy dostęp do edukacji, zatrudnienia, szkoleń itp.?

Zadaniem osoby oceniającej projekt jest ocena na podstawie przedstawionych we wniosku o dofinansowanie informacji faktycznego występowania lub nie podanych barier równościowych.

Użyte we wniosku o dofinansowanie projektu dane mogą wykazać, iż w obszarze tematycznym interwencji i/lub zasięgu oddziaływania projektu nie występują nierówności ze względu na płeć. Dane te muszą być bezpośrednio powiązane z obszarem tematycznym interwencji i/lub zasięgiem oddziaływania projektu, np. jeżeli wsparcie jest kierowane do pracowników służby zdrowia z terenu województwa to dane powinny dotyczyć sektora służby zdrowia i/lub obszaru tego województwa. We wniosku o dofinansowanie projektu wskaż na nierówności (lub ich brak) na podstawie danych możliwych do oceny dla osób oceniających projekt. Jeżeli nie istnieją dokładne dane (jakościowe lub ilościowe), które możesz wykorzystać, skorzystaj z informacji, które są jak najbardziej zbliżone do obszaru tematyki interwencji i zasięgu oddziaływania projektu. Możesz powołać się również na dane pochodzące z badań własnych (w takim wypadku wskaż w miarę dokładnie informacje nt. tego badania, podaj datę jego realizacji, wielkości próby, metodologię pozyskiwania danych itd.).

5. Działania odpowiadające na zidentyfikowane bariery równościowe w obszarze tematycznym interwencji i/lub zasięgu oddziaływania projektu.

Możliwe odpowiedzi do wyboru to: *Tak* lub *Nie*. Dodatkowo uzupełnij uzasadnienie. Pamiętaj, że pole jest aktywne do uzupełnienia, jeśli w polu *Istnienie (albo brak istniejących) barier równościowych w obszarze tematycznym interwencji i/lub zasięgu oddziaływania projektu* zaznaczono *Istnieją bariery równościowe*. W inny przypadku nie jest możliwa edycja.

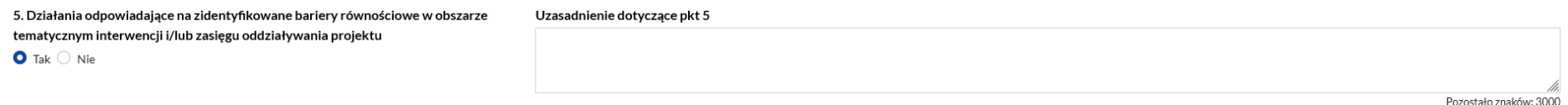

We wniosku o dofinansowanie projektu wskaż jakiego rodzaju działania zostaną zrealizowane w projekcie na rzecz osłabiania lub niwelowania zdiagnozowanych barier równościowych. Zaplanowane działania powinny odpowiadać na te bariery. Szczególną

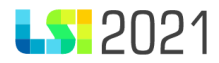

uwagę zwróć w przypadku rekrutacji do projektu i dopasowania odpowiednich form wsparcia dla uczestników/uczestniczek projektu wobec zdiagnozowanych nierówności.

Pamiętaj, że w tym przypadku nie zaliczamy działań na rzecz zespołu projektowego, które są oceniane w ramach kryterium 7.

6. Działania, zapewniające przestrzeganie zasady równości szans kobiet i mężczyzn, tak aby na żadnym etapie realizacji projektu tego typu bariery nie wystąpiły (w przypadku stwierdzenia braku barier równościowych)

Możliwe odpowiedzi do wyboru to: *Tak* lub *Nie*. Dodatkowo uzupełnij uzasadnienie. Pamiętaj, że pole jest aktywne do uzupełnienia, jeśli w polu *Istnienie (albo brak istniejących) barier równościowych w obszarze tematycznym interwencji i/lub zasięgu oddziaływania projektu* zaznaczono *Bariery równościowe nie występują*. W inny przypadku nie jest możliwa edycja.

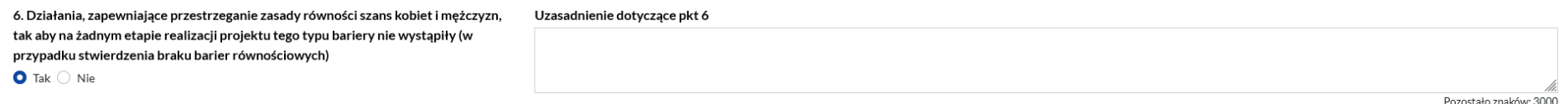

Jeżeli nie zdiagnozowałeś żadnych barier równościowych, we wniosku o dofinansowanie projektu należy przewidzieć działania zmierzające do przestrzegania zasady równości kobiet i mężczyzn, tak aby na żadnym etapie realizacji projektu te bariery się nie pojawiły.

7. Podjęcie działań w celu zapewnienia równościowego zarządzania projektem.

Możliwe odpowiedzi do wyboru to: *Tak* lub *Nie*. Dodatkowo uzupełnij uzasadnienie.

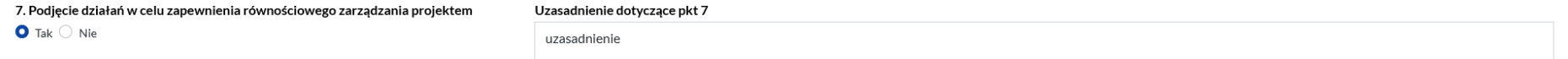

str. 49

Pozostało znaków: 2988

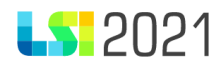

Opisz, w jaki sposób planujesz się zapewnić realizację zasady równości kobiet i mężczyzn w ramach procesu zarządzania projektem Informacja ta powinna zawierać propozycję konkretnych działań, jakie zostaną podjęte w projekcie w ww. obszarze. Równościowe zarządzanie projektem polega przede wszystkim na zapewnieniu, że osoby zaangażowane w realizację projektu (np. personel odpowiedzialny za zarządzanie, personel merytoryczny, personel wykonawcy/partnera) posiadają odpowiednią wiedzę w zakresie obowiązku przestrzegania zasady równości szans kobiet i mężczyzn i potrafią stosować tę zasadę w codziennej pracy przy projekcie. Zdobycie niniejszej wiedzy może się odbyć poprzez poinformowanie osób zaangażowanych w realizację projektu na temat możliwości i sposobów zastosowania zasady równości kobiet i mężczyzn w odniesieniu do problematyki tego konkretnego projektu, a także do wykonywanych przez zespół projektowy obowiązków związanych z prowadzeniem projektu. Dopuszcza się możliwość poinformowania osób w formie szkolenia, ale tylko i wyłącznie w przypadku, jeżeli wyrazi na to zgodę instytucja dokonująca oceny projektu, w oparciu o wskazaną we wniosku o dofinansowanie projektu uzasadnioną potrzebę, która nie będzie jednocześnie sprzeczna z zasadami udzielania pomocy publicznej i postanowieniami Wytycznych w zakresie kwalifikowalności wydatków. Działaniem podjętym na rzecz równościowego zarządzania może być również np.:

- włączenie do projektu (np. jako konsultantów, doradców) osób lub organizacji posiadających udokumentowaną wiedzę i doświadczenie w prowadzeniu działań z zachowaniem zasady równości szans kobiet i mężczyzn;
- zapewnienie takiej organizacji pracy zespołu projektowego, która umożliwia godzenie życia zawodowego z prywatnym (np. organizacja pracy uwzględniająca elastyczne formy zatrudnienia lub godziny pracy – o ile jest to uzasadnione potrzebami w ramach projektu).

Pamiętaj, że zawieranie umów na zlecenie lub o dzieło nie zawsze oznacza stosowanie rozwiązań z zakresu godzenia życia zawodowego z prywatnym. Jeżeli we wniosku o dofinansowanie wskażesz, że zespołowi projektowemu zostaną zagwarantowane elastyczne formy pracy, opisz dokładnie jakie działania zostaną podjęte w tym zakresie.

Równościowe zarządzanie projektem nie polega jednak na zatrudnieniu do obsługi projektu 50% mężczyzn i 50% kobiet, ani na zwykłej deklaracji, iż projekt będzie zarządzany równościowo. Stosowanie kryterium płci w procesie rekrutacji pracowników jest niezgodne z prawem pracy, a stosowanie polityki równych wynagrodzeń dla kobiet i mężczyzn za jednakową pracę lub pracę o jednakowej wartości jest obowiązkiem wynikającym z prawa pracy, nie zaś zasady horyzontalnej. Dlatego też zróżnicowanie zespołu projektowego ze względu na płeć zalecane jest tam, gdzie tworzą się zespoły (partnerstwa, komitety, rady, komisje itp.) podejmujące decyzje w projekcie lub mające wpływ na jego przebieg. Warto wtedy dopilnować (o ile pozwala na to wiedza i

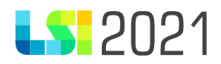

doświadczenie poszczególnych kandydatów oraz obowiązujące uregulowania prawne), aby nie powstawały wyłącznie zespoły jednorodne płciowo.

### 8. Wpływ na zasadę zrównoważonego rozwoju

Odpowiedź jest zaznaczona automatycznie na *Tak*, bez możliwości edycji. Uzupełnij tylko uzasadnienie.

Jeżeli w punkcie 9 wybierzesz z listy rozwijalnej działania na rzecz spełnienia tej zasady, w polu *Uzasadnienie* wskaż, że pozytywny wpływ projektu na realizację zasady zrównoważonego rozwoju będzie polegał na realizacji działań wskazanych poniżej.

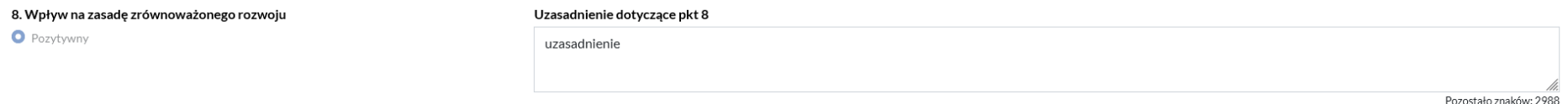

#### 9. Działania na rzecz spełnienia tej zasady

Wybierz z listy rozwijalnej właściwe działania na rzecz spełnienia zasady zrównoważonego rozwoju. Możesz wybrać więcej niż jedną pozycję.

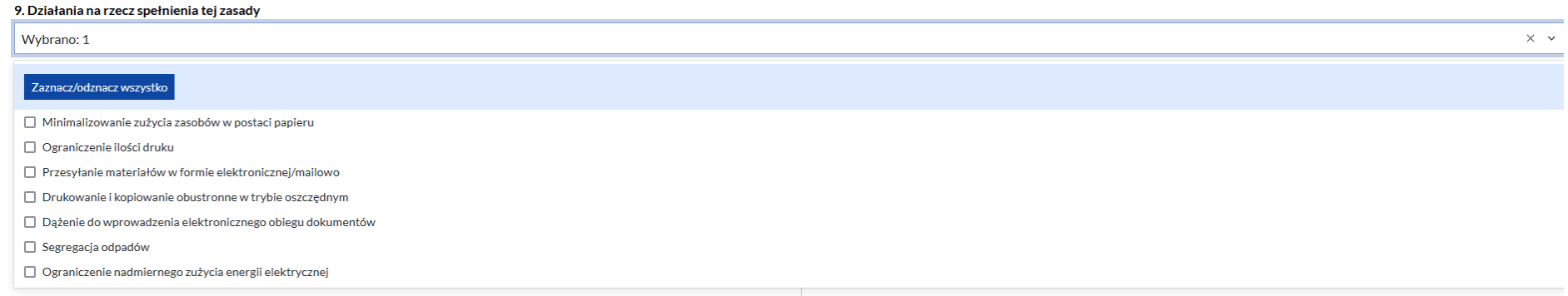

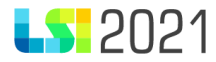

10.Inne działania (wyżej niewymienione)

Wpisz inne działania na rzecz spełnienia zasady zrównoważonego rozwoju.

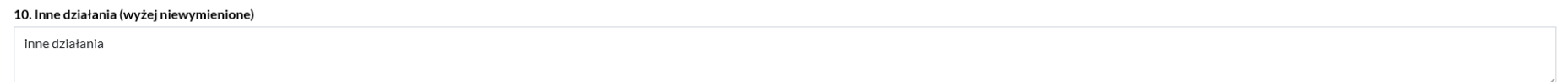

1. Wpływ projektu na zasadę równości szans i niedyskryminacji

Odpowiedź jest zaznaczona automatycznie na *Pozytywny*, bez możliwości edycji.

W tym punkcie odpowiedz również na pytanie: *Czy produkty projektu mają charakter neutralny?* Masz do wyboru odpowiedź *Tak* lub *Nie*. Dodatkowo uzasadnij swoją odpowiedź.

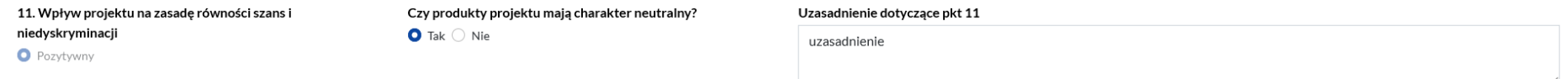

Pozostało znaków: 3988

Pozostało znaków: 2986

Produkt stanowi wszystko, co zostało uzyskane w wyniku działań współfinansowanych z EFS+ i FST. Są to zarówno wytworzone dobra, jak i usługi świadczone na rzecz uczestników podczas realizacji projektu. W przypadku działań współfinansowanych z EFRR przykładami produktów są przedsiębiorstwa otrzymujące wsparcie niefinansowe.

2. Zapewnienie dostępności dla osób z niepełnosprawnościami?

Odpowiedź jest zaznaczona automatycznie na *Spełnione*, bez możliwości edycji.

- 12. Zapewnienie dostępności dla osób z niepełnosprawnościami?
- **O** Spełnione

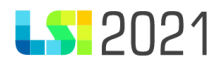

Zgodnie z zasadą horyzontalną dotyczącą równości szans i niedyskryminacji wszelkie działania mają służyć czy umożliwiać swobodne z nich korzystanie osobom z niepełnosprawnościami. Zapewnienie dostępności w projektach realizowane jest m.in. poprzez zastosowanie standardów dostępności ustanawiających minimalne wymogi wsparcia. Szczegółowe informacje dotyczące spełnienia pięciu standardów (szkoleniowego, informacyjno-promocyjnego, cyfrowego, architektonicznego i transportowego) znajdziesz w załączniku nr 2 *Standardy dostępności dla polityki spójności 2021-2027* do *Wytycznych dotyczących realizacji zasad równościowych w ramach funduszy unijnych na lata 2021-2027.*

3. Standard szkoleniowy

Możliwe odpowiedzi do wyboru to: *Tak*, *Nie* lub *Nie dotyczy*. Dodatkowo uzupełnij uzasadnienie.

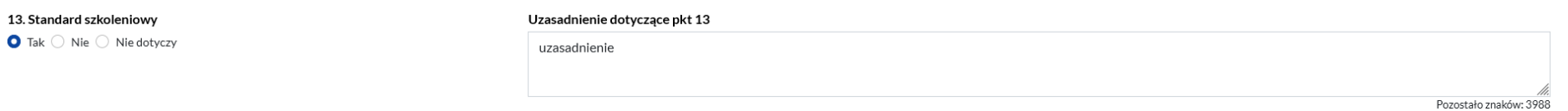

4. Standard edukacyjny

Możliwe odpowiedzi do wyboru to: *Tak, Nie* lub *Nie dotyczy*. Dodatkowo uzupełnij uzasadnienie.

Standard edukacyjny opiera się na Modelu Dostępnej Szkoły, którego celem jest poprawa dostępności szkół podstawowych poprzez eliminowanie barier w różnych obszarach: architektonicznym, technicznym, edukacyjno-społecznym, związanym z organizacją, procedurami i zatrudnieniem oraz kompetencjami kadry. Szczegółowe informacje dotyczące Modelu Dostępnej Szkoły znajdziesz na stronie internetowej pod adresem:<https://model.dostepnaszkola.info/>

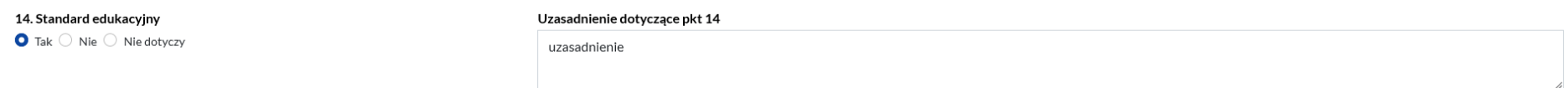

Pozostało znaków: 3988

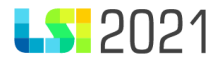

### 5. Standard informacyjno-promocyjny

Możliwe odpowiedzi do wyboru to: *Tak, Nie* lub *Nie dotyczy*. Dodatkowo uzupełnij uzasadnienie.

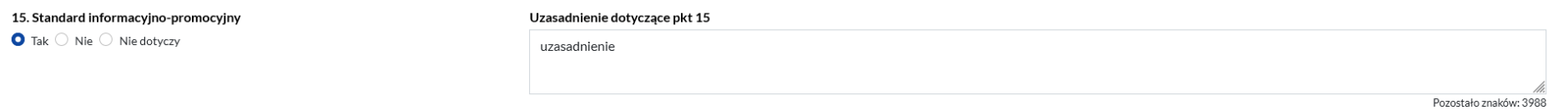

#### 6. Standard transportowy

Możliwe odpowiedzi do wyboru to: *Tak, Nie* lub *Nie dotyczy*. Dodatkowo uzupełnij uzasadnienie.

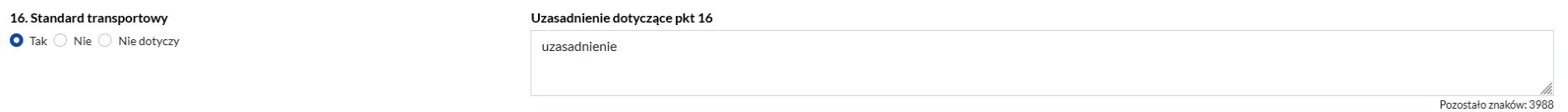

7. Standard cyfrowy

Możliwe odpowiedzi do wyboru to: *Tak, Nie* lub *Nie dotyczy*. Dodatkowo uzupełnij uzasadnienie.

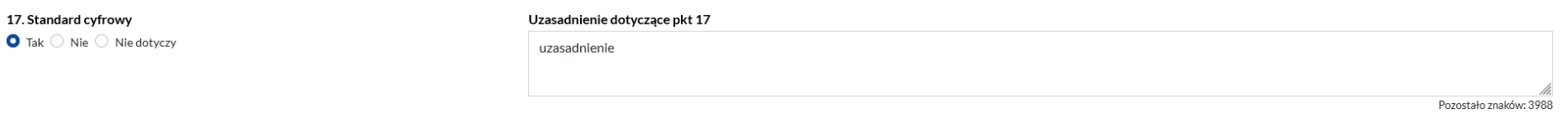

8. Standard architektoniczny

Możliwe odpowiedzi do wyboru to: *Tak, Nie* lub *Nie dotyczy*. Dodatkowo uzupełnij uzasadnienie.

18. Standard architektoniczny Uzasadnienie dotyczące pkt 18  $\bullet$  Tak  $\circlearrowright$  Nie  $\circlearrowright$  Nie dotyczy uzasadnienie

Pozostało znaków: 3988

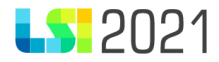

9. Inny sposób

Możliwe odpowiedzi do wyboru to: *Tak, Nie* lub *Nie dotyczy*. Dodatkowo uzupełnij uzasadnienie.

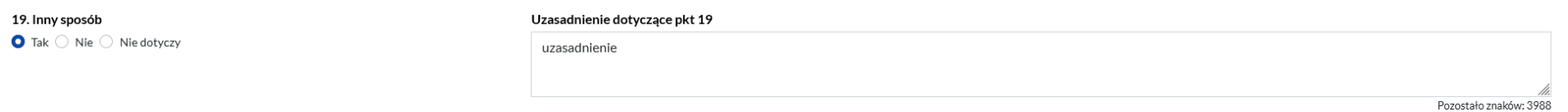

#### B.7.2. Uzasadnienie spełnienia kryteriów

#### Kryteria dostępu

W części B.7.2. zostaną zaprezentowane automatyczne wszystkie kryteria dostępu i kryteria dodatkowe określone w Regulaminie wyboru projektów. Uzasadniając spełnienie określonych kryteriów weź pod uwagę definicje kryteriów opisane w Regulaminie wyboru projektów. W odniesieniu do każdego z kryterium dostępu wpisz uzasadnienie jego spełnienia. Pamiętaj, że spełnienie kryteriów dostępu jest obowiązkowe.

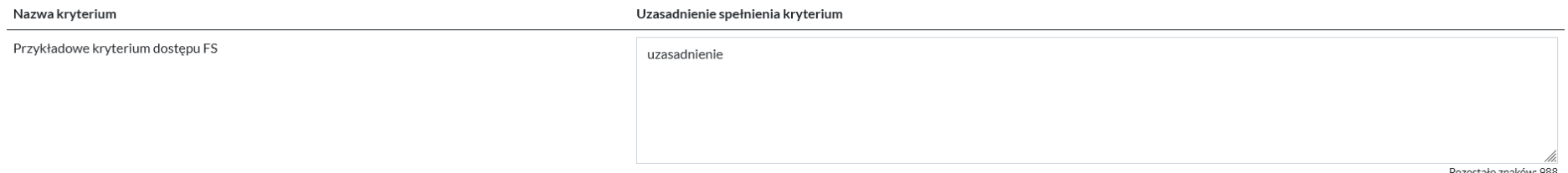

#### Kryteria dodatkowe

W przypadku kryterium dodatkowego masz możliwość oznaczenia wybranego punktu. Wpisz również uzasadnienie jego spełnienia.

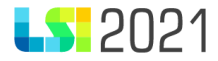

#### Kryteria dodatkowe

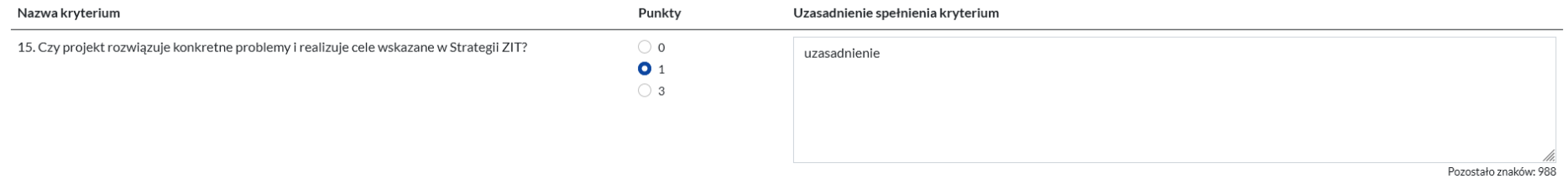

B.7.3. Zgodność projektu z przepisami Rozporządzenia Parlamentu Europejskiego i Rady (UE) nr 2021/1060 z dnia 24 czerwca 2021 r.

W tej części system prezentuje pięć pytań, na które możesz odpowiedzieć *Tak* lub *Nie*.

W przypadku, gdy projektu nie dotyczy dane pytanie, zaznacz *Tak.*

1. Czy projekt nie został zakończony w rozumieniu art. 63 ust. 6?

 $\bullet$  Tak  $\circ$  Nie

2. Czy projekt nie obejmuje działań, które stanowiły część operacji podlegającej przeniesieniu produkcji zgodnie z art. 66 lub które stanowiłyby przeniesienie działalności produkcyjnej zgodnie z art. 65 ust. 1 lit. a)?  $\bullet$  Tak  $\circ$  Nie

3. Czy w przypadku realizacji projektu przed dniem złożenia wniosku o dofinansowanie do Instytucji Zarządzającej, przestrzegano obowiązujących przepisów prawa?

 $\bullet$  Tak  $\circ$  Nie

4. Czy działań w ramach projektu nie dotyczyła bezpośrednio uzasadniona opinia Komisji w sprawie naruszenia, na mocy art. 258 TFUE, kwestionująca zgodność z prawem i prawidłowość wydatków lub wykonania operacji?  $\bullet$  Tak  $\circlearrowright$  Nie

5. Czy wnioskodawca zapewnia uodparnianie na zmiany klimatu w przypadku inwestycji w infrastrukture o przewidywanej trwałości wynoszącej co najmniej pięć lat?  $\bullet$  Tak  $\circ$  Nie

#### B.8 Inteligentne specjalizacje

Dla projektów składanych na nabory ogłaszane przez WUP w Katowicach, pole jest nieuzupełniane.

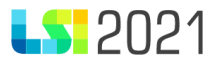

#### B.8. Inteligentne specializacje

Nie dotyczy

## C. Grupa docelowa

### C.1. Osoby i/lub podmioty/instytucje, które zostaną objęte wsparciem

### C.1.1. Grupy docelowe – Osoby, ich charakterystyka oraz opis sytuacji problemowej

W sekcji *C.1.1. Grupy docelowe – Osoby, ich charakterystyka oraz opis sytuacji problemowej* uzupełnisz informacje na temat grup docelowych, które zamierzasz objąć wsparciem w ramach projektu. W tym celu naciśnij przycisk *Dodaj grupę docelową*. Następnie zaprezentuje się formatka do uzupełnienia.

C.1.1. Grupy docelowe - Osoby, ich charakterystyka oraz opis sytuacji problemowej

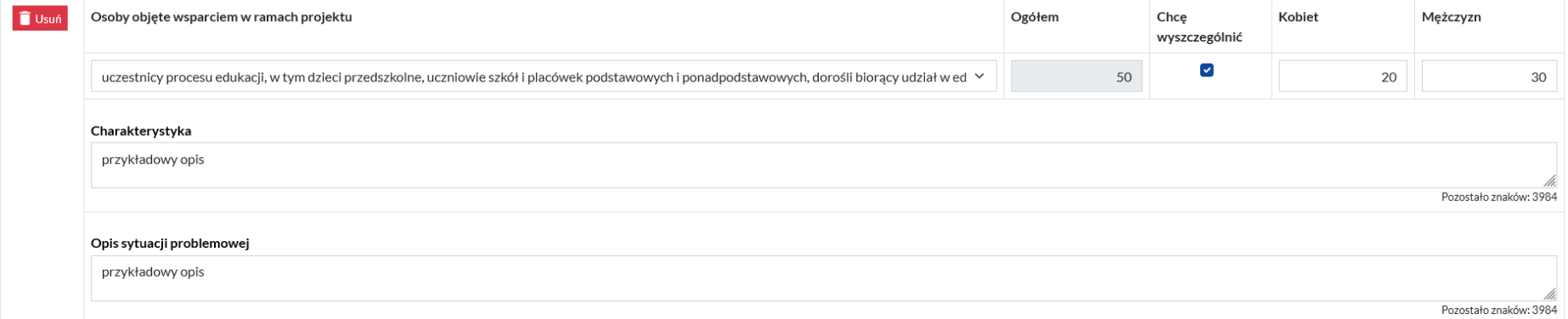

W tej sekcji uzupełnij następujące pola:

- **Osoby objęte wsparciem w ramach projektu –** z listy rozwijalnej wybierz grupę, którą obejmiesz wsparciem.
	- o **Ogółem –** pole wyliczane automatycznie jako suma wartości wskazanych w polach: Kobiet i Mężczyzn, jeśli jest zaznaczone pole Chcę wyszczególnić
	- o **Chcę wyszczególnić –** pola automatycznie zaznaczone. Istnieje możliwość odznaczenia

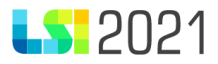

- o **Kobiet –** wpisz liczbę kobiet jaka będzie objęta wsparciem w ramach grupy docelowej
- o **Mężczyzn**  wpisz liczbę mężczyzn jaka będzie objęta wsparciem w ramach grupy docelowej.
- **Charakterystyka –** wpisz charakterystykę grupy docelowej
- **Opis sytuacji problemowej –** opisz jakie są problemy i potrzeby uczestników w kontekście wsparcia, które ma być udzielane w ramach projektu oraz bariery, na które napotykają uczestnicy projektu.

Możesz wskazać więcej niż jedną grupę używając przycisk *Dodaj grupę docelową*. Masz możliwość również usunięcia grupy docelowej poprzez użycie przycisku *Usuń*.

#### C.1.1.1. Diagnoza sytuacji problemowej

W tej części uzupełnij ręcznie następujące pola:

- Kto przeprowadził diagnozę?
- Kiedy była przeprowadzona diagnoza?
- Na jakiej grupie uczestników była przeprowadzona diagnoza?

Pamiętaj, że przeprowadzona diagnoza nie może dotyczyć okresu wcześniejszego niż 3 lata wstecz od daty złożenia wniosku.

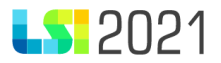

### C.1.1.1. Diagnoza sytuacji problemowej

### Kto przeprowadził diagnozę?

przykładowy opis

#### Kiedy była przeprowadzona diagnoza?

przykładowy opis

### Na jakiej grupie uczestników była przeprowadzona diagnoza?

przykładowy opis

#### C.1.2. Grupy docelowe – Instytucje

W polu *Instytucje objęte wsparciem* wpisz liczbę instytucji, które będą objęte wsparciem. W polu *Opis instytucji objętych wsparciem*  opisz instytucje.

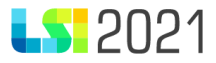

C.1.2. Grupy docelowe - Instytucje

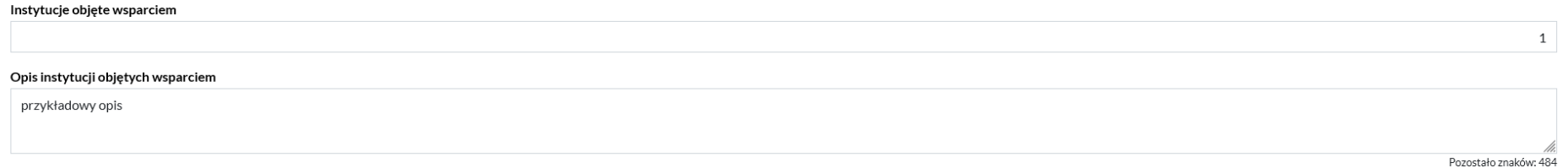

## C.2. Opis rekrutacji do projektu

W tej części uzupełnij ręcznie następujące pola:

- Opis działań informacyjno-promocyjnych
- Kryteria rekrutacji i określone wagi punktowe
- Pozostałe informacje dotyczące rekrutacji

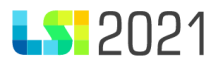

## C.2. Opis rekrutacji do projektu

## Opis działań informacyjno-promocyjnych

przykładowy opis

### Kryteria rekrutacji i określone wagi punktowe

przykładowy opis

### Pozostałe informacje dotyczące rekrutacji

przykładowy opis

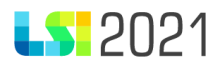

## D. Zarządzanie i potencjał

#### D.1. Obroty Wnioskodawcy i zarządzanie

#### D.1.1. Obroty (obroty wnioskodawcy lub wnioskodawcy i wszystkich realizatorów)

W części D.1.1. oraz D.1.1.A. opisz swój potencjał finansowy. Jeśli realizujesz projekt w partnerstwie, opisz również potencjał wszystkich realizatorów (wskaż obroty swoje oraz każdego realizatora z osobna oraz łączną sumę obrotów całego partnerstwa). A następnie w polu D.1.1.A wpisz kwotę wyłącznie swoich obrotów. Jeżeli wnioskodawcą w projekcie jest jednostka sektora finansów publicznych w obu polach możesz wskazać "0,00".

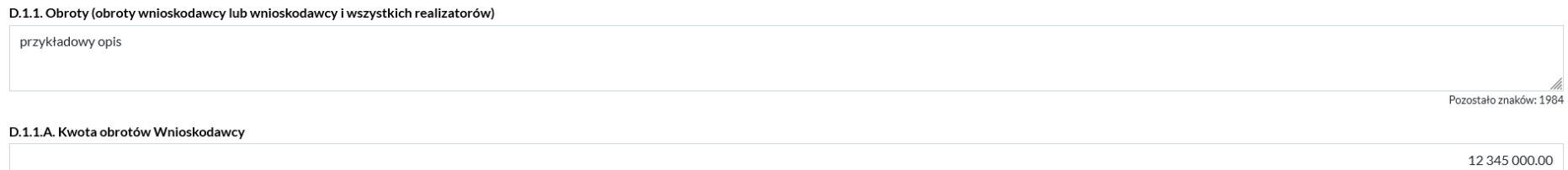

#### D.1.2. - D.1.6. Doświadczenie

W punktach od D.1.2. do D.1.4. wniosku uzupełnij ręcznie następujące pola:

- D.1.2.A. Doświadczenie Wnioskodawcy w obszarze merytorycznym, w którym udzielane jest wsparcie w projekcie
- D.1.3.A. Doświadczenie Wnioskodawcy na rzecz grupy docelowej
- D.1.4.A. Doświadczenie Wnioskodawcy w zakresie podejmowanych inicjatyw na określonym terytorium.

Jeśli realizujesz projekt w partnerstwie, wszystkie powyżej wskazane pola zaprezentują się do wypełnienia w odniesieniu do każdego z realizatorów.

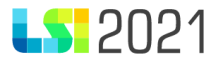

#### D.1.2. - D.1.6. Doświadczenie

#### D.1.2.A. Doświadczenie Wnioskodawcy w obszarze merytorycznym, w którym udzielane jest wsparcie w projekcie

przykładowy opis

D.1.2.B. Doświadczenie realizatora w obszarze merytorycznym, w którym udzielane jest wsparcie w projekcie

#### D.1.2.B.1. KATOWICE - MIASTO NA PRAWACH POWIATU

przykładowy opis

Pozostało znaków: 1984

Pozostało znaków: 1984

Pozostało znaków: 1984

Pozostało znaków: 1984

#### D.1.2.B.2. SOSNOWIEC - MIASTO NA PRAWACH POWIATU

przykładowy opis

#### D.1.3.A. Doświadczenie Wnioskodawcy na rzecz grupy docelowej

przykładowy opis

D.1.3.B. Doświadczenie realizatora na rzecz grupy docelowej

#### D.1.3.B.1. KATOWICE - MIASTO NA PRAWACH POWIATU

przykładowy opis

D.1.3.B.2. SOSNOWIEC - MIASTO NA PRAWACH POWIATU

przykładowy opis

Pozostało znaków: 1984

Pozostało znaków: 1984

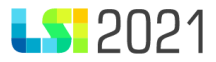

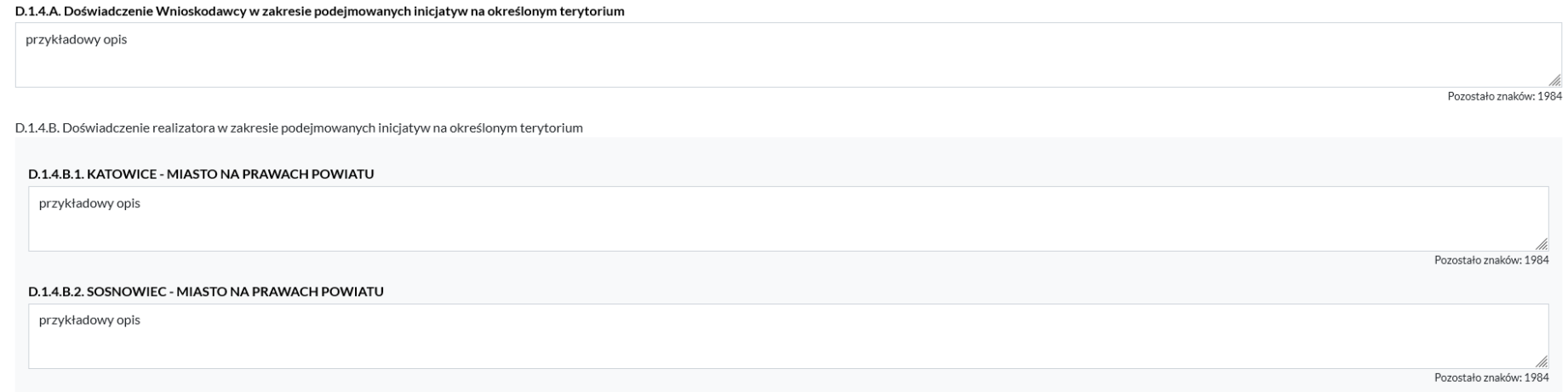

W części *D.1.5.A. Biuro i potencjał,* uzupełnij pola *Biuro projektu* (pamiętaj, że biuro projektu musisz prowadzić na terenie województwa śląskiego w miejscu umożliwiającym łatwy i równy dostęp potencjalnym uczestnikom/uczestniczkom) *oraz zaplecze techniczne Wnioskodawcy, w tym zasoby wnoszone do projektu* oraz *Potencjał kadrowy Wnioskodawcy wykorzystywany w ramach projektu oraz informacja o planowanym powierzeniu części działań innym podmiotom.*

Jeśli realizujesz projekt w partnerstwie, wszystkie powyżej wskazane pola zaprezentują się do wypełnienia w odniesieniu do każdego z realizatorów.

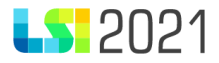

D.1.5.A. Biuro i potencjał

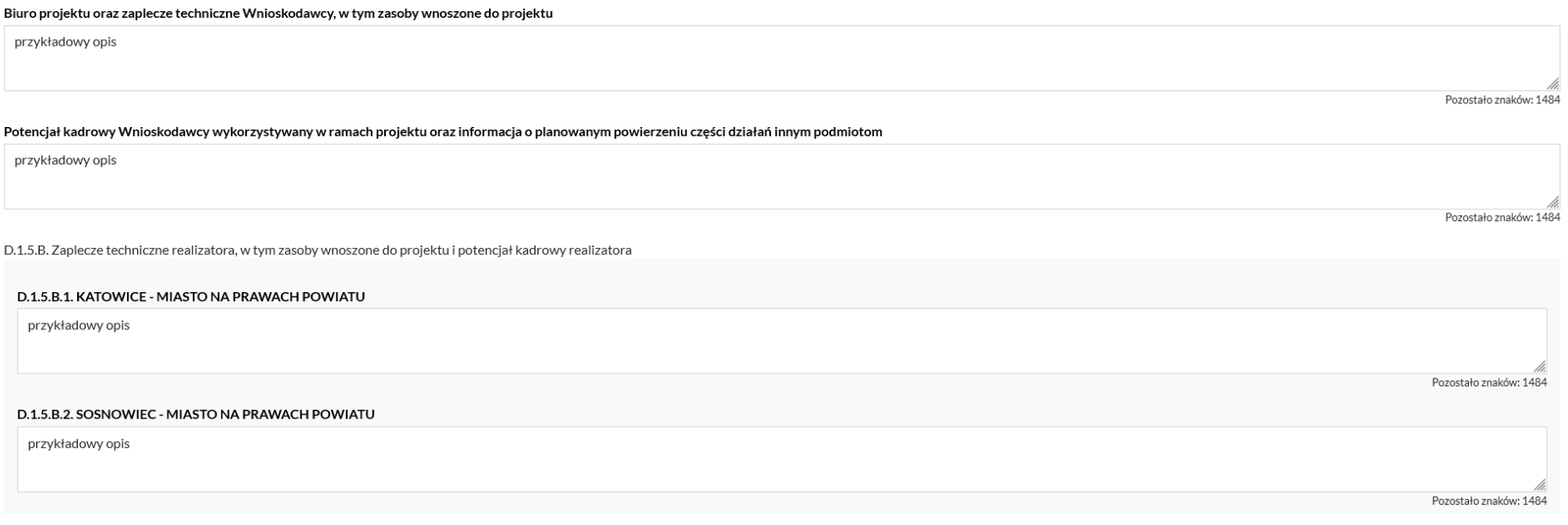

W polu *D.1.6. Sposób zarządzania projektem* opisz w jaki sposób będzie zarządzany projekt.

## D.1.6. Sposób zarządzania projektem

przykładowy opis

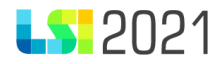

#### D.2. Uzasadnienie i sposób wyboru realizatora oraz jego rola w projekcie

Jeśli realizujesz projekt w partnerstwie, do uzupełnienia masz pola uzasadnienia i sposobu wyboru realizatora oraz jego rola w projekcie.

Pole prezentuje się, jeśli w sekcji A. wskazano, że projekt jest realizowany w partnerstwie.

Opisz sposób wyboru realizatora oraz wskaż wszelkie powiązania kapitałowe i prawne (o ile występują) pomiędzy wnioskodawcą a realizatorem. Jednocześnie pamiętaj, że udział realizatora w realizacji projektu nie może mieć charakteru symbolicznego, nieznacznego czy pozornego. Opisz rolę realizatora w projekcie. Każdy z podmiotów musi mieć przyporządkowane faktyczne zadania, wydatki i wskaźniki adekwatne do wartości merytorycznej projektu.

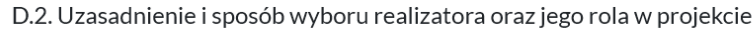

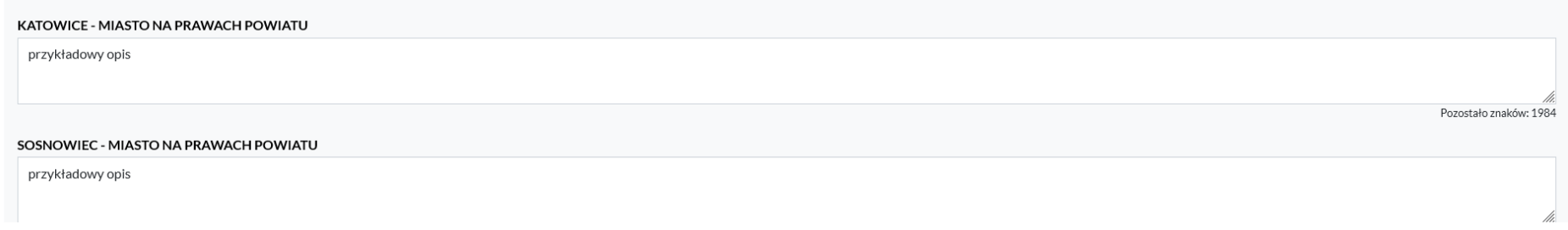

#### D.3. Partnerstwo publiczno-prywatne

W tej części znajduje się pytanie *Czy realizacja partnerstwa publiczno-prywatnego?* Odpowiedź na nie domyślnie jest zaznaczona zawsze na *Nie.* Masz jednak możliwość zmiany odpowiedzi.

# D.3. Partnerstwo publiczno-prywatne

### Czy realizacja partnertwa publiczno-prywatnego?

 $\bigcirc$  Tak  $\bigcirc$  Nie

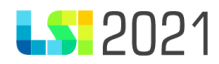

## E. Zakres rzeczowo-finansowy

W sekcji E. w pierwszej kolejności prezentować się będzie okres realizacji projektu. *Termin rozpoczęcia* i *Termin zakończenia projektu* uzupełniany jest automatycznie.

Jako początek okresu realizacji automatycznie ustalana jest data rozpoczęcia zadania, które rozpoczyna się najwcześniej (bez względu na kolejność zadań we wniosku), zakończenie realizacji projektu to data zakończenia zadania, które kończy się najpóźniej.

# Planowana data rozpoczęcia/zakończenia realizacji projektu

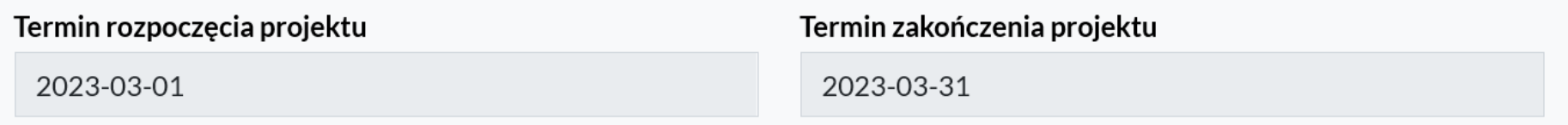

Następnie przed zdefiniowaniem poszczególnych zadań odpowiedz na pytanie: *Czy projekt będzie rozliczany kwotami ryczałtowymi?* Masz możliwość zaznaczenia *Tak* lub *Nie*. Pamiętaj, że od odpowiedzi jaką wskażesz uzależniona jest prezentacja pól dotyczących budżetu w sekcji E.3 co zostanie omówione w dalszej części instrukcji.

Sprawdź w Regulaminie wyboru projektów wartość wkładu publicznego obligującą do zastosowania uproszczonych metod rozliczania wydatków, a następnie odnieś tę wartość do zaplanowanego budżetu projektu.

Jeśli w Regulaminie wyboru projektów zostanie określone, że nabór dotyczy tylko projektów rozliczanych w oparciu o kwoty ryczałtowe, odpowiedź na pytanie: *Czy projekt będzie rozliczany kwotami ryczałtowymi?* będzie automatycznie zaznaczona na *Tak*, bez możliwości zmiany.

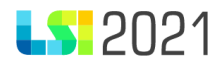

### Uwaga!!

Zmiana odpowiedzi powoduje całkowite wyczyszczenie danych w punkcie E.3 wniosku tj. Zakresu finansowego.

#### E.1. Zadania i koszty pośrednie

#### E.1.1 Zadania w projekcie (zakres rzeczowy)

Zadania powinny być logicznie powiązane między sobą i z innymi elementami wniosku oraz możliwe do zrealizowania w ramach zasobów, które będą dostępne w trakcie realizacji projektu. Realizacja zadań musi odpowiadać na opisane problemy grup docelowych i prowadzić do osiągnięcia założonych rezultatów.

W każdym zadaniu znajduje się 11 pól, w których musisz zawrzeć stosowne informacje.

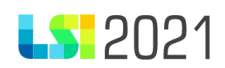

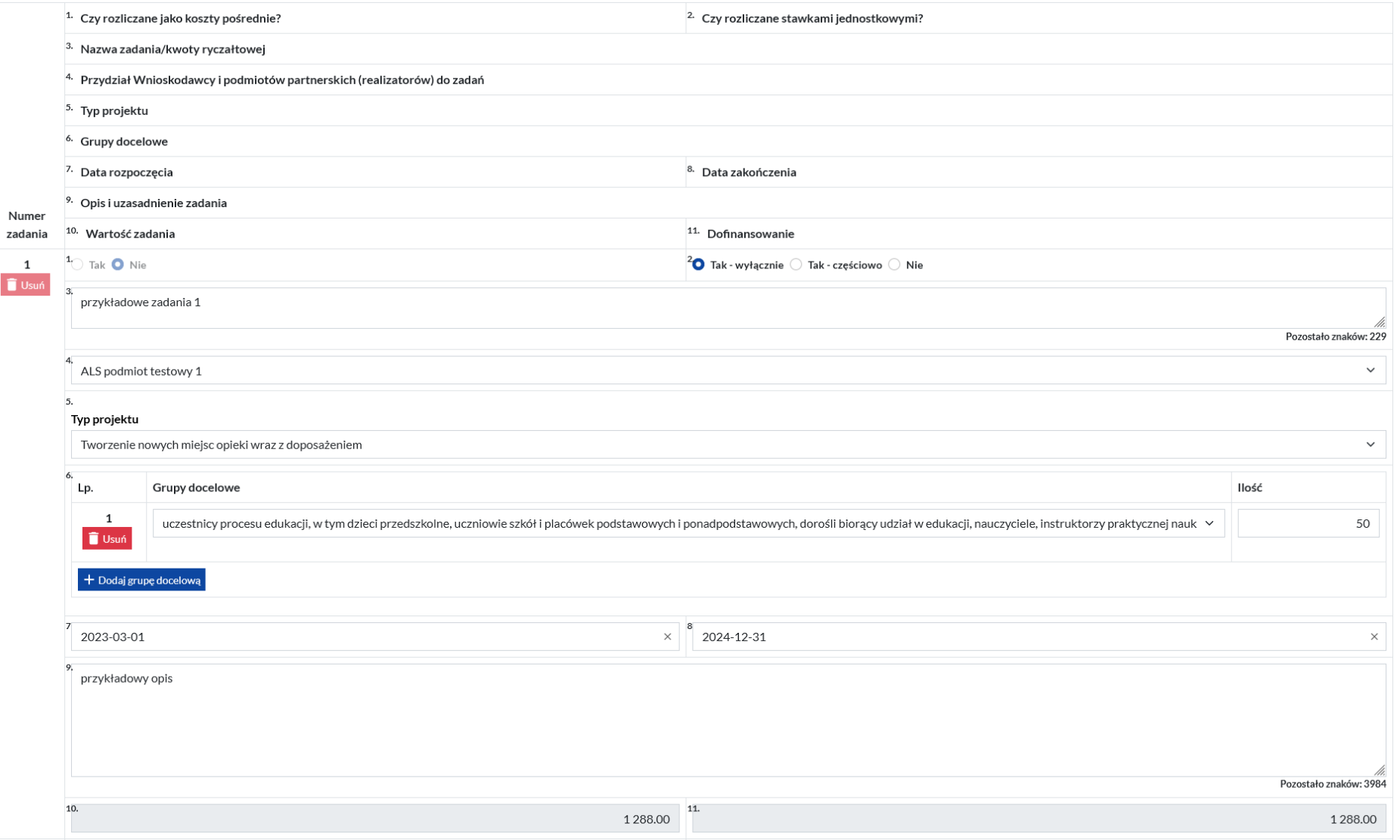

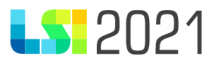

- **Czy rozliczane jako koszty pośrednie?**  automatycznie zaznaczona odpowiedź *Nie* bez możliwości edycji.
- **Czy rozliczane stawkami jednostkowymi? –** masz do wyboru odpowiedź: *Tak-wyłącznie, Tak-częściowo* lub *Nie.* Sprawdź w Regulaminie wyboru projektów czy zostały określone stawki jednostkowe*.* Pamiętaj, że od odpowiedzi jaką wskażesz uzależniona jest prezentacja pól dotyczących stawek jednostkowych w sekcji E.3 co zostanie omówione w dalszej części instrukcji.
- **Nazwa zadania/kwoty ryczałtowej -** zdefiniuj krótką nazwę zadania adekwatną do działań podejmowanych w ramach tego zadania.
- **Przydział Wnioskodawcy i podmiotów partnerskich (realizatorów) do zadań –** wskaż podmiot odpowiedzialny za realizację danego zadania. Jeśli realizujesz projekt w partnerstwie na liście rozwijalnej pojawią się wszystkie podmioty wykazane w sekcji A. Pamiętaj jednak, że do każdego zadania może być przypisany tylko jeden podmiot odpowiedzialny za jego realizację. W przypadku, gdy dane zadanie realizuje więcej niż jeden podmiot, zadanie przypisz do podmiotu, którego rola w zadaniu jest wiodąca.

ALS podmiot testowy 1 KATOWICE - MIASTO NA PRAWACH POWIATU SOSNOWIEC

> • **Typ projektu –** wybierz z listy rozwijalnej typ projektu odpowiedni dla realizowanego zadania. Na liście do wyboru zaprezentują się pozycje, które wcześniej wybrałeś w sekcji B.4. Pamiętaj, że w ramach zadania możesz wybrać tylko jedną pozycję.

**Typ projektu** 

Tworzenie nowych miejsc opieki wraz z doposażeniem

Wsparcie edukacji przedszkolnej poprzez organizację zajęć dodatkowych oraz doposażenie

 $\checkmark$ 

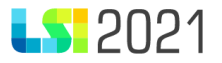

• **Grupy docelowe** - wybierz z listy rozwijalnej grupy docelowe, które będą objęte wsparciem w ramach realizowanego zadania. Określ również jak liczna grupa będzie brała udział we wsparciu w ramach zadania. Na liście do wyboru zaprezentują się pozycje, które wcześniej wybrałeś w sekcji C.1.1. Możesz wskazać więcej niż jedną grupę docelową w ramach zadania.

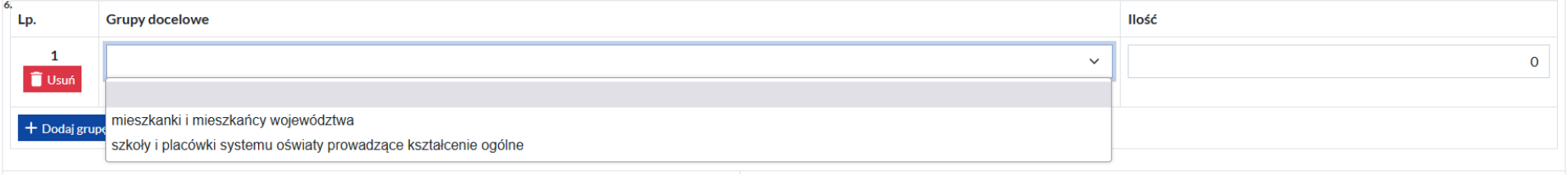

• **Data rozpoczęcia** oraz **Data zakończenia -** w każdym zadaniu wskaż używając kalendarza, termin jego realizacji, który musi być adekwatny do podejmowanych działań.

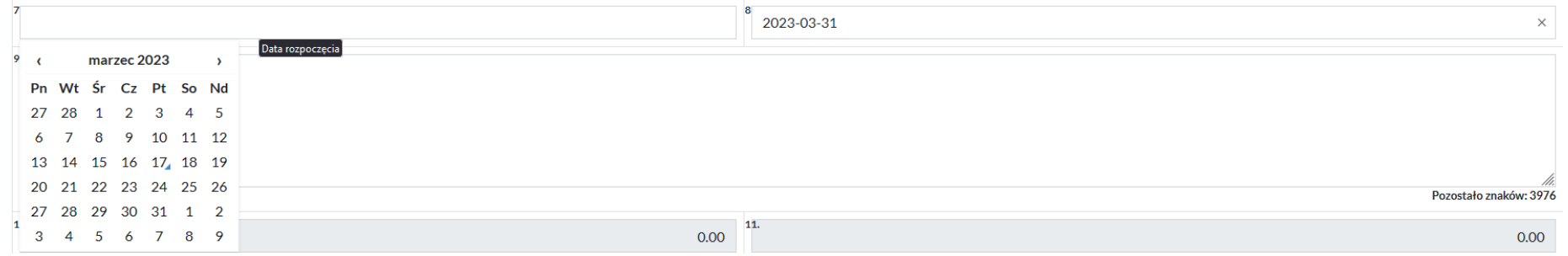

- **Opis i uzasadnienie zadania -** opisz zadania podejmowane w projekcie z uwzględnieniem ich etapów.
- **Wartość zadania** oraz **Dofinansowanie –** oba pola uzupełniane są automatycznie jako suma kosztów wskazanych w sekcji E.3. w poszczególnym zadaniu.

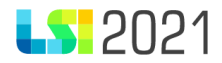

Kolejne zadania dodasz klikając przycisk *Dodaj zadanie*.

Zadanie możesz również usunąć korzystając z przycisku *Usuń*. Pamiętaj, że przycisk będzie aktywny, jeśli w części E.3. żaden koszt nie będzie powiązany z tym zadaniem.

Odrębnie wydzielonym zadaniem w sekcji E.1. są koszty pośrednie znajdujące się w części *E.1.2 Zadania w projekcie - koszty pośrednie.* W ramach zadania dotyczących kosztów pośrednich zostało określonych siedem pól, w których musisz zawrzeć stosowne informacje.
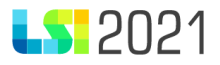

# E.1.2 Zadania w projekcie - koszty pośrednie

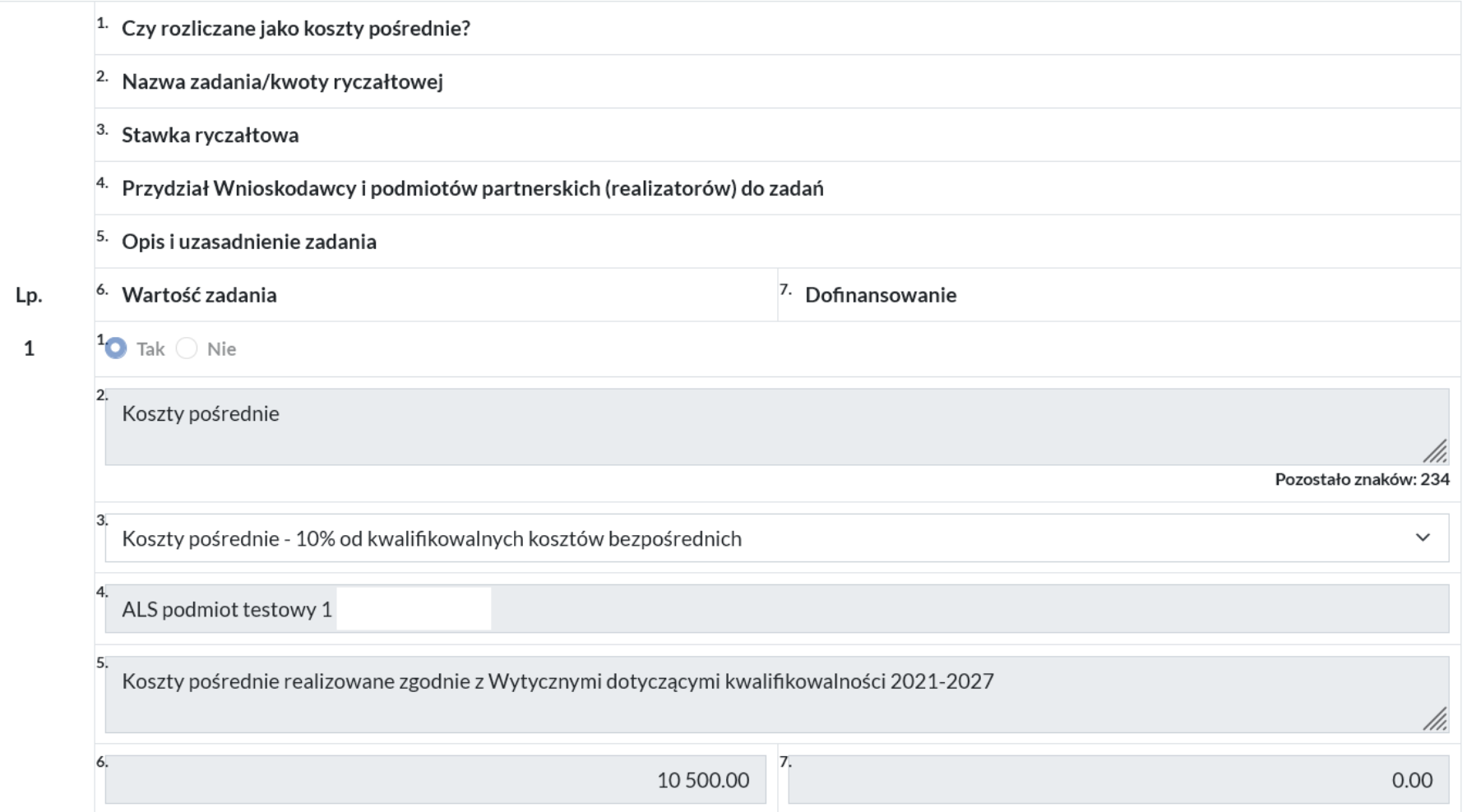

- **Czy rozliczane jako koszty pośrednie?**  pole zawsze automatycznie zaznaczone na *Tak*, bez możliwości zmiany.
- **Nazwa zadania/kwoty ryczałtowej –** pole uzupełnione automatycznie jako *Koszty pośrednie,* bez możliwości zmiany.

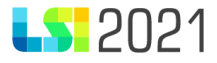

• **Stawka ryczałtowa** – z listy rozwijalnej wskaż właściwą stawkę ryczałtową. Masz możliwość wskazania tylko jednej pozycji.

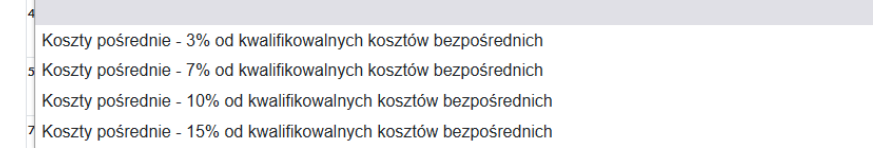

- **Przydział Wnioskodawcy i podmiotów partnerskich (realizatorów) do zadań**  w polu zawsze prezentuje się nazwa Wnioskodawcy. Pole jest automatycznie uzupełnione bez możliwości zmiany.
- **Opis i uzasadnienie zadania**  pole niemożliwe do edycji. Automatycznie prezentuje się treść: *Koszty pośrednie realizowane zgodnie z Wytycznymi dotyczącymi kwalifikowalności 2021-2027.*
- **Wartość zadania** oraz **Dofinansowanie -** oba pola uzupełniane są automatycznie wartościami wskazanymi w części *E.3.3. Stawki ryczałtowe - Koszty pośrednie*.

Jeśli w trakcie wypełniania zadania Koszty pośrednie dokonałeś zmiany stawki ryczałtowej, system zaprezentuje następujący komunikat: *Dokonano zmiany wysokości stawki ryczałtowej, należy przejść na stronę Zakres finansowy celem ponownego przeliczenia podsumowań w projekcie, jeżeli wydatki były już dodawane.*

Dokonano zmiany wysokości stawki ryczałtowej, należy przejść na strone Zakres finansowy celem ponownego przeliczenia podsumowań w projekcie jeżeli wydatki były już dodawane.

**Pamiętaj, że w przypadku projektów realizowanych przez Powiatowe Urzędy Pracy, dane w** *E.1.2 Zadania w projekcie koszty pośrednie* **są niemożliwe do edycji.**

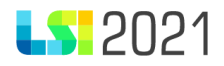

# E.2. Opis sposobu zapewnienia trwałości działań projektowych

# E.2.1 Trwałość działań projektowych

W tej części wniosku opisz trwałość działań projektowych. W przypadku, gdy trwałość jest obowiązkowa w danym naborze, znajdziesz taką informację w Regulaminie wyboru projektów. Masz do uzupełnienia trzy pola: *Trwałość działań projektowych, Okres trwałości* oraz *Opis założeń trwałości.* 

# E.2.1 Trwałość działań projektowych

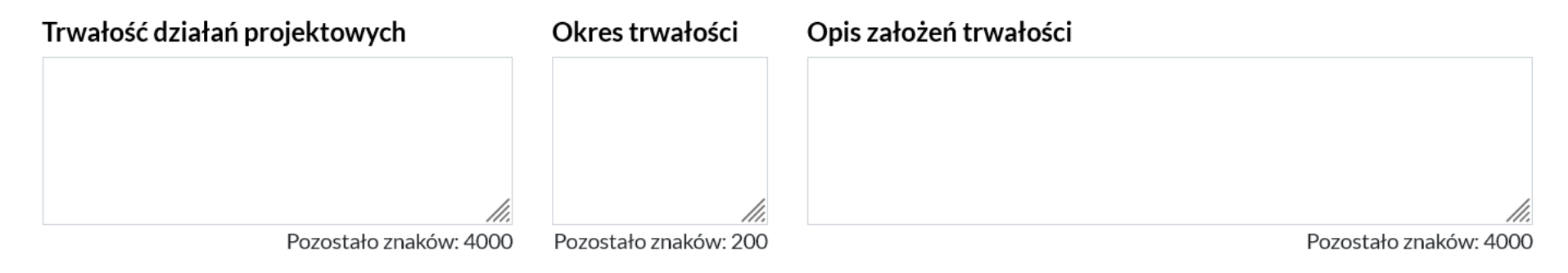

W części E.2.2 Trwałość inwestycji (cross-financing) opisz trwałość inwestycji poprzez uzupełnienie pól: *Trwałość inwestycji, Okres trwałości* oraz *Opis założeń trwałości.* W przypadku projektów dofinansowanych z EFS+ pole jest obowiązkowe, jeżeli przewidziałeś wydatki w ramach cross-financingu. W przypadku FST i EFRR pole obowiązkowe w przypadku wydatków na inwestycje.

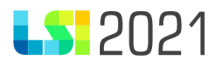

# E.2.2 Trwałość inwestycji (cross-financing)

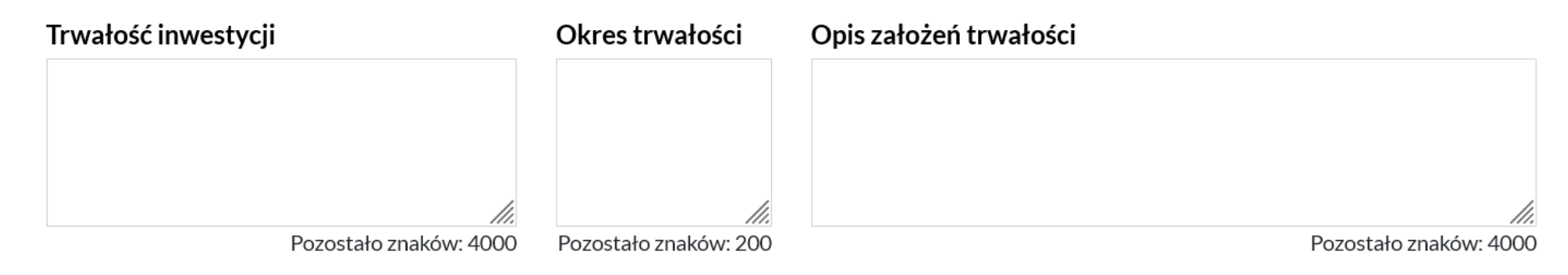

E.3. Zakres finansowy

**(opis dotyczy projektu, w którym na pytanie** *Czy projekt będzie rozliczany kwotami ryczałtowymi?* **zostało wybrane** *Nie)*

W pierwszej kolejności, z listy rozwijalnej wybierz zadanie, w ramach którego będziesz dodawać koszty.

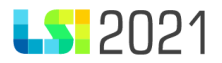

# Wybór zadania/kwoty ryczałtowej

[1] przykładowe zadania 1

[1] przykładowe zadania 1

[2] przykładowe zadania 2

[3] przykładowe zadanie 3

Następnie zaprezentuje się podmiot, który jest odpowiedzialny za realizacje zadania. Pole jest automatycznie uzupełniane na podstawie sekcji E1.1. i jest niemożliwe do edycji.

# Wnioskodawca / Realizator

ALS podmiot testowy 1

W części *E.3.1. Wydatki rzeczywiście poniesione* wykaż wszystkie wydatki jakie zamierzasz ponieść realizując projekt. Szczegółowy budżet projektu jest podstawą do oceny kwalifikowalności i racjonalności kosztów oraz powinien bezpośrednio wynikać z opisanych wcześniej zadań i ich etapów.

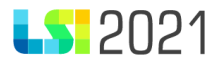

#### E.3.1. Wydatki rzeczywiście poniesione

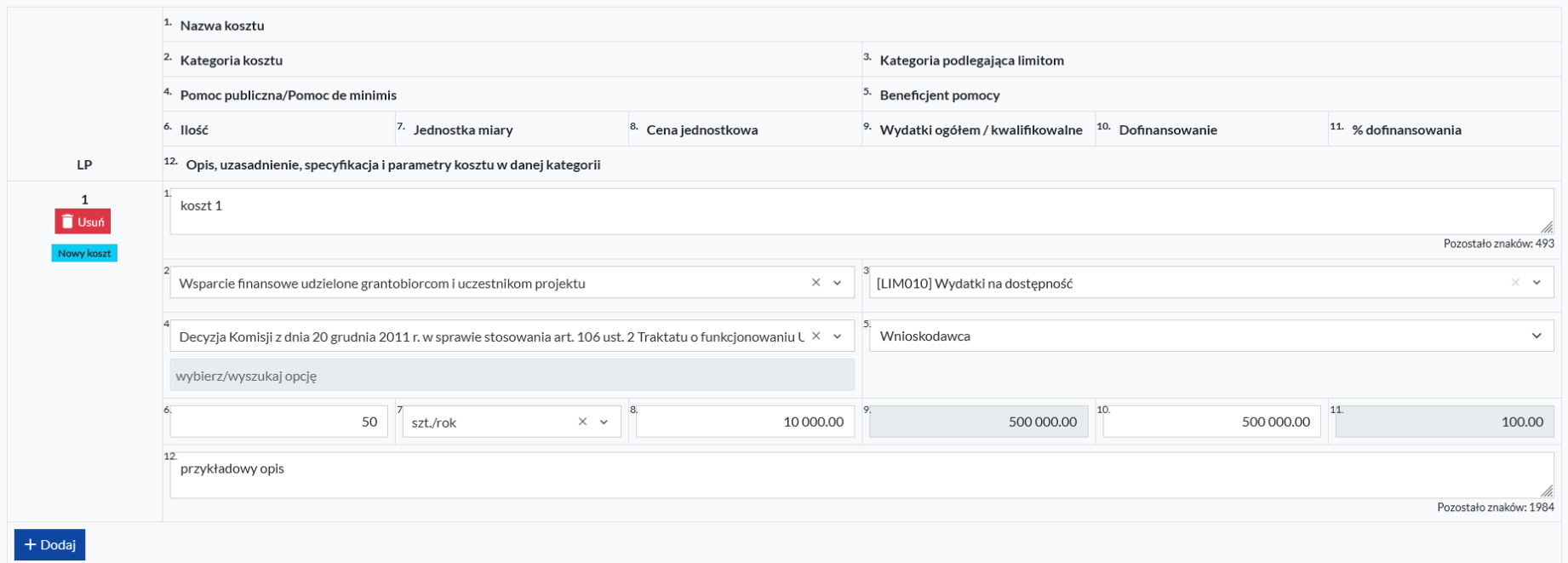

Masz do uzupełnienia dwanaście pól:

- **Nazwa kosztu** podaj krótką nazwę tego kosztu. Nazwa powinna być syntetycznym określeniem wydatku. Więcej informacji możesz zamieścić w polu Opis, uzasadnienie, specyfikacja i parametry kosztu w danej kategorii.
- **Kategoria kosztu** z listy rozwijalnej wskaż najbardziej odpowiednią kategorię kosztu. Masz możliwość wybrania tylko jednej pozycji.
- **Kategoria podlegająca limitom**  jeżeli wydatek należy do jednej z kategorii limitowanych, zaznacz tę przynależność poprzez checkbox przy właściwej kategorii limitowanej. Masz możliwość zaznaczenia kilku limitów w jednym koszcie.

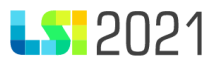

- **Pomoc publiczna/Pomoc de minimis -** jeżeli w projekcie występuje pomoc publiczna i/lub pomoc de minimis, wybierz właściwą podstawę prawną z listy rozwijalnej. Na zaproponowanej liście znajdą się te rodzaje pomocy publicznej, które zostały wybrane w punkcie A.4. wniosku o dofinansowanie. Gdy w sekcji A.4. zaznaczono, że pomoc publiczna/pomoc de minimis nie występuje wówczas pola dotyczące pomocy w budżecie będą wyszarzane i niemożliwe do wybrania.
- **Beneficjent pomocy** z listy rozwijalnej wybierz właściwy podmiot. Gdy w sekcji A.4. zaznaczono, że pomoc publiczna/pomoc de minimis nie występuje wówczas pole będzie wyszarzane i niemożliwe do wybrania. (Niezależnie od wskazanego Beneficjenta pomocy czyli podmiotu, który pomoc publiczną/pomoc de minimis otrzyma, miej na względzie katalog podmiotów, które mogą udzielać pomocy publicznej lub pomocy de minimis, określony we właściwych rozporządzeniach krajowych dot. pomocy publicznej lub pomocy de minimis w regionalnych programach w perspektywie 2021-2027 finansowanych ze środków EFS+, EFRR lub FST).
- **Ilość** wpisz właściwą ilość kosztu.
- **Jednostka miary -** wybierz z listy rozwijalnej właściwą jednostkę miary.
- **Cena jednostkowa –** wpisz właściwą cenę jednostkową.
- **Wydatki ogółem / kwalifikowalne –** kwota widoczna w tym polu wyliczana jest automatycznie bez możliwości zmiany.
- **Dofinansowanie –** wskaż kwotę dofinansowania w finansowaniu kosztu**.** W pierwszej kolejności wylicz wartość wymaganego wkładu własnego poprzez przemnożenie wartości projektu ogółem przez wartość %-ową wkładu własnego określoną w Regulaminie wyboru projektów. Wartość dofinansowania stanowi różnicę pomiędzy wartością projektu ogółem oraz wartością wkładu własnego.
- **% dofinansowania –** pole uzupełniane automatycznie przez system, niemożliwe do edycji.
- **Opis, uzasadnienie, specyfikacja i parametry kosztu w danej kategorii -** w tym polu uzasadnij konieczność poniesienia wydatków. Pole to służy również doprecyzowaniu informacji dotyczących poszczególnych wydatków (np. w przypadku ogólnej jednostki miary – komplet, itp.). W przypadku wydatków stanowiących środki trwałe, w polu podaj wartość netto wydatku, szczegółowo opisz niezbędność jego poniesienia i wybór formy pozyskania środka trwałego oraz zgodność z właściwą polityką rachunkowości.

Pamiętaj, że jesteś zobowiązany do oznaczenia w budżecie projektu wydatków związanych z dostępnością.

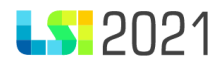

Sposób oznaczania wydatków związanych z zapewnieniem dostępności produktów/usług, przy których zastosowanie mają standardy dostępności, zależy od poziomu szczegółowości kosztów w budżecie projektu.

W systemie LSI2021 nie masz możliwości procentowego przyporządkowania części wydatku do kategorii limitowanej (np. nie można określić, że tylko 20% danego wydatku będzie stanowić wydatek na dostępność), tym samym każdorazowo rozważ czy taki wydatek oznaczyć kategorią *Wydatek na dostępność*, biorąc pod uwagę, że oznaczony koszt zostanie uznany za taki w całości. W przypadku gdy tylko część danego kosztu dotyczy dostępności podziel wydatek na 2 lub więcej pozycji i oznacz *Wydatek na dostępność* tylko tę pozycję, która faktycznie dotyczy dostępności (np. jeśli w wydatku dot. przebudowy obiektu znajduje się dostawa i montaż windy – to ten właśnie element wydziel z wydatku dot. przebudowy i wskaż jako osobny, opatrzony kategorią *Wydatki na dostępność*);

W przypadku, gdy podzielenie wydatku na odrębne pozycje w budżecie wniosku nie jest możliwe, jego przypisanie do kategorii *Wydatki na dostępność* odbywa się na podstawie oceny "procentowej" tj.: jeśli co najmniej 50% danego kosztu dotyczy dostępności, wydatek w całości powinien zostać oznaczony jako *Wydatek na dostępność* (np. jeśli w wydatku dot. przebudowy uznasz, że ponad 50% tego wydatku stanowią koszty związane z realizacją standardów dostępności i można te elementy uznać za dedykowane dostępności – wtedy cały ten wydatek przypisz do kategorii *Wydatki na dostępność*).

W kosztach pośrednich nie masz możliwości oznaczania kategorii wydatków na dostępność, ponieważ koszty związane z dostępnością w budżecie projektu dotyczą tylko wydatków bezpośrednich.

W sekcji E.3. masz możliwość dodawania wielu kosztów w ramach zadania poprzez przycisk *Dodaj.* Możesz również usunąć koszt poprzez naciśnięcie przycisku *Usuń.*

Aby wprowadzić koszty do kolejnego zadania, z listy rozwijalnej w polu *Wybór zadania/kwoty ryczałtowej* wybierz kolejne zadanie, w ramach którego będą dodawane koszty.

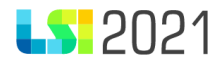

### E.3.1.1. Stawki jednostkowe

Pole będzie aktywne do wypełnienia, jeśli zaznaczono właściwą odpowiedź w sekcji E.1. w pytaniu *Czy rozliczane stawkami jednostkowymi?* Gdy zaznaczysz *Tak – wyłącznie* lub *Tak – częściowo* wówczas możliwe jest dodanie stawki jednostkowej w części E.3.1.1. Stawki jednostkowe.

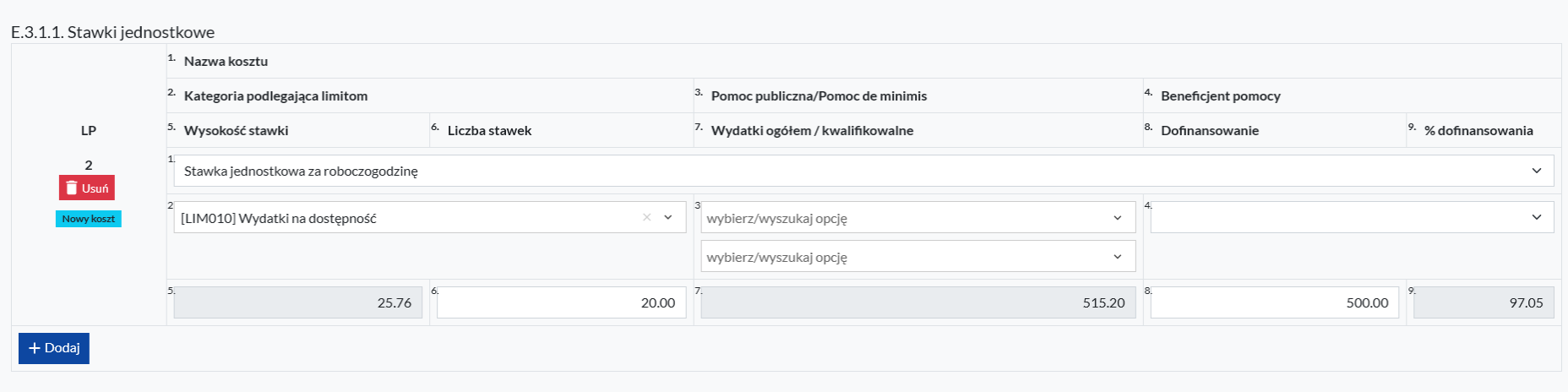

W ramach stawek jednostkowych masz do wypełnienia 9 pól:

- **Nazwa kosztu** wybierz z listy rozwijalnej stawkę jednostkową określoną w Regulaminie wyboru projektów. Możesz wybrać tylko jedną pozycję.
- **Kategoria podlegająca limitom -** jeżeli wydatek należy do jednej z kategorii limitowanych, zaznacz tę przynależność poprzez checkboxa przy właściwej kategorii limitowanej. Masz możliwość zaznaczenia kilku limitów w jednym koszcie.
- **Pomoc publiczna/Pomoc de minimis -** jeżeli w projekcie występuje pomoc publiczna i/lub pomoc de minimis, wybierz właściwą podstawę prawną z listy rozwijalnej. Na zaproponowanej liście znajdą się te rodzaje pomocy publicznej, które zostały wybrane w punkcie A.4. wniosku o dofinansowanie. Gdy w sekcji A.4. zaznaczono, że pomoc

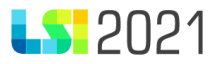

publiczna/pomoc de minimis nie występuje wówczas pola dotyczące pomocy w budżecie będą wyszarzane i niemożliwe do wybrania.

- **Beneficjent pomocy -** z listy rozwijalnej wybierz właściwy podmiot. Gdy w sekcji A.4. zaznaczono, że pomoc publiczna/pomoc de minimis nie występuje wówczas pole będzie wyszarzane i niemożliwe do wybrania. (Niezależnie od wskazanego Beneficjenta pomocy czyli podmiotu, który pomoc publiczną/pomoc de minimis otrzyma, miej na względzie katalog podmiotów, które mogą udzielać pomocy publicznej lub pomocy de minimis, określony we właściwych rozporządzeniach krajowych dot. pomocy publicznej lub pomocy de minimis w regionalnych programach w perspektywie 2021-2027 finansowanych ze środków EFS+, EFRR lub FST).
- **Wysokość stawki –** wartość jest uzupełniana automatycznie po wyborze właściwej stawki jednostkowej w polu *Nazwa kosztu.*
- **Liczba stawek –** wskaż właściwą liczbę stawki jednostkowej.
- **Wydatki ogółem / kwalifikowalne -** kwota widoczna w tym polu wyliczana jest automatycznie bez możliwości zmiany.
- **Dofinansowanie -** wskaż kwotę dofinansowania w finansowaniu kosztu. W pierwszej kolejności wylicz wartość wymaganego wkładu własnego poprzez przemnożenie wartości projektu ogółem przez wartość %-ową wkładu własnego określoną w Regulaminie wyboru projektów. Wartość dofinansowania stanowi różnicę pomiędzy wartością projektu ogółem oraz wartością wkładu własnego.
- **% dofinansowania -** pole uzupełniane automatycznie przez system, niemożliwe do edycji.

W przypadku zaznaczenia *Nie* w sekcji *E.1.1 Zadania w projekcie,* część E.3.1.1. nie będzie się prezentować.

# E.3.1.1. Stawki jednostkowe

Nie dotyczy

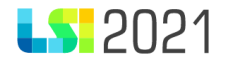

# **(opis dotyczy projektu, w którym na pytanie** *Czy projekt będzie rozliczany kwotami ryczałtowymi?* **zostało wybrane** *Tak***)**

Sposób dodawania kosztów w zadaniach objętych kwotą ryczałtową jest analogiczny jak w przypadku budżetu rozliczanego o wydatki rzeczywiście poniesione. Występują wszystkie pola, które omówiliśmy powyżej. Jedyną znaczącą różnicą jest konieczność dodania w każdym zadaniu, wskaźników, które będą potwierdzały realizację kwoty ryczałtowej.

Jeśli w Regulaminie wyboru projektów określono, że w projekcie mogą wystąpić stawki jednostkowe, masz możliwość uzupełnienia *E.3.2.1. Stawki jednostkowe w ramach kwot ryczałtowych.* Sekcja będzie aktywna gdy w *E.1.1 Zadania w projekcie* została zaznaczona właściwa opcja.

Sekcja dotycząca stawek jednostkowych w ramach kwot ryczałtowych jest wypełniana w sposób analogiczny jak w przypadku wydatków rzeczywiście poniesionych, co zostało omówione powyżej.

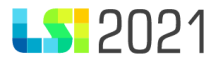

#### E.3.2. Wydatki w ramach kwot ryczałtowych

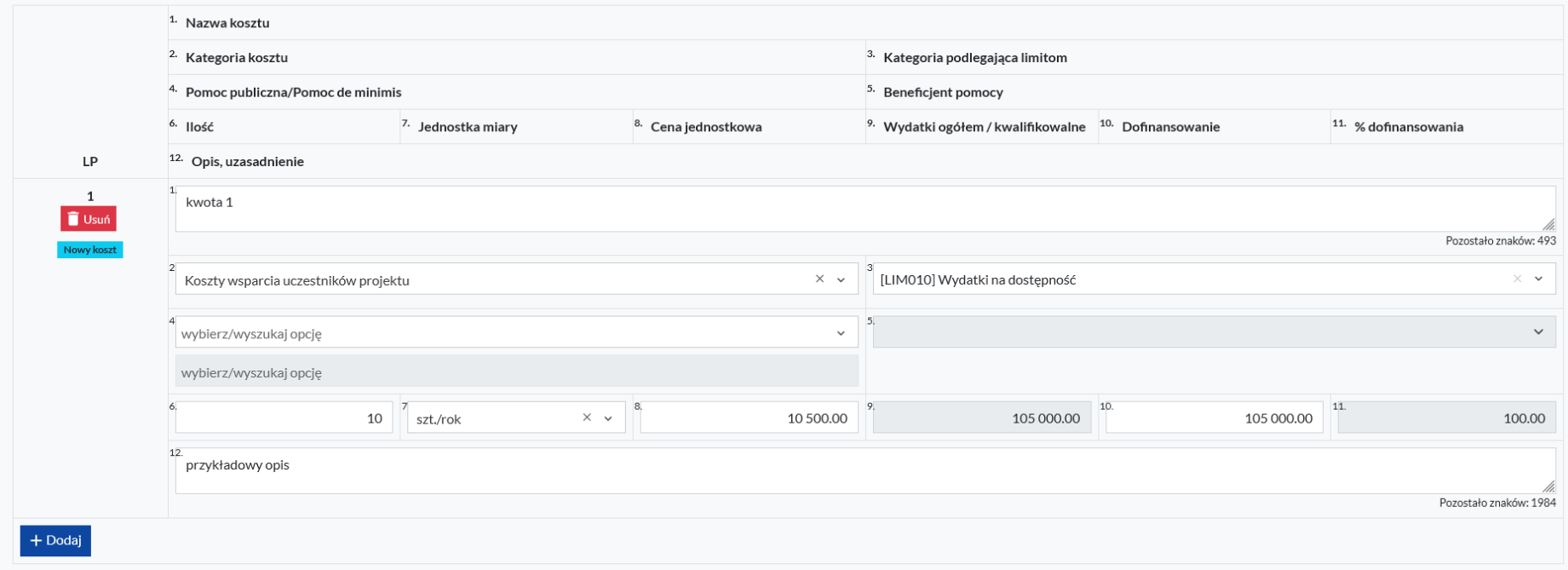

# E.3.2.2. Wskaźniki dla kwot ryczałtowych

*E.3.2.2.A Wskaźniki produktu*

W sekcji E.3.2.2. A wybierz z listy właściwy rodzaj wskaźnika. Masz do wyboru: wskaźniki kluczowe, wskaźniki specyficzne dla programu i wskaźniki specyficzne dla projektu.

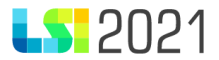

# Wybierz rodzaj wskaźnika

Wskaźniki kluczowe (obowiązkowe)

Wskaźniki kluczowe (obowiązkowe)

Wskaźniki specyficzne dla programu (dodatkowe)

Wskaźniki specyficzne dla projektu (własne)

Następnie zaznacz na liście za pomocą checkbox właściwe wskaźniki, które będziesz realizować.

E.3.2.2.A Wskaźniki produktu

### Wybierz rodzaj wskaźnika

Wskaźniki kluczowe (obowiązkowe)

[PLFCO09] Liczba dzieci lub uczniów o specjalnych potrzebach rozwojowych i edukacyjnych, którzy zostali objęci usługami asystenta

□ [PLEFCO05] Liczba uczniów szkół i placówek kształcenia zawodowego uczestniczących w stażach uczniowskich

Po zaznaczeniu checkbox przy każdym wybranym wskaźniku zaprezentuje się do wypełnienia formatka wskaźnika.

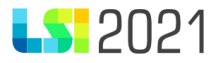

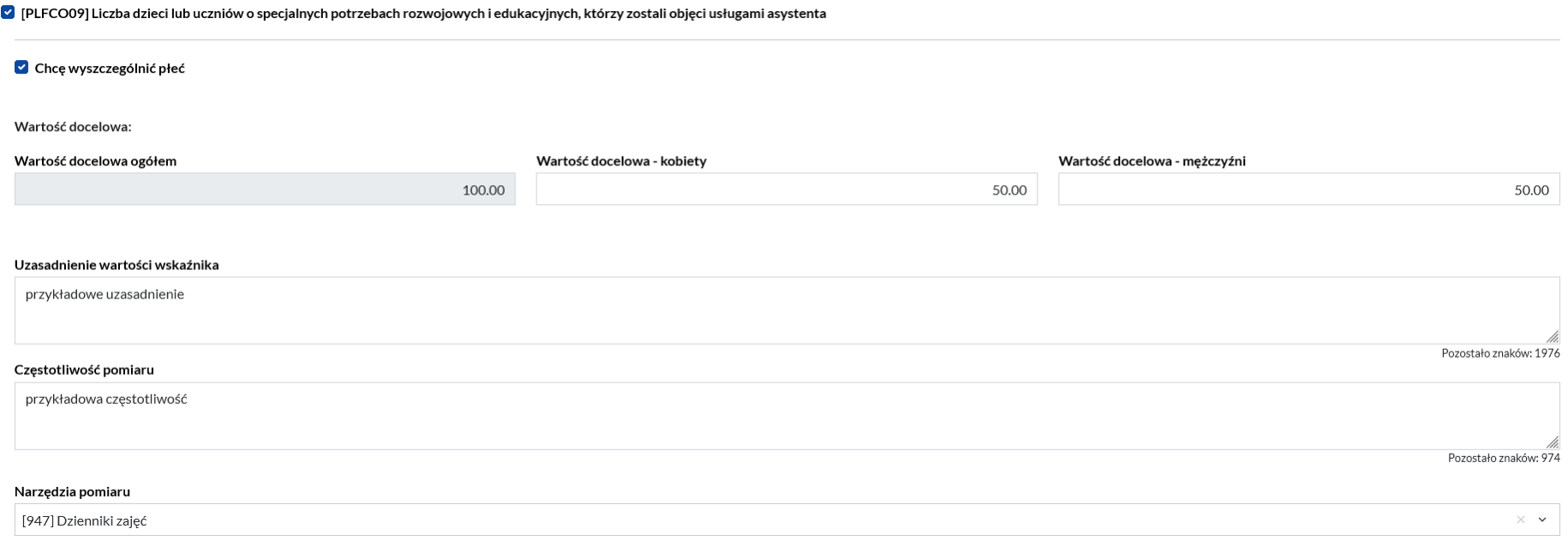

Wypełnij następujące pola:

- **Chcę wyszczególnić** pole typu checkbox. Pamiętaj, że jeśli jednostką miary wskaźnika są [osoby] to pole *Chcę wyszczególnić* jest automatycznie zaznaczone bez możliwości edycji.
- **Wartość docelowa ogółem** określ właściwą wartość docelową wskaźnika. Pole możliwe do uzupełnienia, jeśli pole *Chcę wyszczególnić* nie zostało uzupełnione. Gdy zostało zaznaczone pole *Chcę wyszczególnić*, pole dotyczące wartości docelowej ogółem zostanie automatycznie uzupełnione jako suma *Wartości docelowej – kobiety* i *Wartości docelowej – mężczyźni*.
- **Wartość docelowa – kobiety** wskaż jaki udział w osiągnieciu wskaźnika będą miały kobiety. Pole jest aktywne do wypełnienia, jeśli zostało zaznaczone pole *Chcę wyszczególnić*.
- **Wartość docelowa – mężczyźni** wskaż jaki udział w osiągnieciu wskaźnika będą mieli mężczyźni. Pole jest aktywne do wypełnienia, jeśli zostało zaznaczone pole *Chcę wyszczególnić.*

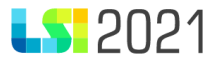

- **Uzasadnienie wartości wskaźnika** uzupełnij uzasadnienie wartości docelowej wskaźnika.
- **Częstotliwość pomiaru** uzupełnij częstotliwość pomiaru.
- **Narzędzia pomiaru** z listy wybierz właściwe narzędzia pomiaru. Masz możliwość zaznaczenia więcej niż jednej pozycji.

W analogiczny sposób wypełnisz wskaźniki rezultatu znajdujące się w części *E.3.2.2.B Wskaźniki rezultatu*. Jedyną dodatkową różnicą jest określenie wartości bazowej wskaźnika.

Pamiętaj, że wartość docelowa nie jest sumą wartości bazowej i wartości wskaźnika, którą osiągniesz w projekcie. W polu wartość docelowa określasz na jakim poziomie wskaźnik zostanie zrealizowany w bieżącym projekcie.

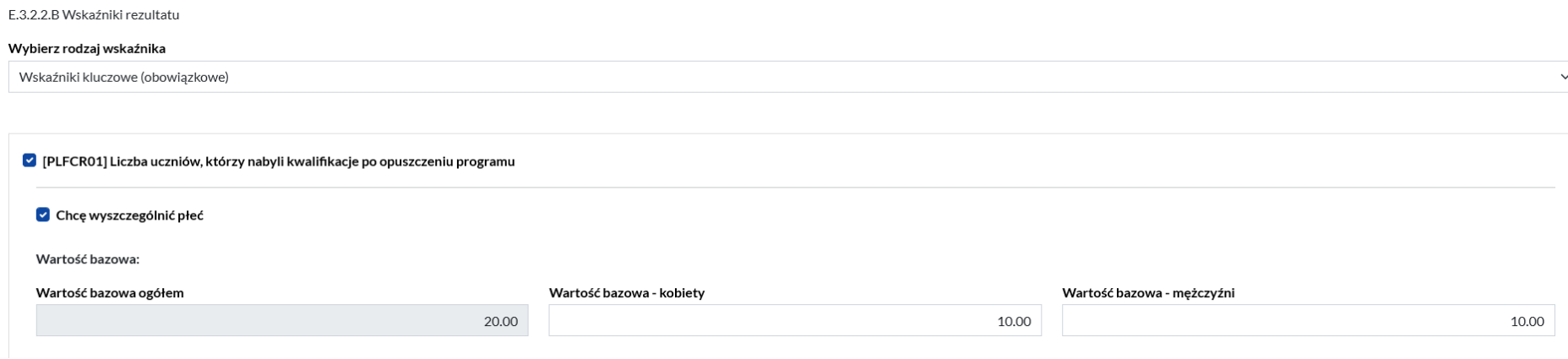

W trzeciej części E.3.2.2.C dotyczącej wskaźników w ramach kwot ryczałtowych masz możliwość dodania *Pozostałych wskaźników do kwot ryczałtowych/pole edytowalne* poprzez przycisk *Dodaj wskaźnik.* Wszystkie pola w tej części musisz uzupełnić ręcznie.

Sekcja nie jest obowiązkowa do uzupełnienia.

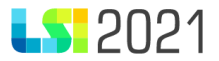

E.3.2.2.C Pozostałe wskaźniki do kwot ryczałtowych/pole edytowalne

# $\Box$  Usuń Nazwa wskaźnika dla kwoty ryczałtowej Przykładowa nazwa wskaźnika Wartość wskaźnika dla kwoty ryczałtowej Uzasadnienie wartości wskaźnika przykładowe uzasadnienie Częstotliwość pomiaru przykładowa częstotliwość Narzędzia pomiaru przykładowe narzędzie pomiaru

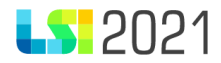

# Pamiętaj!!

W przypadku projektu rozliczanego za pomocą kwoty ryczałtowej, aby wskaźniki zaprezentowały się w sekcji G. konieczne jest w pierwszej kolejności ich dodanie w *E.3.2.2. Wskaźniki dla kwot ryczałtowych.*

# E.3.3. Stawki ryczałtowe - Koszty pośrednie

W części E.3.3. system przedstawia tabelę dotyczącą kosztów pośrednich. Jedynym polem do uzupełnienia jest *Dofinansowanie.* Reszta pól zostanie automatycznie uzupełniona przez system na podstawie zapisów w innych częściach wniosku o dofinansowanie.

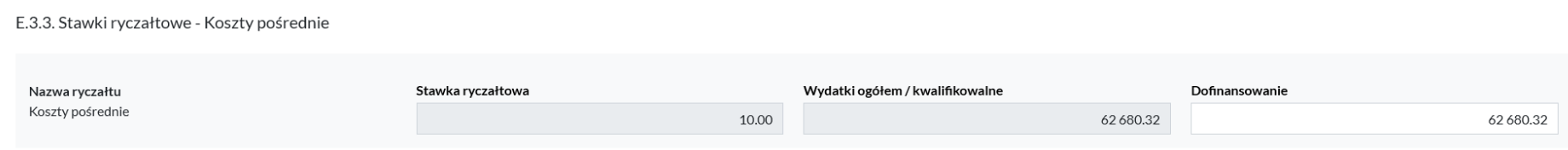

# E.3.4. Pomoc publiczna/de minimis - Dofinansowanie UE

Jeśli w projekcie występuje pomoc publiczna/pomoc de minimis system zaprezentuje tabelę do uzupełnienia. Pola, które należy uzupełnić to:

- **A. Bez pomocy publicznej –** wpisz wartość wydatków nieobjętych pomocą publiczną/pomocą de minimis, które poniesiesz z Dofinansowania UE.
- **B. Pomoc publiczna (razem) -** wpisz wartość wydatków objętych pomocą publiczną, które poniesiesz z Dofinansowania UE.
- **C. Pomoc de minimis -** wpisz wartość wydatków objętych pomocą de minimis, które poniesiesz z Dofinansowania UE.

Pole **łącznie (A+B+C)** jest uzupełniane automatycznie przez system.

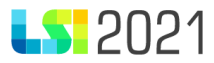

#### E.3.4. Pomoc publiczna/de minimis - Dofinansowanie UE

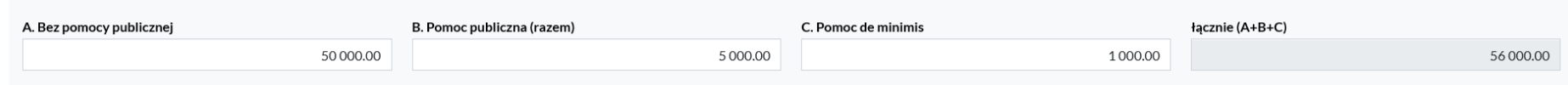

# E.4. Podsumowanie projektu

# E.4.1. Podsumowanie wydatków

W części E.4.1. system zaprezentuje automatycznie podsumowanie wydatków na podstawie wartości, które wprowadziłeś w sekcji *E.3. Zakres finansowy.* 

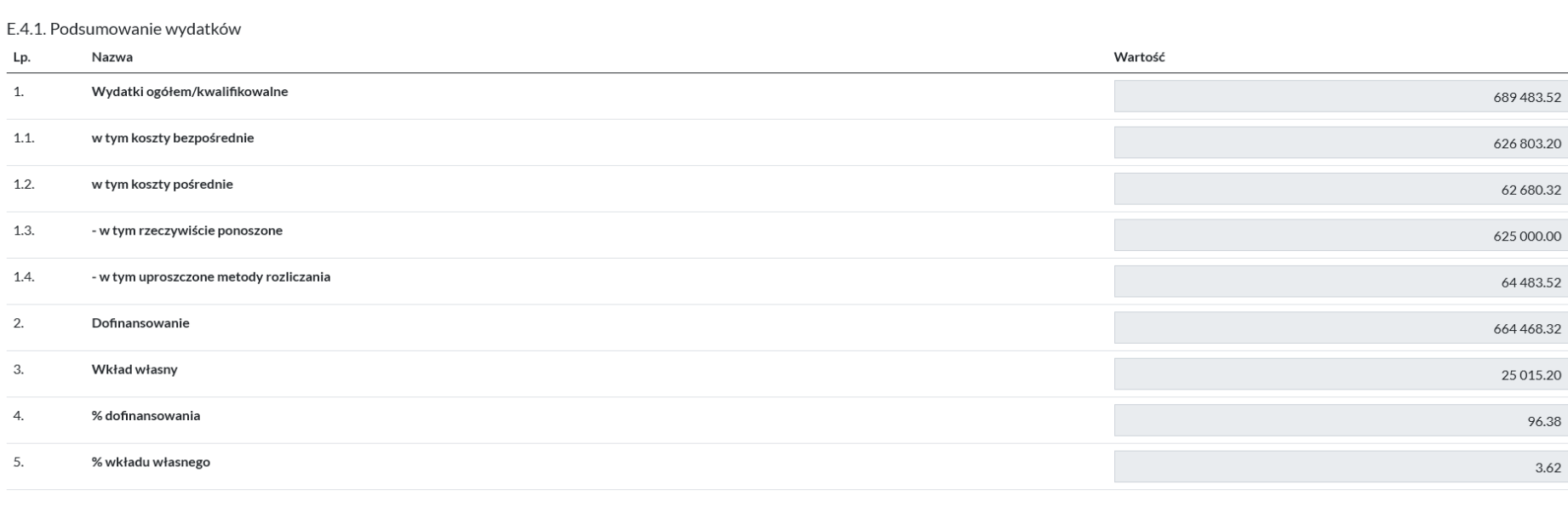

# E.4.2. Podsumowanie zadań

W części E.4.2 zostanie zaprezentowane podsumowanie wszystkich zadań w projekcie.

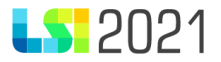

#### E.4.2. Podsumowanie zadań

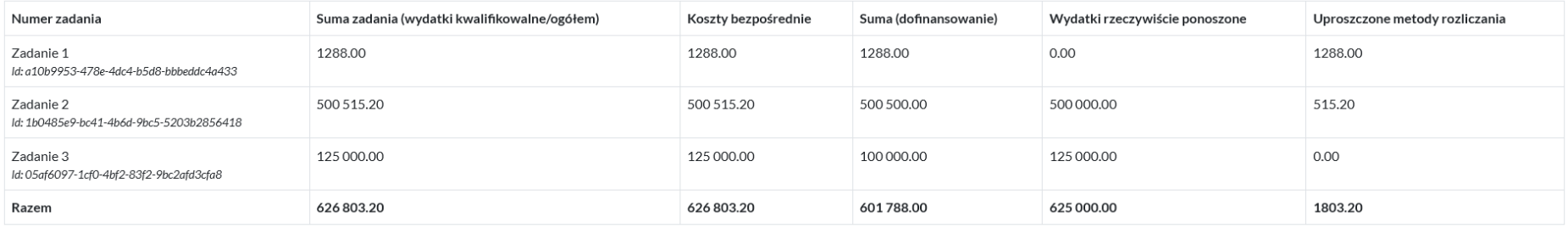

# Następnie system zaprezentuje podsumowanie zadań w podziale na poszczególnych Realizatorów. Tabela będzie się prezentować jeśli w części A. zaznaczono, że projekt realizowany jest w partnerstwie.

E.4.2.1 - KATOWICE - MIASTO NA PRAWACH POWIATU

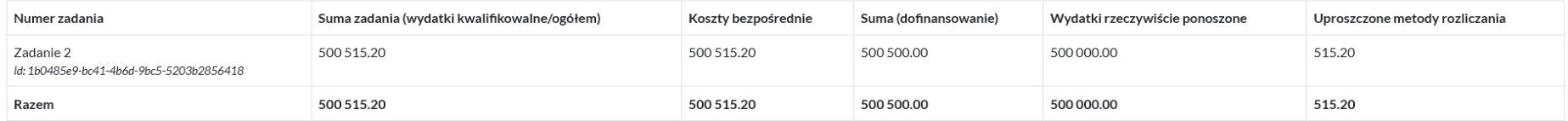

#### E.4.2.2 - SOSNOWIEC - MIASTO NA PRAWACH POWIATU

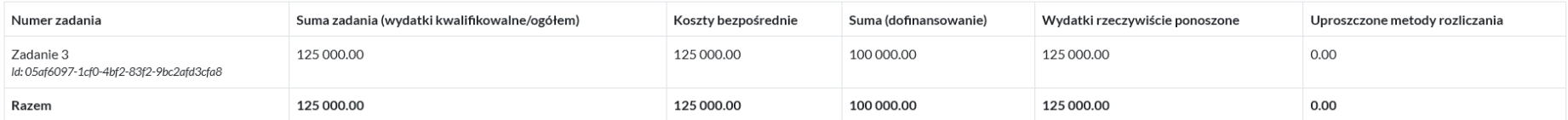

#### E.4.2.3 - ALS podmiot testowy 1

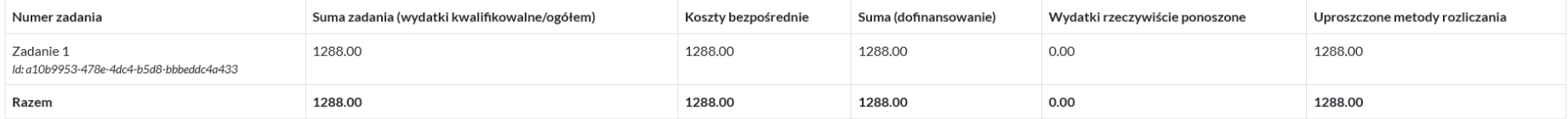

# E.4.2a. Podsumowanie zadań - koszty pośrednie

W tym punkcie zostanie zaprezentowane podsumowanie związane z kosztami pośrednimi.

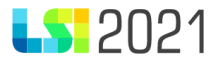

#### E.4.2a. Podsumowanie zadań - koszty pośrednie - ALS podmiot testowy 1

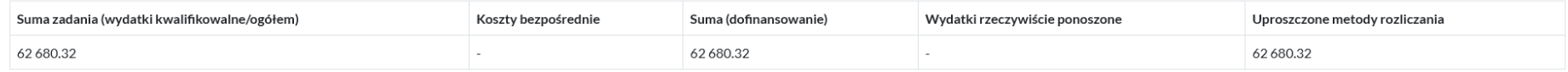

# E.4.3. Podsumowanie kosztów podlegających limitom

Poniższy punkt obrazuje podsumowanie kosztów w podziale na kategorie podlegające limitom. W tabeli prezentować się będą tylko te kategorie, które zostały wybrane w budżecie projektu. Jeśli w projekcie nie będą występować kategorie podlegające limitom, w tabeli pojawi się informacja, że brak kosztów w ramach wydatków limitowanych.

#### E.4.3. Podsumowanie kosztów podlegających limitom

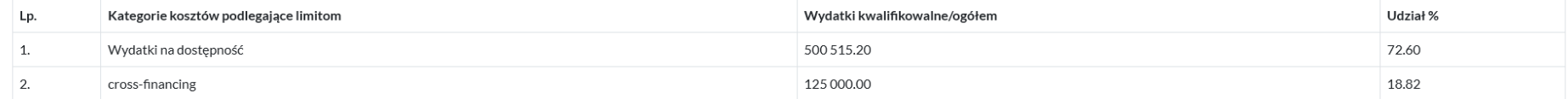

#### E.4.3.1 - KATOWICE - MIASTO NA PRAWACH POWIATU

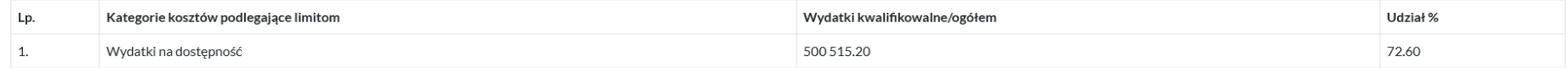

#### E.4.3.2 - SOSNOWIEC - MIASTO NA PRAWACH POWIATU

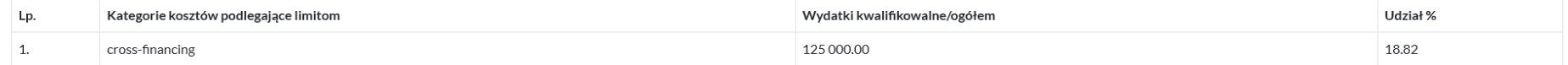

### E.4.4. Podsumowanie kategorii kosztów

Poniższy punkt obrazuje podsumowanie kosztów w podziale na kategorie kosztów. W tabeli prezentować się będą tylko te kategorie, które zostały wybrane w budżecie projektu. Jeśli w projekcie nie będą występować kategorie kosztów, w tabeli pojawi się informacja, że brak kosztów w ramach kategorii.

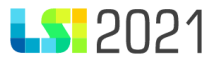

#### E.4.4. Podsumowanie kategorii kosztów

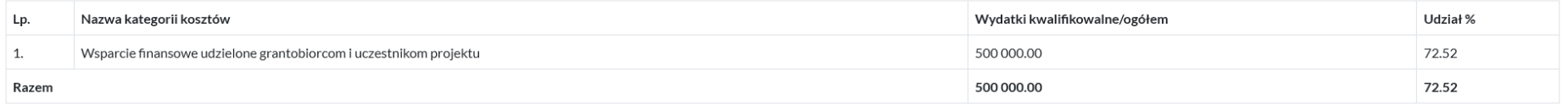

#### E.4.4.1 - KATOWICE - MIASTO NA PRAWACH POWIATU

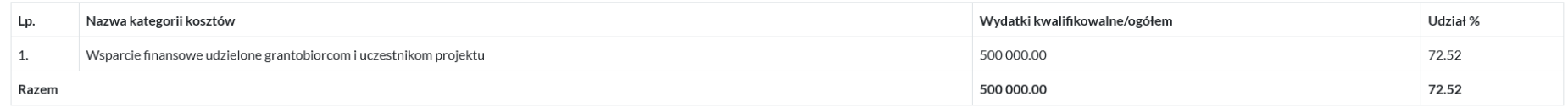

# E.4.5. Poziom dofinansowania w przypadku wystąpienia pomocy publicznej i/lub de minimis

System automatycznie uzupełni tabelę w oparciu o dane, które zostały wskazane w sekcji E.3. Jeśli w budżecie projektu nie będzie występować pomoc publiczna i/lub pomoc de minimis, tabela nie będzie się prezentować.

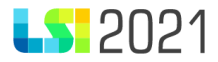

#### E.4.5. Poziom dofinansowania w przypadku wystąpienia pomocy publicznej i/lub de minimis

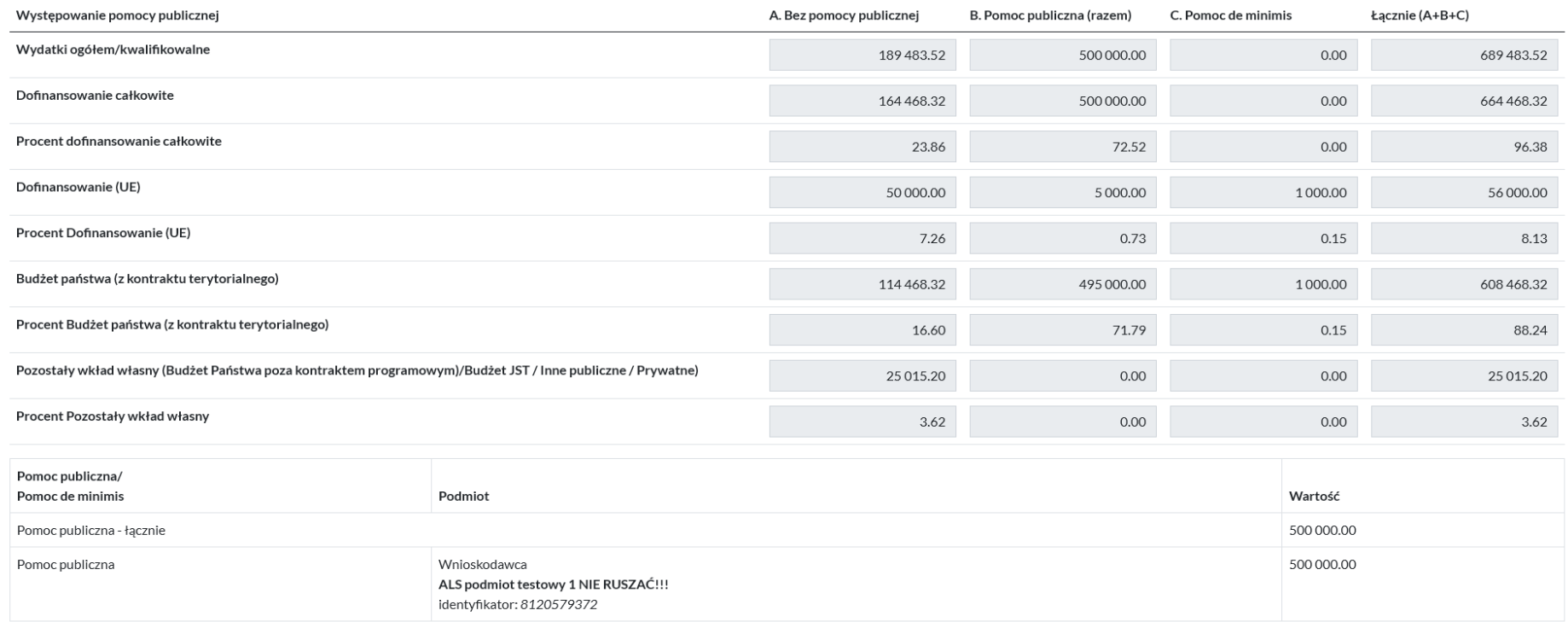

# E.4.6. Możliwość odzyskania podatku VAT w projekcie przez

W tabeli automatycznie zostanie przestawione zestawienie dotyczące możliwości odzyskania podatku VAT przez podmioty wskazane w sekcji A. wniosku o dofinansowanie.

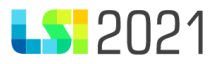

#### E.4.6. Możliwość odzyskania podatku VAT w projekcie przez

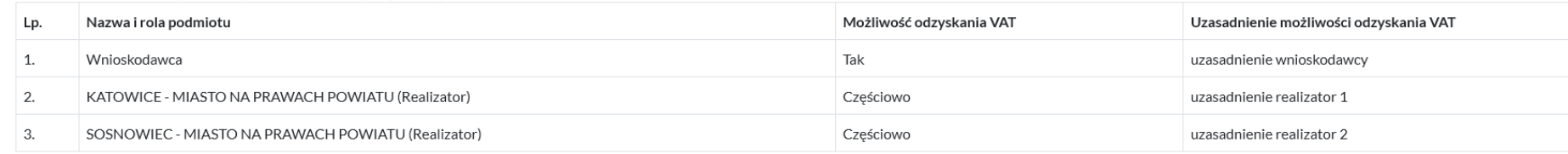

# F. Poziom dofinansowania, montaż finansowy

# F.1. Źródła finansowania wydatków

W sekcji *F.1 Źródła finasowania wydatków* występują następujące pola:

- 1. **Dofinasowanie** (Suma 1.1. i 1.2.) pole zlicza kwotę automatycznie, jest to kwota stanowiąca sumę pozycji:
- 1.1. **w tym UE** uzupełnij zgodnie z montażem finansowym,
- 1.2. **Budżet Państwa (z kontraktu programowego)** uzupełnij zgodnie z montażem finansowym,
- 2. **Razem wkład własny** (Suma wartości 2.1., 2.2., 2.3. i 2.4.) pole zlicza kwotę automatycznie, jest to kwota stanowiąca sumę pozycji:
- 2.1. **Budżet Państwa (bez kontraktu programowego)** uzupełnij zgodnie z montażem finansowym,
- 2.2. **Budżet jednostek samorządu terytorialnego** uzupełnij zgodnie z montażem finansowym,
- 2.3. **Inne publiczne** uzupełnij zgodnie z montażem finansowym,
- 2.4. **Prywatne**  uzupełnij zgodnie z montażem finansowym,
- 3. **Suma** (suma wartości 1. i 2.) pole zlicza kwotę automatycznie, jest to kwota stanowiąca sumę pozycji:
- 1. **Dofinasowanie** (Suma 1.1. i 1.2.),
- 2. **Razem wkład własny** (Suma wartości 2.1., 2.2., 2.3. i 2.4.).

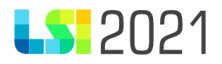

#### F.1. Źródła finansowania wydatków

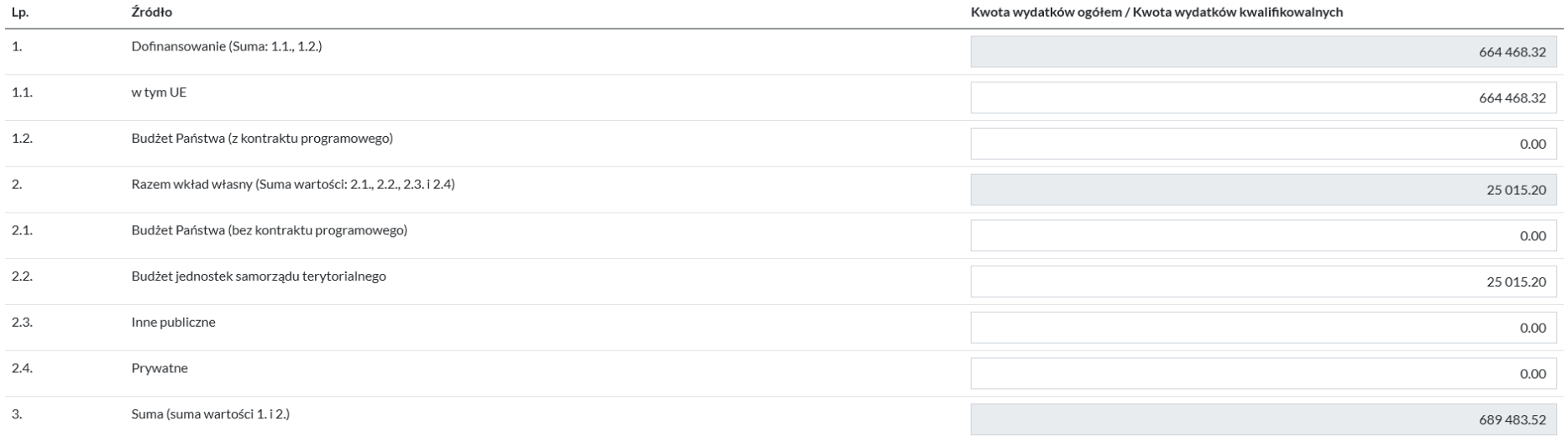

# Uwaga!!

W przypadku projektów realizowanych przez Powiatowe Urzędy Pracy w ramach Działania 5.1, w sekcji *F.1 Źródła finasowania wydatków* dodano dodatkowe źródło finansowania czyli Fundusz Pracy.

# F.2. Wydatki planowane do poniesienia w ramach projektu w podziale na lata

W sekcji *F.2 Wydatki planowane do poniesienia w ramach projektu w podziale na lata* widnieją następujące pola:

- a. **Rok** pole nieedytowalne
- b. **Wydatki w ramach projektu** wpisz wartość wydatków planowanych do poniesienia w ramach projektu w poszczególnych latach (zgodnie z kolumną Rok). Pamiętaj, że suma wydatków w poszczególnych latach powinna być równa wartości projektu
- c. **SUMA**  w polu automatycznie zsumują się podane przez Ciebie kwoty

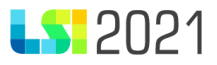

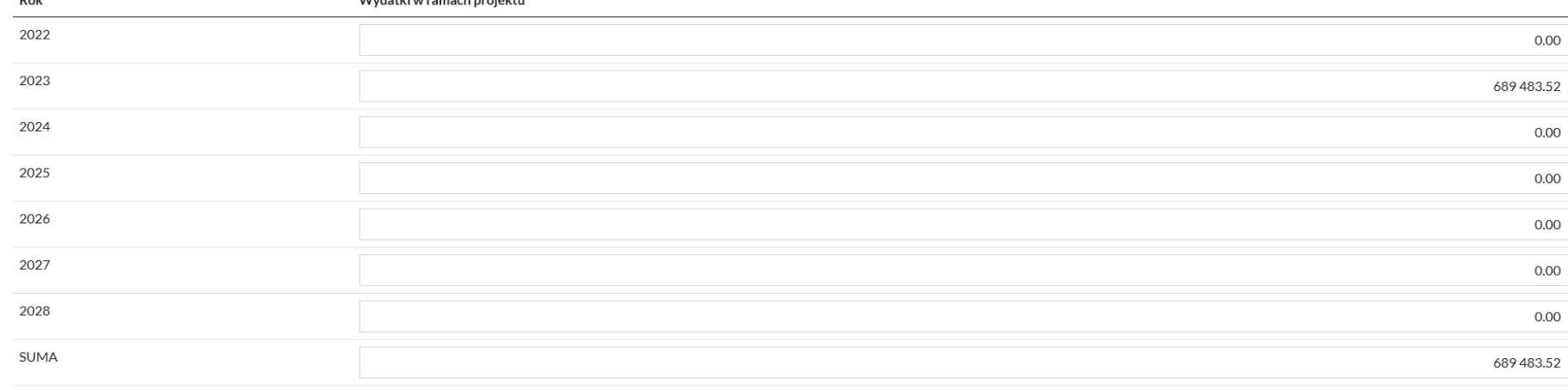

#### F.2. Wydatki planowane do poniesienia w ramach projektu w podziale na lata

 $\mathbf{M}$ 

## W części tej automatycznie zaprezentuje Ci się maksymalny poziom dofinansowania określony w naborze.

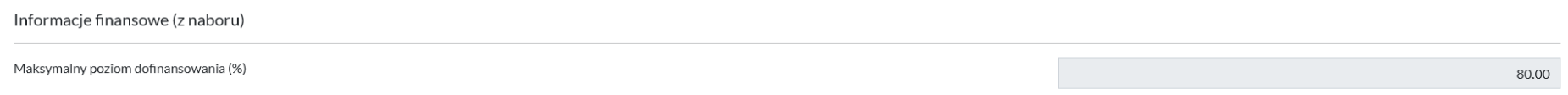

# G. Wskaźniki projektu

G.1. Wskaźniki dotyczące kosztów racjonalnych usprawnień dla osób z niepełnosprawnościami i obiektów dostosowanych do potrzeb osób z niepełnosprawnościami

W sekcji G.1. zawsze prezentują się dwa wskaźniki konieczne do monitorowania przez wszystkich Wnioskodawców:

- Liczba obiektów dostosowanych do potrzeb osób z niepełnosprawnościami
- Liczba projektów, w których sfinansowano koszty racjonalnych usprawnień dla osób z niepełnosprawnościami

Uzupełnianie danych w formatce wskaźników dotyczących kosztów racjonalnych usprawnień zostanie omówiony poniżej.

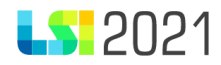

# G.2. Wskaźniki produktu

Wskaźniki produktu dotyczą realizowanych działań. Produkt stanowi wszystko, co zostało uzyskane w wyniku działań współfinansowanych. Są to zarówno wytworzone dobra, jak i usługi świadczone na rzecz uczestników podczas realizacji projektu. Wskaźniki produktu odnoszą się co do zasady do osób lub podmiotów objętych wsparciem, monitorowane są w momencie rozpoczęcia udziału w projekcie.

W pierwszej kolejności wybierz z listy rozwijalnej rodzaj wskaźnika, masz wyboru: wskaźniki kluczowe, wskaźniki specyficzne dla programu, wskaźniki specyficzne dla projektu.

# Wybierz rodzaj wskaźnika

Wskaźniki kluczowe (obowiązkowe)

Wskaźniki kluczowe (obowiązkowe)

Wskaźniki specyficzne dla programu (dodatkowe)

Wskaźniki specyficzne dla projektu (własne)

- **Wskaźniki kluczowe** po wyborze tej wartości z listy rozwijalnej zaprezentuje się lista wskaźników kluczowych, spośród których dokonujesz wyboru oznaczając właściwe pozycje checkboxem.
- **Wskaźniki specyficzne dla programu**  ten rodzaj wskaźników może, lecz nie musi być dostępny do wyboru z poziomu LSI2021. Jest to uzależnione od specyfiki naboru i zapisów Regulaminu wyboru projektów.
- **Wskaźniki specyficzne dla projektu** ten rodzaj wskaźników może, lecz nie musi być dostępny do wyboru z poziomu LSI2021, jest to uzależnione od specyfiki naboru i zapisów Regulaminu wyboru projektów.

Po wyborze właściwego rodzaju wskaźnika, system wyświetli wszystkie wskaźniki produktu dla danego naboru, zgodne z treścią Regulaminu wyboru projektów. Za pomocą checkboxa zaznacz te, które odnoszą się do wsparcia w realizowanym projekcie. Pamiętaj, że Regulamin wyboru projektów określa, które wskaźniki są obligatoryjne dla realizowanego typu projektu.

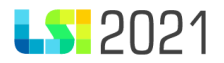

[PLFCO08] Liczba dzieci/uczniów o specialnych potrzebach rozwojowych i edukacyjnych, objetych wsparciem

 $\Box$  [PLFCO01] Liczba dzieci objętych dodatkowymi zajęciami w edukacji przedszkolnej

 $\Box$  [PLFCO11] Liczba miejsc wychowania przedszkolnego dostosowanych do potrzeb dzieci z niepełnosprawnością

Po zaznaczeniu checkboxa zostanie zaprezentowana formatka dotycząca konkretnego wskaźnika. Do uzupełnienia pozostają następujące pola:

- **Chcę wyszczególnić**  pole automatycznie zaznaczone, jeśli jednostką miary wskaźnika jest [osoba]. W takim przypadku nie jest możliwa edycja. Jeśli jednostką miary wskaźnika jest np. [sztuka], checkbox nie jest zaznaczony.
- **Wartość docelowa ogółem -** pole aktywne tylko w przypadku, gdy nie podajesz wartości wskaźnika w podziale na płeć, w przeciwnym wypadku pole jest nieedytowalne, uzupełniane automatycznie sumą wskazanych przez Ciebie kobiet i mężczyzn.
- **Wartość docelowa – kobiety -** pole aktywne, jeśli pole *Chcę wyszczególnić* jest zaznaczone, w przeciwnym wypadku pole jest nieedytowalne.
- **Wartość docelowa – mężczyźni -** pole aktywne, jeśli pole *Chcę wyszczególnić* jest zaznaczone, w przeciwnym wypadku pole jest nieedytowalne.
- **Uzasadnienie wartości wskaźnika** wpisz uzasadnienie.
- **Częstotliwość pomiaru** wskaż częstotliwość.
- **Narzędzia pomiaru –** z listy rozwijalnej wybierz narzędzie pomiaru. Możesz wybrać więcej niż jedną pozycję.

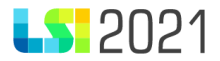

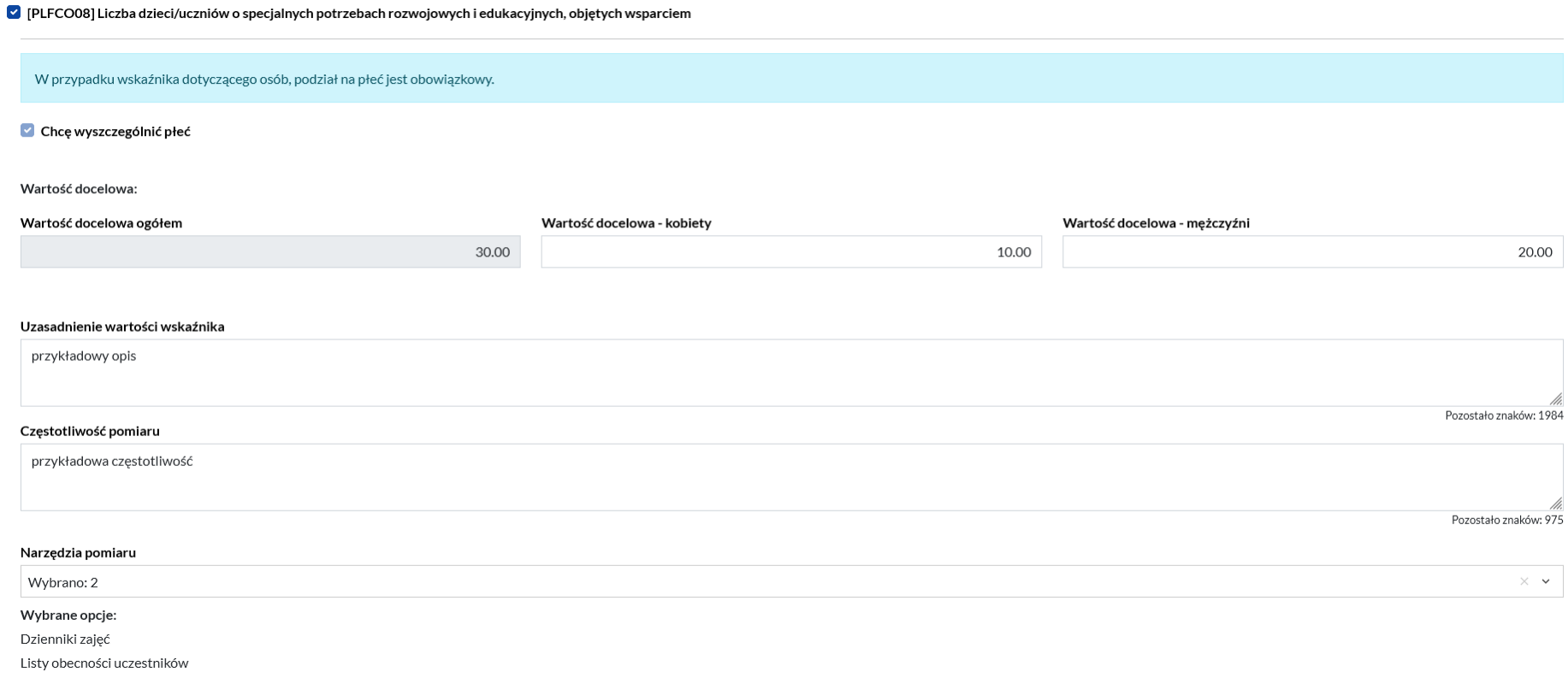

Pamiętaj, że jeśli rozliczasz projekt w oparciu o kwoty ryczałtowe w pierwszej kolejności musisz uzupełnić wskaźniki w sekcji E.3. Jeśli tego nie zrobisz w części G. nie zaprezentuje się żaden wskaźnik.

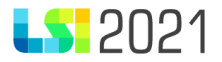

# G.2. Wskaźniki produktu

# Wybierz rodzaj wskaźnika

Wskaźniki kluczowe (obowiązkowe)

### G.3. Wskaźniki rezultatu

Zasady obowiązujące przy wypełnianiu wskaźników rezultatu są analogiczne jak w przypadku wskaźników produktu, które zostały omówione powyżej.

Jedyną różnicą jest prezentacja pól dotycząca wartości bazowej wskaźnika.

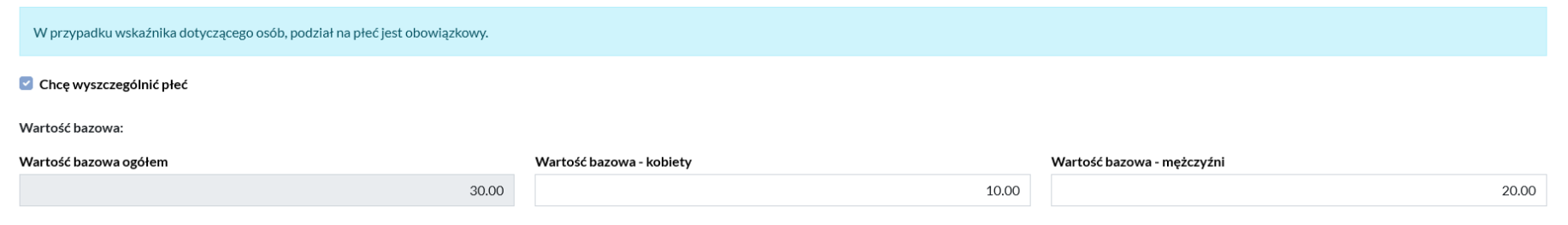

Do uzupełnienia są pola:

- **Wartość bazowa ogółem** pole aktywne tylko w przypadku, gdy nie podajesz wartości wskaźnika w podziale na płeć, w przeciwnym wypadku pole jest nieedytowalne, uzupełniane automatycznie sumą wskazanych przez Ciebie kobiet i mężczyzn.
- **Wartość bazowa kobiety**  pole aktywne, jeśli pole *Chcę wyszczególnić* jest zaznaczone, w przeciwnym wypadku pole jest nieedytowalne.

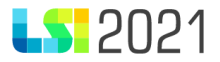

• **Wartość bazowa** – **mężczyźni** - pole aktywne, jeśli pole *Chcę wyszczególnić* jest zaznaczone, w przeciwnym wypadku pole jest nieedytowalne.

Pamiętaj, wartość docelowa nie jest sumą wartości bazowej i wartości wskaźnika, którą osiągniesz w projekcie. W polu wartość docelowa określasz na jakim poziomie wskaźnik zostanie zrealizowany w bieżącym projekcie.

# H. Załączniki

# H.1. Załączniki obowiązkowe

W sekcji *H.1. Załączniki obowiązkowe* powinieneś dołączyć załączniki określone w naborze jako obligatoryjne, w tym celu użyj przycisku *Wybierz pliki* lub przeciągnij pliki na niebieskie pole.

### H. Załączniki

H.1. Załączniki obowiązkowe

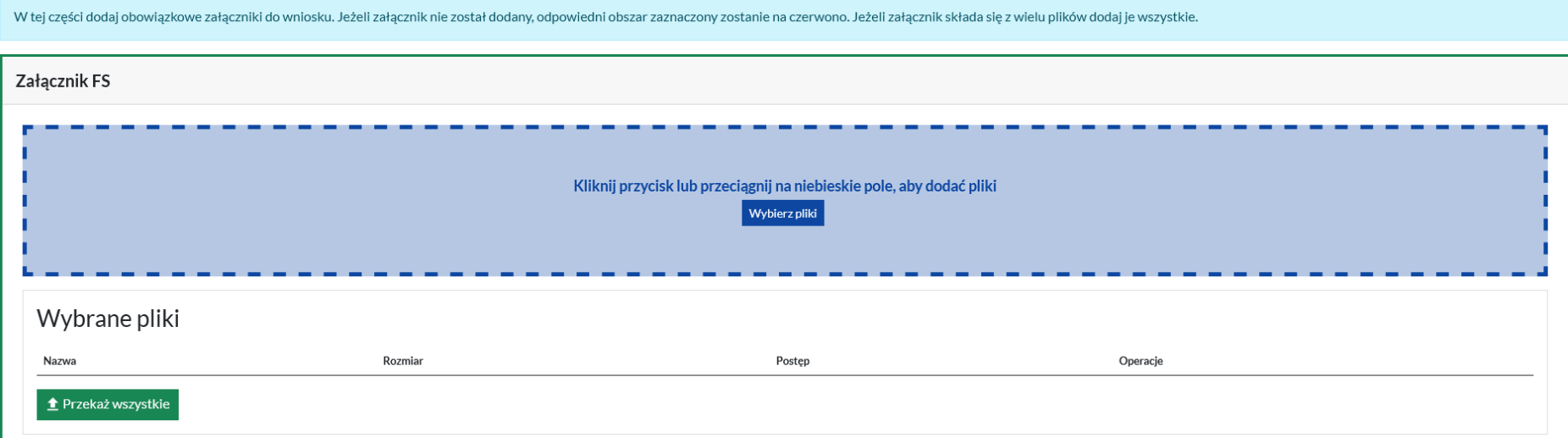

Jeśli wykorzystujesz przycisk *Wybierz pliki,* wyszukujesz plik na swojej stacji roboczej:

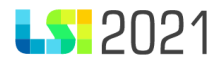

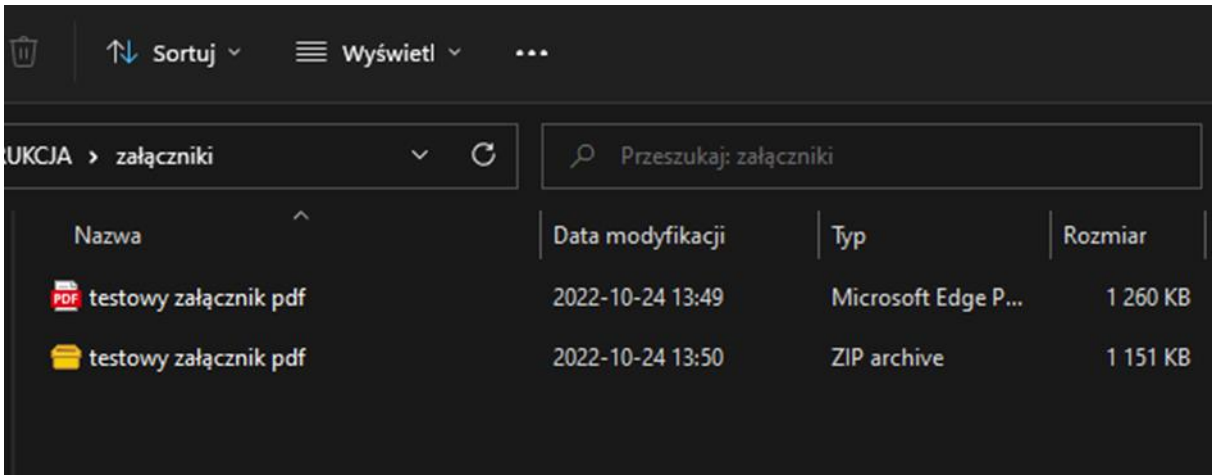

W następnym kroku załączasz plik, możesz użyć przycisku niebieskiej strzałki w górę, umożliwia on przesłanie jednego pliku lub przycisku *Przekaż wszystkie*, umożliwia on przesłanie jednocześnie kilku plików (istnieje możliwość wgrania maksymalnie 5 plików jednorazowo).

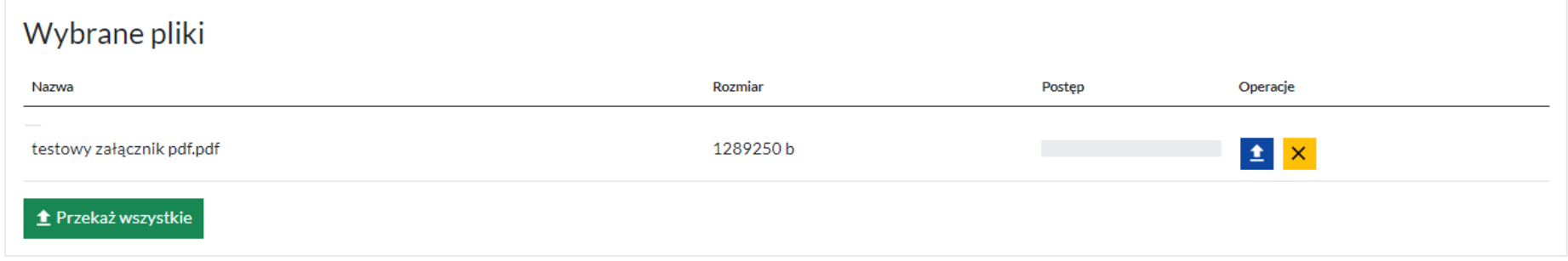

Możesz także zrezygnować z załadowania pliku, w tym celu użyj przycisk żółtego krzyżyka.

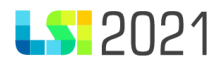

Po skutecznym załadowaniu plików masz możliwość pobrania pliku. Do tego celu służy przycisk niebieskiej strzałki w dół. Załącznik możesz również usunąć korzystając z przycisku *Kosza.*

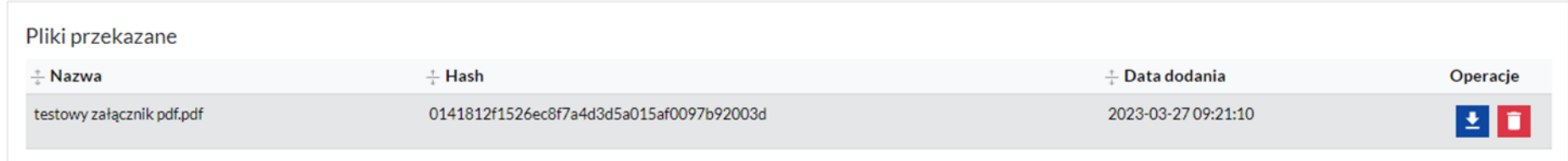

Pamiętaj, sekcja będzie *H.1. Załączniki obowiązkowe* będzie aktywna tylko w przypadku zobligowania Cię do zamieszczenia załączników określonych w naborze jako obligatoryjne do zamieszczenia we wniosku o dofinansowanie.

# H.2. Załączniki dodatkowe

Zasady dołączania załączników dodatkowych są analogiczne jak te omówione powyżej, dotyczące załączników obowiązkowych.

# I. Oświadczenia

Oświadczenia do wniosku o dofinansowanie są generowane automatycznie. Masz obowiązek zapoznania się z ich treścią, ponieważ złożenie wniosku o dofinansowanie projektu jest równoznaczne ze złożeniem wymienionych oświadczeń.

# PODSUMOWANIE

Jeśli system wykryje braki/błędy we wniosku poinformuje Cię o tym fakcie wyświetlając na formularzu czerwone pola, w których w sposób uporządkowany przedstawi listę błędów w poszczególnych sekcjach wniosku. Dokonaj wówczas stosownych zmian we wniosku. Poniżej przykład:

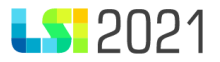

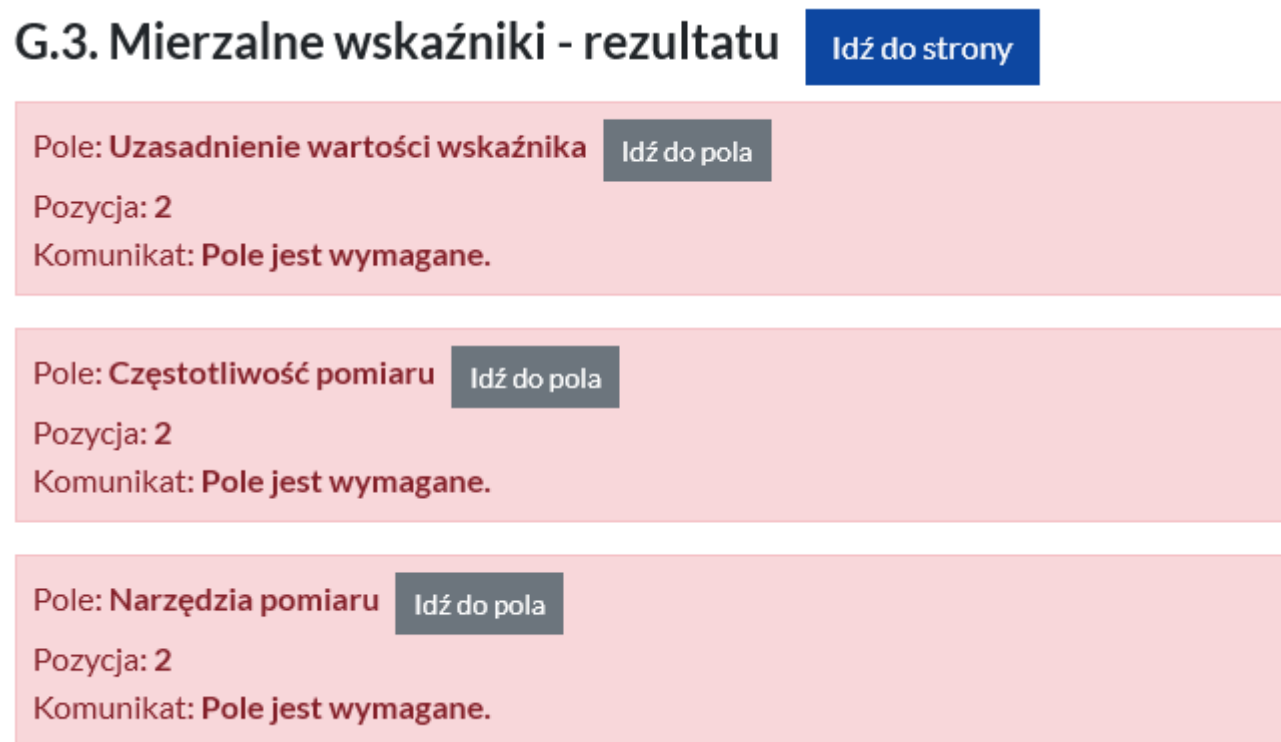

Na czerwono zostały zaznaczone wszystkie walidacje blokujące złożenie wniosku o dofinansowanie. W przypadku wystąpienia błędów w podsumowaniu, nie masz możliwości złożenia wniosku. Jednak istnieje możliwość podglądu pdf w dowolnym momencie wypełniania wniosku.

Kolor żółty oznacza ostrzeżenia, które nie blokują złożenia wniosku o dofinansowanie.

Aby wrócić do sekcji wymagającej uzupełnienia możesz użyć przycisków *Idź do strony/Idź do pola.*

Jeżeli wszystkie dane są prawidłowe i nie ma żadnych walidacji blokujących, kliknij w przycisk *Złóż*, aby przesłać wniosek.

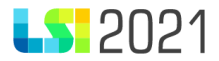

**Pamiętaj, że wniosek nie wymaga podpisów, składany jest wyłącznie w systemie LSI2021.**

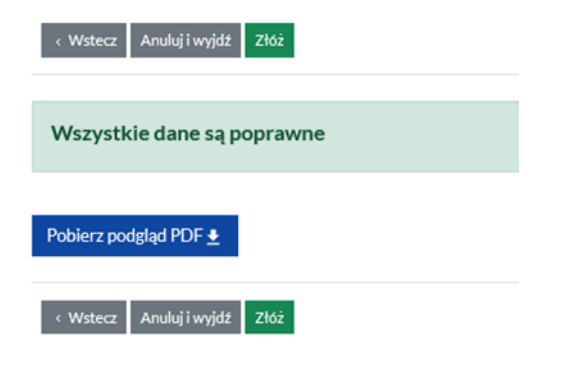

# Główna tablica

Po zalogowaniu się do systemu LSI2021 zaprezentowana zostanie główna tablica ze wszystkimi projektami. Możesz je filtrować po: ID, Tytule, WND lub numerze naboru oraz numerze WoD.

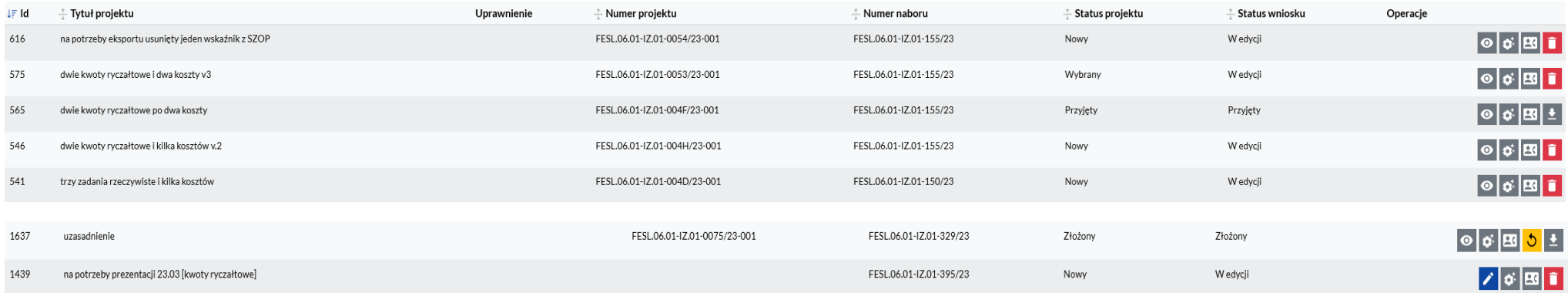

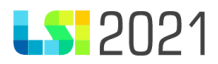

W odniesieniu do poszczególnego projektu zobaczysz następujące dane:

- **Id** numer nadawany przez system automatycznie.
- **Tytuł projektu** pole uzupełnione automatycznie po uzupełnieniu przez Ciebie pola B.1. *Tytuł projektu* we wniosku o dofinansowanie. Jeśli tytuł jeszcze nie jest uzupełniony pojawia się zapis: Projekt utworzony (…).
- **Uprawnienie**  system zaprezentuje za pomocą ikony "postaci" informację do których projektów masz nadane uprawnienia.
- **Numer projektu**  system automatycznie nadaje numer projektu w momencie złożenia wniosku. Jeśli wniosek pozostaje w edycji w pierwszej wersji, pole jest puste.
- **Numer naboru**  jest uzupełniany automatycznie.
- **Status projektu** jest uzupełniany automatycznie przez system.
- **Status wniosku**  jest uzupełniany automatycznie przez system.
- **Operacje**  w kolumnie są dostępne następujące przyciski:
- o edycja wniosku o dofinansowanie. Przycisk jest widoczny i aktywny kiedy rozpoczynasz wypełniać wniosek o dofinansowanie lub kiedy jest on zwrócony do poprawy.
- $\circ$   $\bullet$  proces obsługi wniosku tu znajdziesz informacje dotyczące procesu obsługi projektu.
- wycofaj przycisk umożliwia wycofanie złożonego wniosku o dofinansowanie. Jest widoczny, gdy WoD nie został jeszcze przyjęty przez operatora w instytucji.
- o **19 de** usuń możesz usunąć projekt, jeśli jest on w edycji i nie został wcześniej złożony.
- o  $\sim$   $\sim$  kontakty masz możliwość dodania osób, które są zaangazowane w realizację projektu. Pamiętaj, że aby złożyć wniosek o dofinansowanie konieczne jest dodanie w Kontaktach co najmniej jedej osoby.

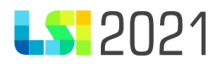

# Kontakty w projekcie

### Dane adresowe do korespondencji

Masz do wypełnienia *Dane adresowe do korespondencji*, użyj do tego przycisk *Dodaj kontakt*. Po jego naciśnięciu zaprezentuje się formatka do wypełnienia.

Uzupełnij następujące pola:

- **Typ adresata** masz do wyboru *Do* lub *Do wiadomości*.
- o Pole *Do* uzupełnij dla Beneficjenta projektu
- o Pole *Do wiadomości* gdy w realizację projektu zaangażowane są inne podmioty, Realizatorzy projektu lub jednostki nadzorujące mogą zadeklarować chęć otrzymania dodatkowych informacji, wówczas wskaż *Do wiadomości*
- **Nazwa podmiotu** wpis nazwę swojej organizacji.
- **Firmowy adres e-mail** wpisz właściwy e-mail.
- **ePUAP** wpisz adres skrzynki ePUAP służącej do korespondencji.
- **ADE**  Adres do Doręczeń Elektronicznych struktura ADE: AE: PL-XXXXX-XXXXX-YYYYY-ZZ, gdzie: AE rodzaj identyfikatora – oznaczające adres elektroniczny, PL – kod kraju zgodnie ze standardem ISO 3166, X – cyfra, Y – litera, ZZ – cyfry oznaczające sumę kontrolną.
- **Uwagi**  wpisz uwagi, jeśli dotyczą.

Masz możliwość zapisania formularza poprzez naciśnięcie przycisku *Zapisz*. Możesz również zrezygnować z zapisu danych używając przycisku *Rezygnuję*. Wprowadzone dane możesz także modyfikować.

### Osoby do kontaktu

Uzupełnij dane osób do kontaktu w ramach projektu korzystając z przycisku *Dodaj osobę*. Po jego naciśnięciu zaprezentuje się formatka do wypełnienia.

Uzupełnij następujące pola:

• **Imię, Nazwisko, Adres e-mail, Telefon, Stanowisko** – uzupełnij pola, pamiętając, że są one obowiązkowe.
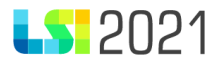

- **Zgoda na otrzymywanie informacji SMS -** możesz uzupełnić pole, jest ono nieobowiązkowe do wskazania.
- **Specyficzna rola w projekcie** wskaż rolę jaka pełni osoba. Przynajmniej jedna rola musi zostać uzupełniona. Pamiętaj, że pierwszą osobą jaką dodajesz w Kontaktach powinien być koordynator projektu.
- **Kontakt w zakresie** wskaż zakres w jakim można kontaktować się z daną osobą.

Masz możliwość zapisania formularza poprzez naciśnięcie przycisku *Zapisz*. Możesz również zrezygnować z zapisu danych używając przycisku *Rezygnuję*. Wprowadzone dane możesz także modyfikować.

Po uzupełnieniu pól w sekcji *Dane adresowe do korespondencji oraz Osoby do kontaktu* zaprezentuje się widok z listą instytucji oraz osób:

« Kontakty w ramach projektu

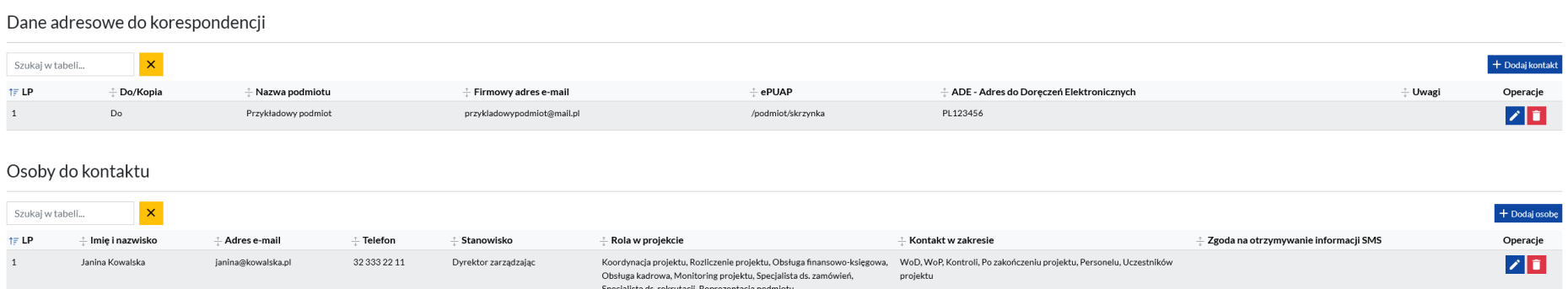